## **AT TWO LEVELS: APPLICABLE LAWS, POLICIES, AND REGULATIONS, AS WELL AS THE PROCESSES PUT IN PLACE BY COFACE TO ENSURE THAT ITS MANAGEMENT AND EMPLOYEES ARE AWARE OF AND TAKE STEPS TO COMPLY WITH RELEVANT LAWS, POLICIES, AND REGULATIONS. ESSENTIALS** lations that govern the insurance industry **GUIDE UTILISATEUR COFANET**

**HE TERM COMPLIANCE DESCRIBES THE REQUIREMENT TO ACT ACCORDING TO** 

as well as all the activities of  $\mathsf{MODULE}$ **MODULE/ LES BASICS**

nComplete with Coface's internal control of the Coface's internal control of the Coface's internal control of systems of policies and controls, that have been implemented to achieve compliance with the laws and regulations.

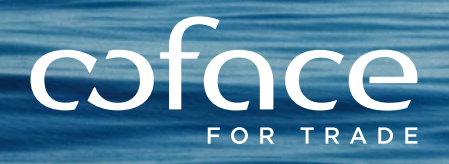

## **BIENVENUE SUR VOTRE PLATEFORME DÉDIÉE COFANET ESSENTIALS**

Que vous ayez un contrat d'assurance-crédit, ou que vous utilisiez nos solutions d'information, CofaNet Essentials est votre point d'entrée unique pour gérer votre contrat et nos services en ligne.

- 1. Rechercher vos clients et demander une garantie
- 2. Commander des Rapports d'information et des évaluations d'entreprises
- 3. Déclarer vos sinistres et suivre leur indemnisation
- 4. Déclarer votre chiffre d'affaires

### **DANS CE GUIDE, VOUS TROUVEREZ UNE PRÉSENTATION DE QUELQUES-UNES DES PRINCIPALES FONCTIONNALITÉS DE COFANET ESSENTIALS**

- $R$  Rechercher une entreprise/un client
- **Demander une garantie**
- **commander un produit d'information**
- <sup>n</sup>Gérer votre portefeuille de garantie et d'information
- Demander une prorogation d'échéance
- Déclarer un sinistre
- <sup>n</sup>Déclarer votre chiffre d'affaires
- <sup>n</sup>Exporter votre portefeuille de Garanties et de sinistres
- Réaliser des commande en masse
- Et fonctionalités supplémentaires (gestion des utilisateurs, champs personnalisés, …)

# **SOMMAIRE**

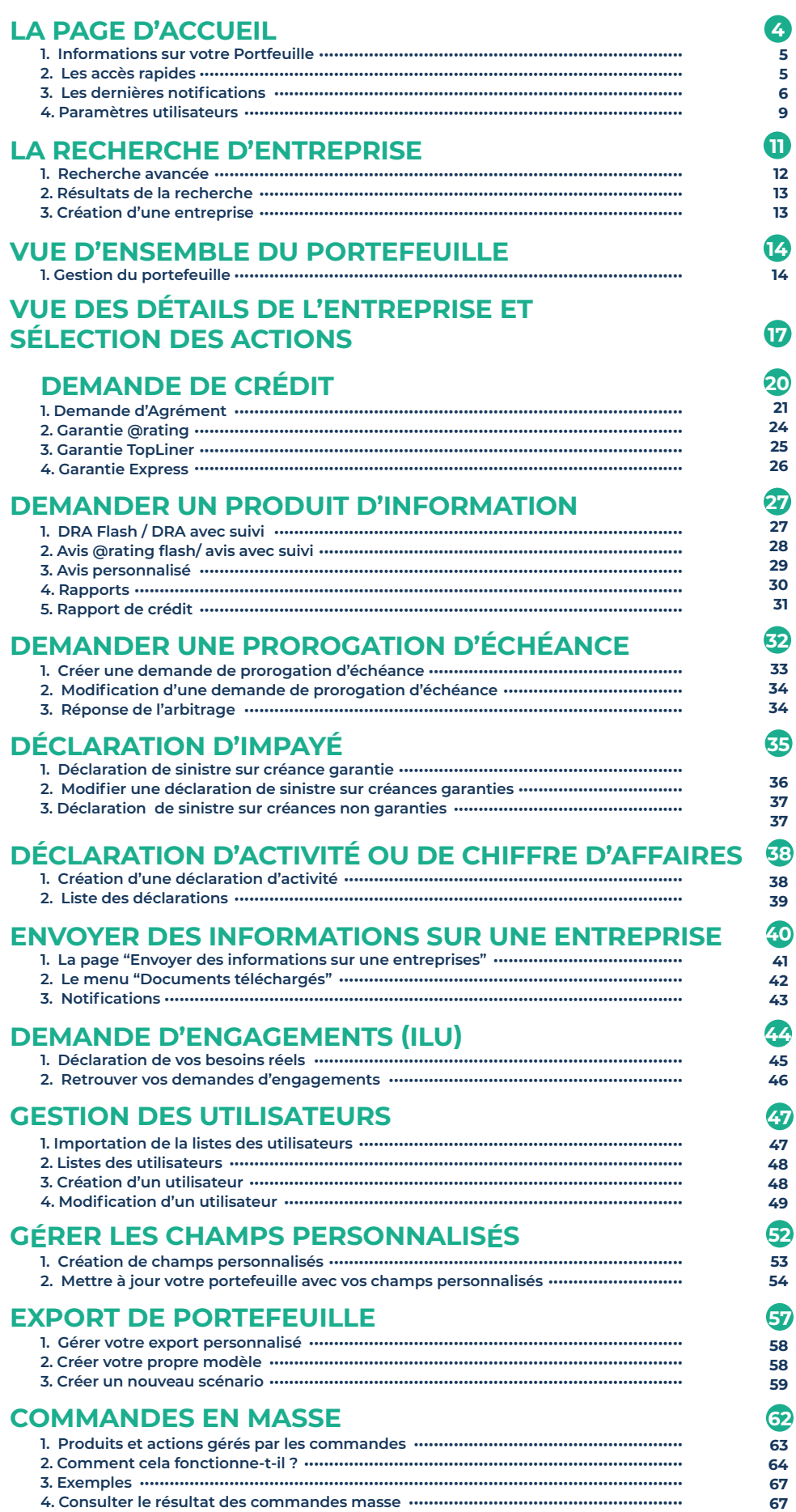

# **LA PAGE D'ACCUEIL**

### **VOTRE NAVIGATION DÉBUTE AVEC LA PAGE D'ACCUEIL, QUI DONNE ACCÈS DIRECTEMENT AUX FONCTIONALITÉS PRINCIPALES DE VOTRE CONTRAT D'ASSURANCE OU D'INFORMATION**

- <sup>n</sup> Raccourcis vers les actions clés
- <sup>n</sup> Barre de recherche avancée
- <sup>n</sup> Accès à votre Portefeuille
- <sup>n</sup> Accès à vos dernières notifactions

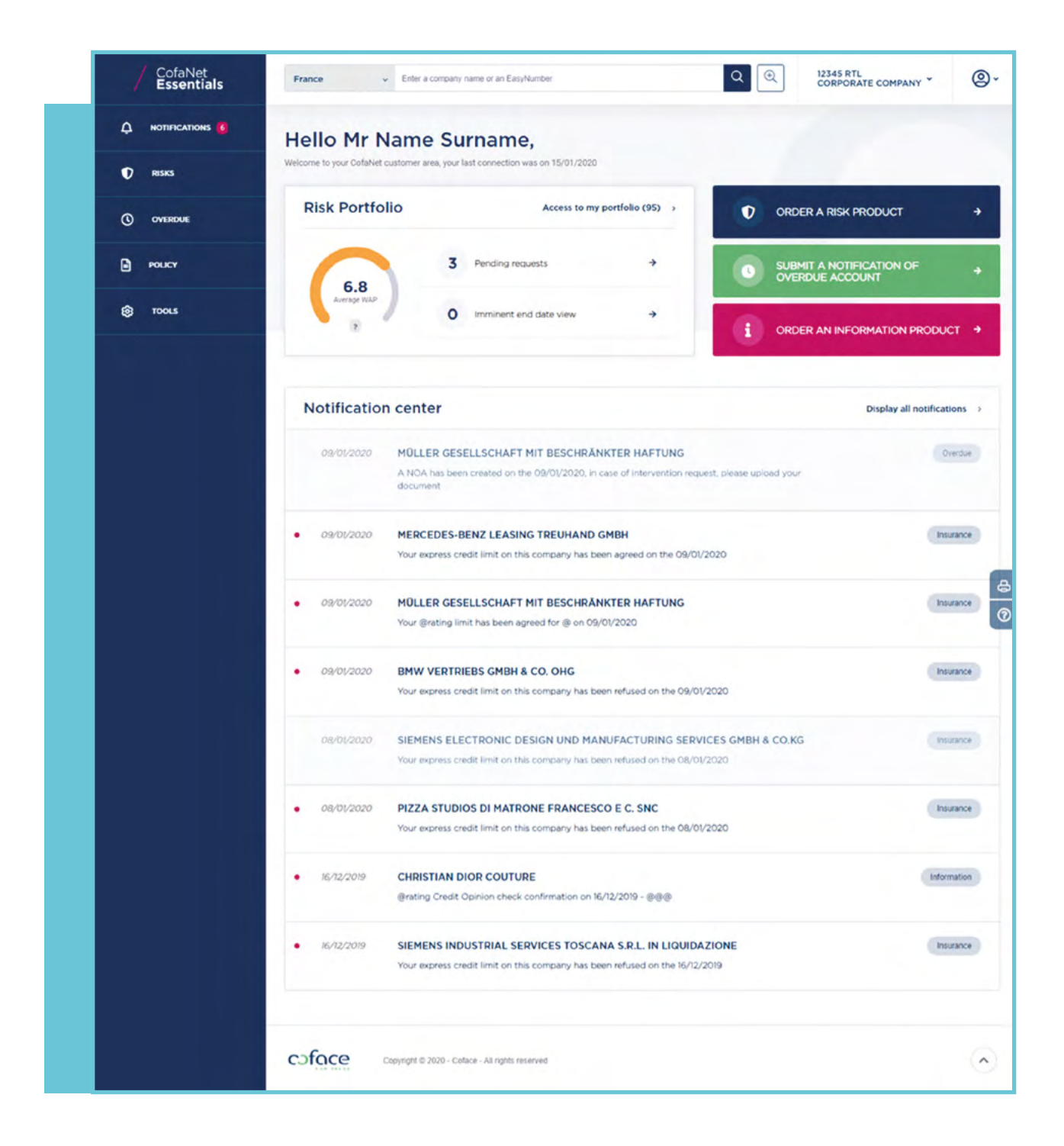

### **1. INFORMATION SUR VOTRE PORTEFEUILLE**

Le portefeuille de garanties et d'information regroupe toutes les entreprises sur lesquelles vous avez demandé une garantie ou un produit d'information.

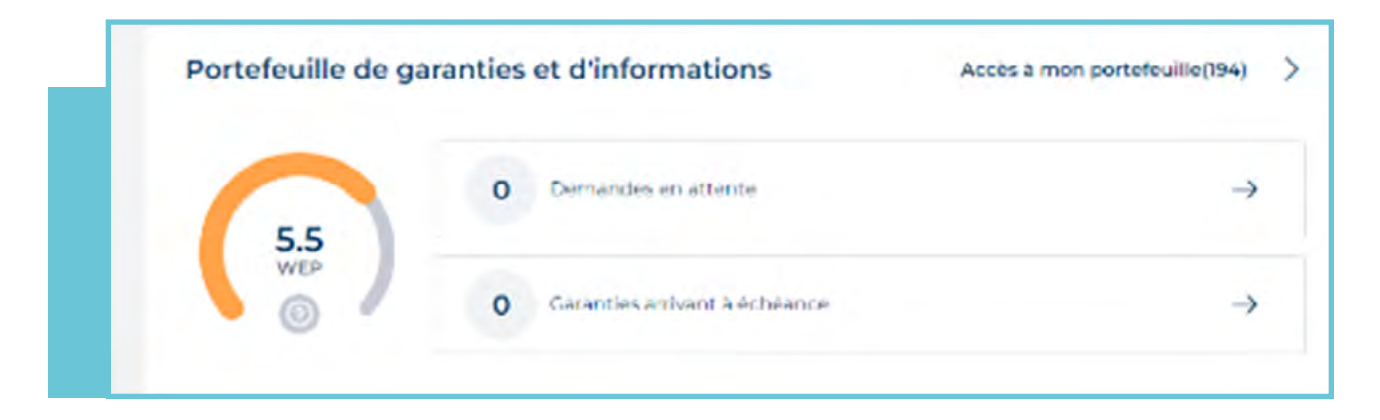

- <sup>n</sup> Dès votre page d'accueil, un indicateur de l'évaluation de votre portefeuille s'affiche : le « WAP » « Weighted Assessment of your Portfolio » ou « Évaluation pondérée de votre portefeuille ».
- <sup>n</sup> Le bouton « Demandes en attente » vous permet de connaître le statut de vos demandes et de les retrouver rapidement dans votre portefeuille.
- **s** Si une ou plusieurs de vos garanties arrivent à échéance, un espace dédié vous permet de la/les consulter et de la/les renouveler si nécessaire.

## **2**n **LES ACCÈS RAPIDE**

**En fonction de vos besoins vous pouvez sélectionner l'une des actions suivantes :**

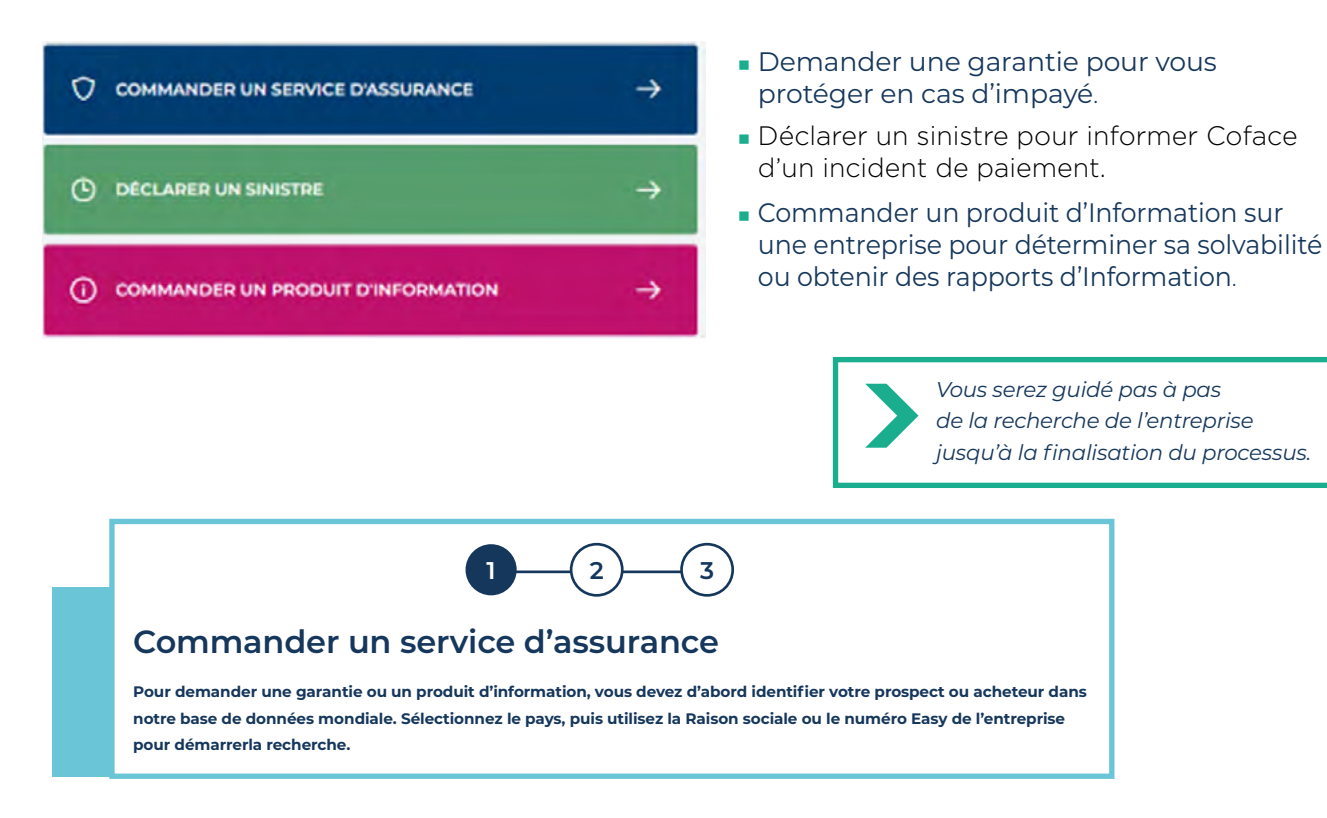

## **3**n **LES DERNIERES NOTIFICATIONS**

### **NOUS VOUS ALERTONS LORSQUE DES ÉVÉNEMENTS IMPORTANTS SURVIENNENT DANS VOTRE PORTEFEUILLE OU VOTRE CONTRAT :**

- **Toute décision prise par nos services,**
- $\blacksquare$  Toute modification apportée à une décision existante,
- La réception des rapports d'information commandés,
- <sup>n</sup> Les actions à entreprendre dans le cadre de vos obligations contractuelles.

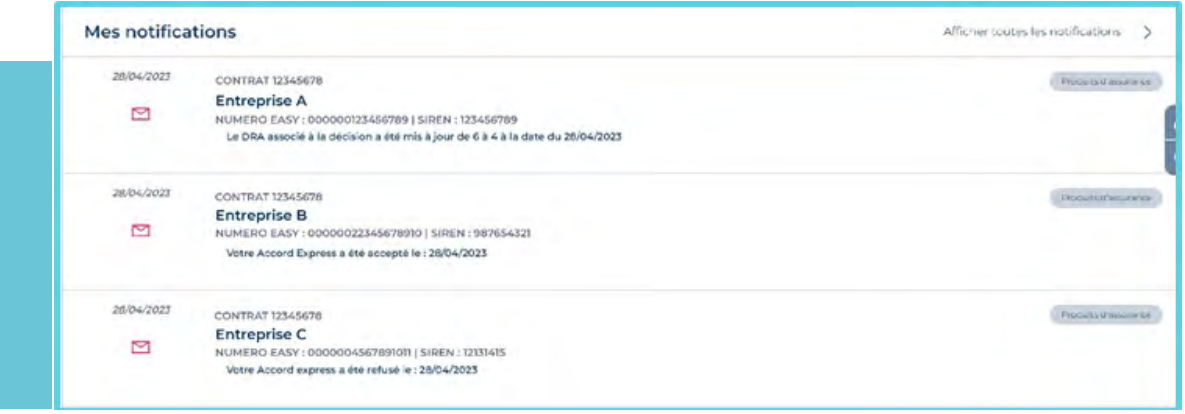

Votre page d'accueil affiche les 10 notifications les plus récentes.

### **a. Mes notifications**

En cliquant sur Afficher toutes les notifications (ou en utilisant dans le menu navigation), vous serez redirigé vers la liste complète des notifications :

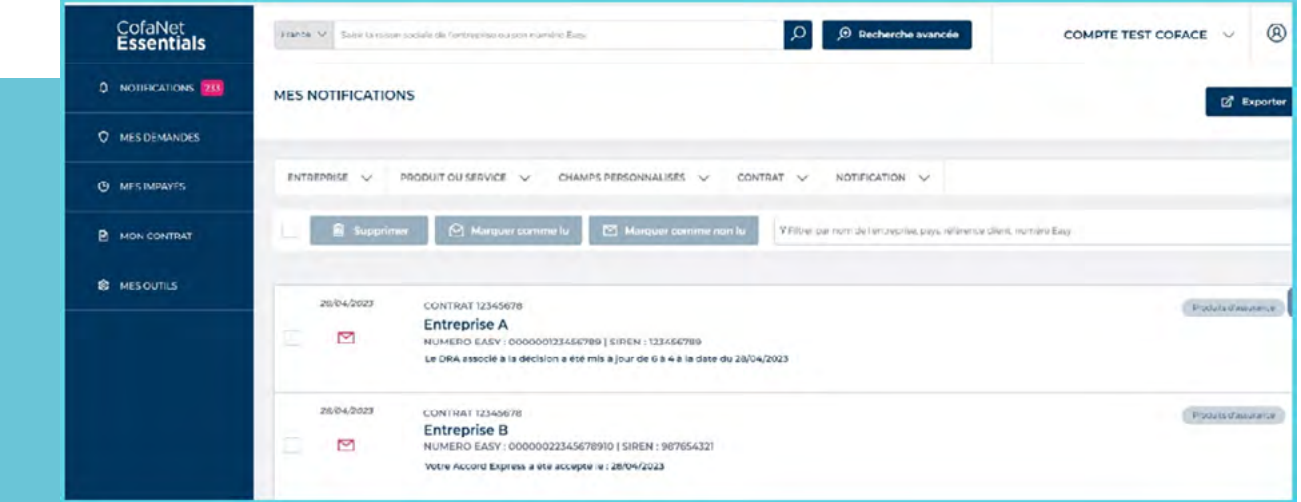

Chaque ligne correspond à une notification et est associée à une catégorie indiquant si l'avis est lié à :

- <sup>n</sup> Assurance : toutes les notifications relatives aux produits d'assurance et à leur statut (Agrément, garantie @rating, Accord Express, TopLiner, prorogation d'échéance, modification du DRA en lien avec une décision)
- <sup>n</sup> Information : toutes les notifications relatives aux produits d'information et à leur statut (rapports)
- <sup>n</sup> Gestion : toutes les notifications relatives à la gestion de votre contrat. Il peut s'agir de votre déclaration de chiffre d'affaires ou d'actions liées à une déclaration de menace de sinistre etc.

Gérez vos notifications en en sélectionnant une ou plusieurs en cochant la case correspondante avant d'effectuer l'une des actions suivantes :

- Supprimer la/les notification(s)
- $\blacksquare$  Marquer la/les notification(s) comme lue(s)
- $\blacksquare$  Marquer la/les notification(s) comme non lue(s)

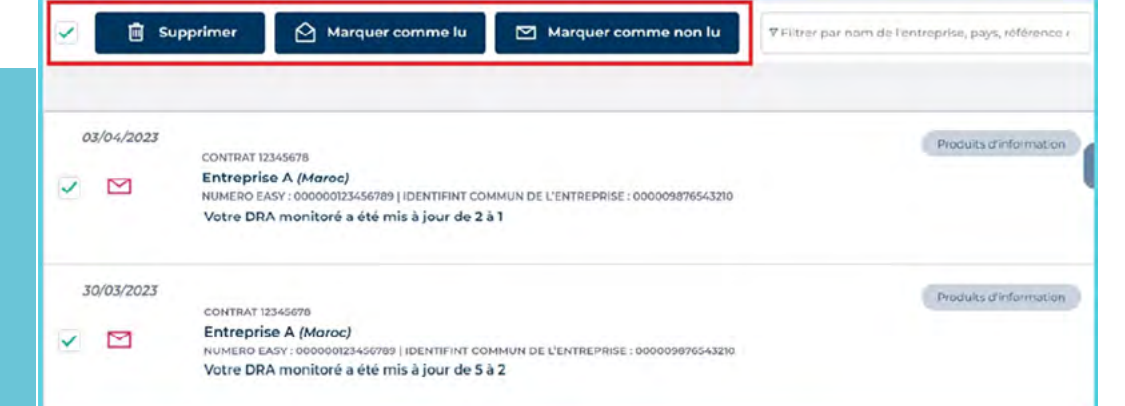

### **b. Fonctionnalités supplémentaires pour faciliter la gestion de vos notifications**

**n** Type as you go filter

**Tim fin** 

Vous pouvez utiliser le filtre à tout moment pour accéder plus rapidement à l'information que vous recherchez. Lorsque vous tapez un mot, le filtre analyse les informations affichées ci-dessous afin de fournir les meilleurs résultats.

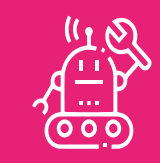

**Vous recevrez un courriel de mise à jour dans votre boîte aux lettres électronique personnelle, énumérant toutes les notifications qui n'ont pas été ouvertes au cours de la dernière journée.**

7

L'analyse porte sur le nom de l'entreprise, le pays, la référence client et le numéro Easy.

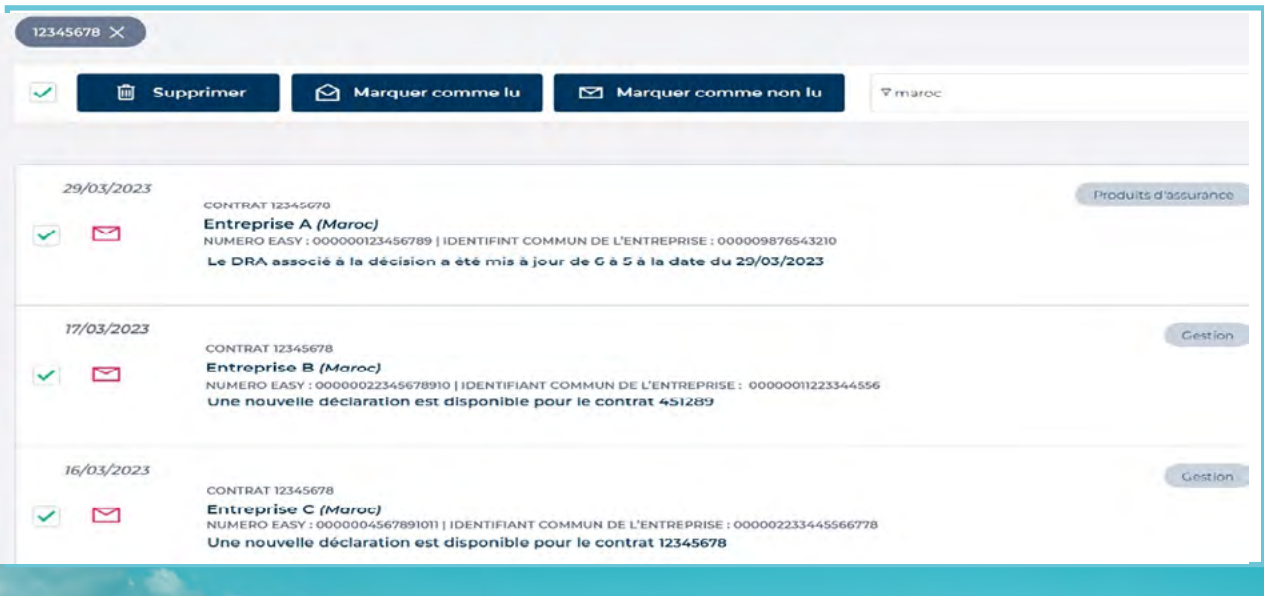

FA. Halong Hilly Sangy

### **LES FILTRES AVANCÉS :**

Vous pouvez également utiliser les onglets de filtrage pour trouver vos notifications en fonction des critères énumérés ci-dessous (les filtres peuvent être combinés) :

- **filtree par société** (Société / Pays / Numéro Easy / Identifiant)
- <sup>n</sup> **filtre par champs personnalisés** (Référence client)
- **n** filtre par produit
- **n** filtre par contrat
- **filtre par notification** (Statut / Importance / Type / Catégorie / Date)

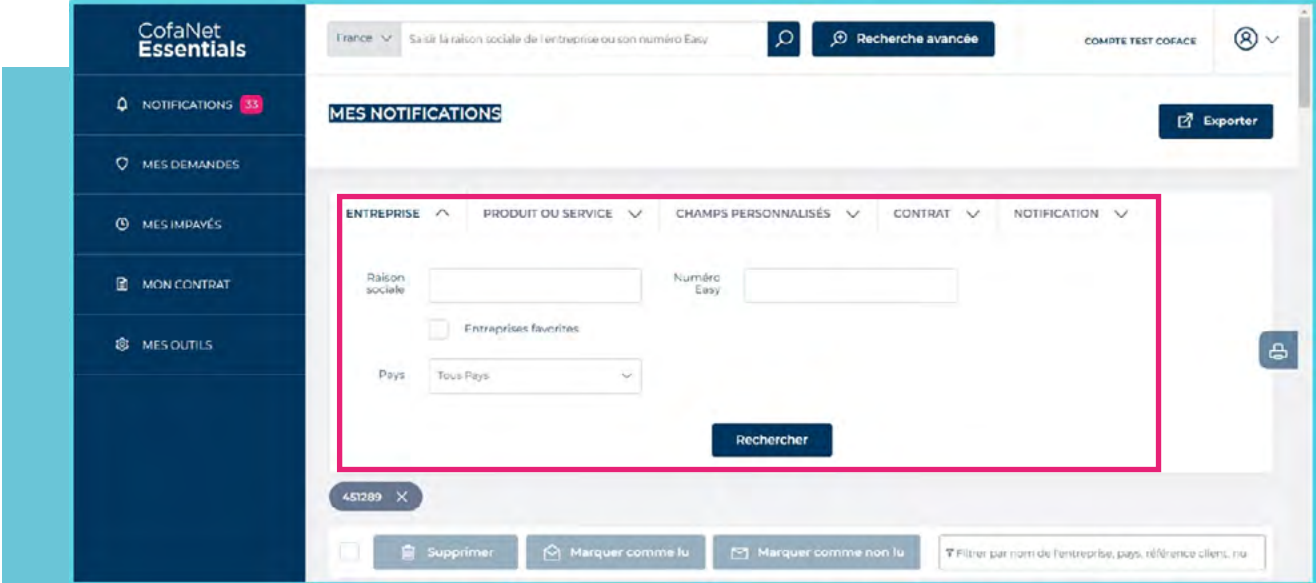

### **EXPORT FUNCTION**

 $\overline{\boxtimes}^n$  Export Vous pouvez exporter vos notifications en cliquant sur le bouton

Une fenêtre pop-up apparaîtra en quelques secondes et vous permettra de télécharger le rapport Excel.

Le fichier d'export ne contient que les notifications actuellement affichées sur la page.

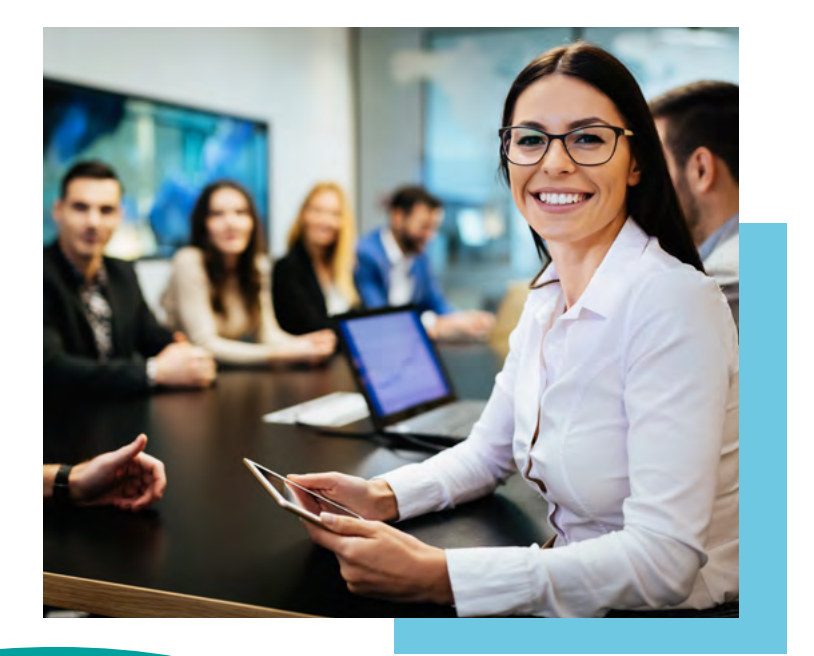

## **4**n **PARAMÈTRES UTILISATEURS**

 $\circledR$ 

**Vous pouvez, à tout moment, accéder à vos paramètres personnels et paramétrer facilement l'interface pour mieux répondre à vos besoins.**

### **a. Mon profil**

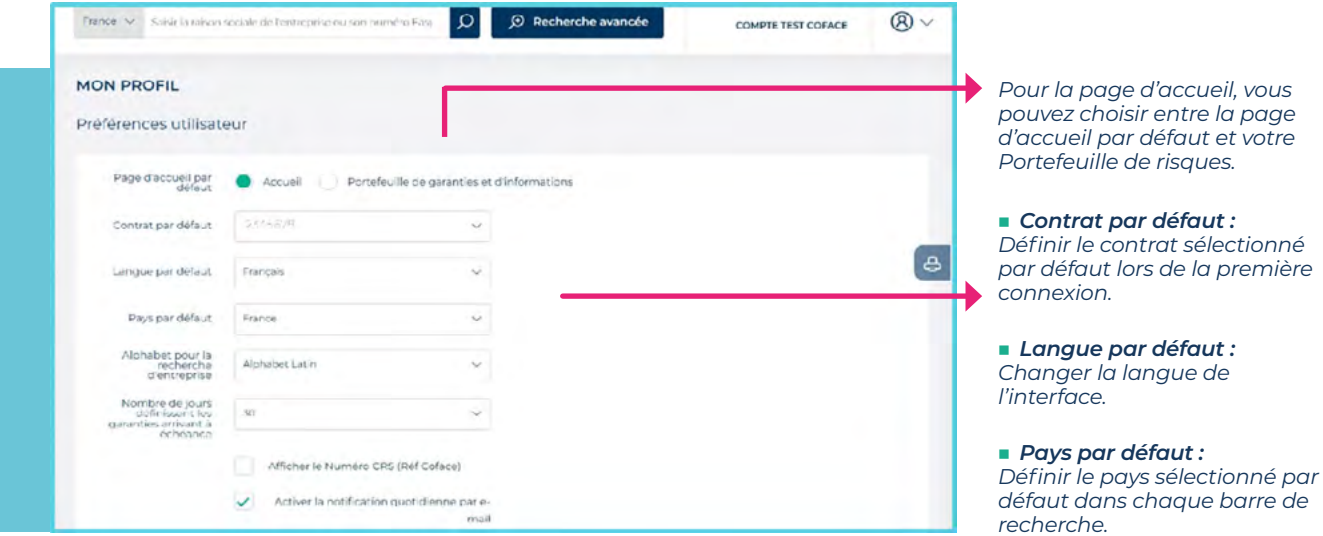

- n *Afficher le nom et l'adresse de la société : Utilisez cette option pour activer l'affichage des caractères non latins.*
- n *Valeur par défaut de la date de fin imminente : Définissez combien de jours à l'avance vous souhaitez être informé des garanties proches de leur date d'échéance.*
- n *Numéro CRS / Notification par courrier : Utilisez ces cases à cocher pour activer/désactiver l'affichage du numéro CRS dans l'interface ou les notifications par courrier électronique du système.*

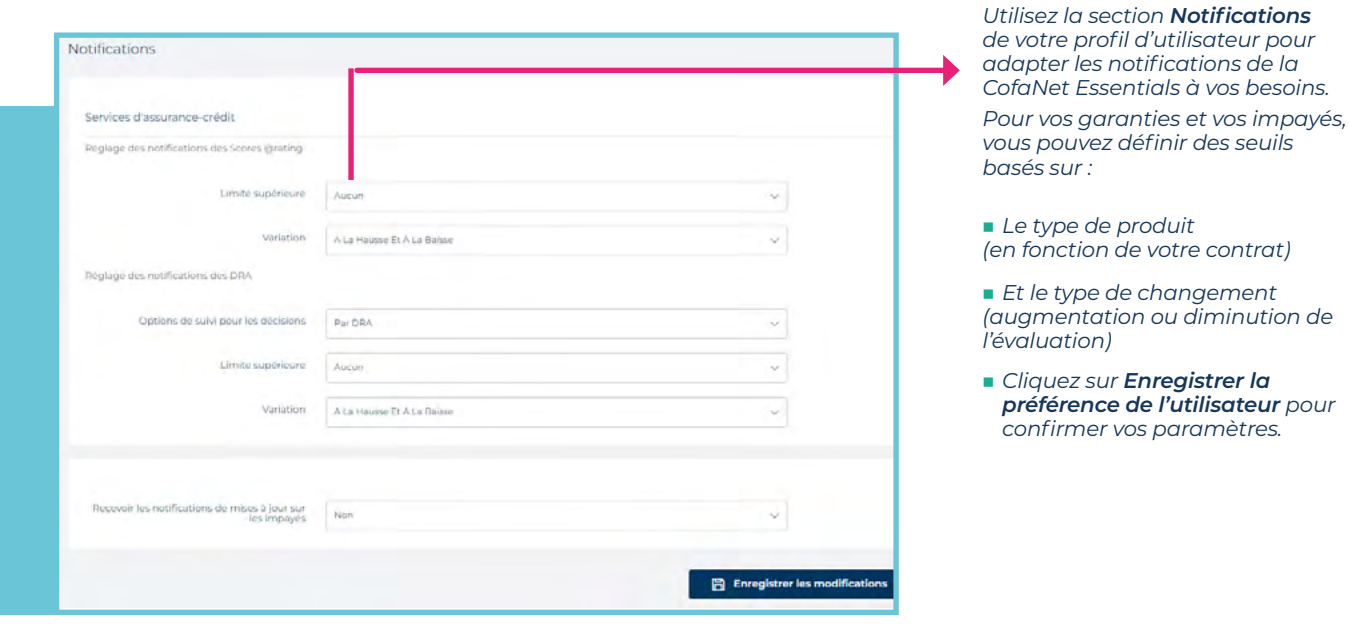

### **b. Mon profil :**

À partir d'une page de **détails sur une entreprise** ou du**portefeuille de garanties**, vous pouvez sélectionner n'importe quelle entreprise afin de l'ajouter à vos entreprises **entreprises favorites**.

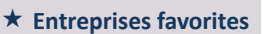

Vous pouvez les consulter en une seule fois et gérer les entreprises sélectionnées dans cette section spéciale.

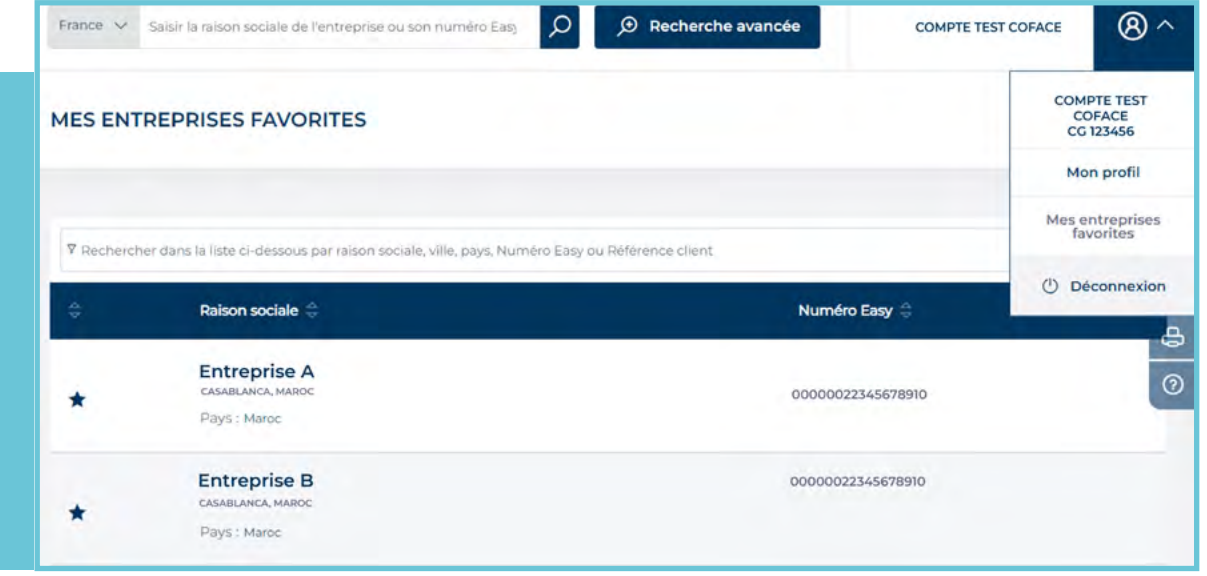

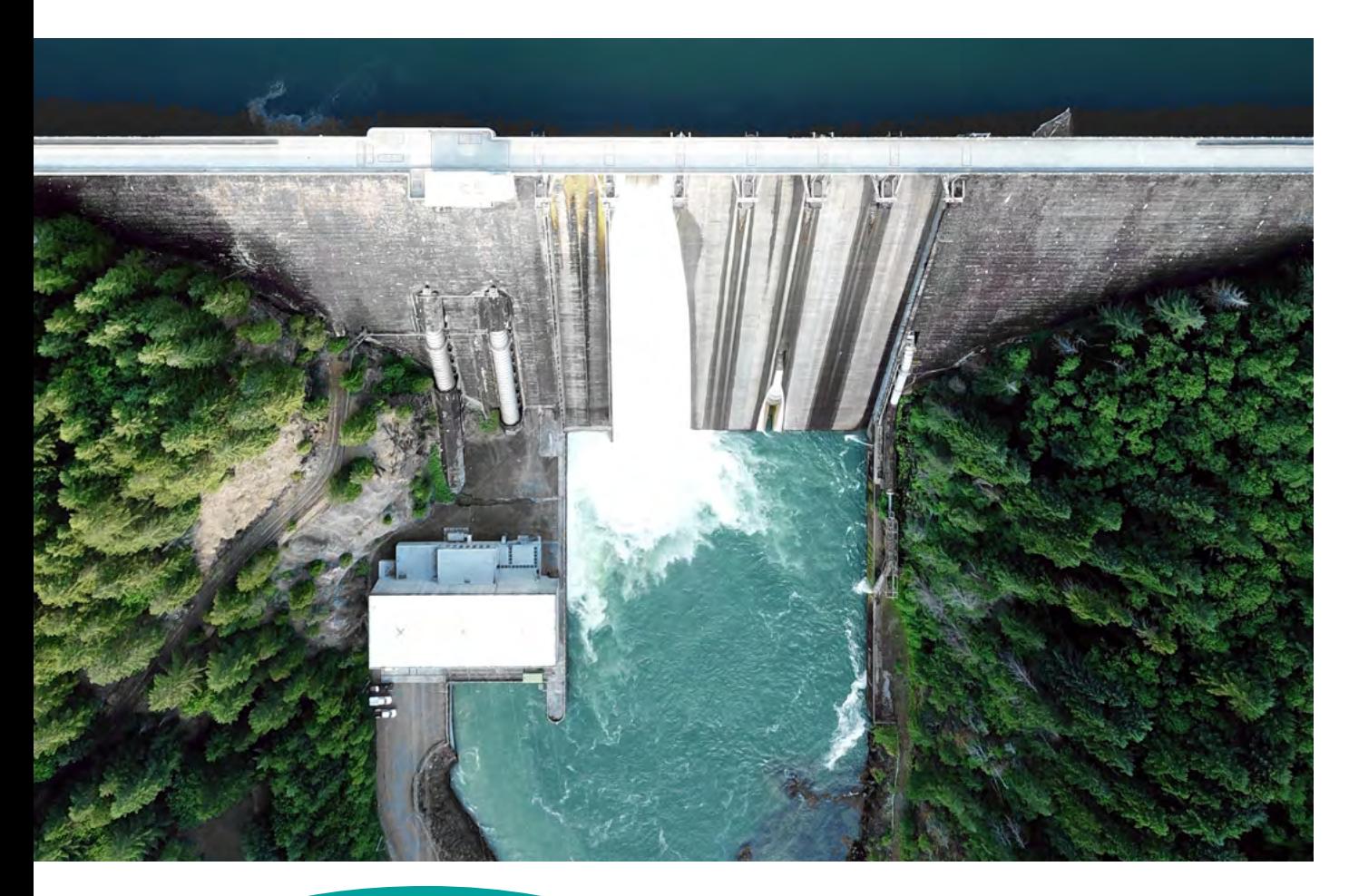

# **LA RECHERCHE D'ENTREPRISE**

**AVANT DE DEMANDER UNE GARANTIE, DE COMMANDER UN PRODUIT D'INFORMATION OU DE DÉCLARER UN SINISTRE, VOUS DEVEZ IDENTIFIER VOTRE CLIENT DANS NOTRE BASE DE DONNÉES.**

**LA FONCTION « RECHERCHE » SITUÉE EN HAUT DE L'ÉCRAN DE COFANET, VOUS PERMET DE RECHERCHER VOTRE ENTREPRISE**

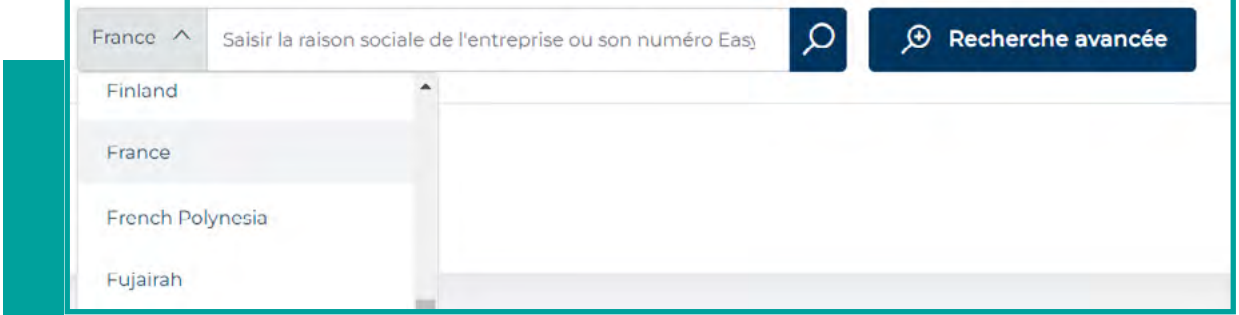

Choisissez dans la liste déroulante le pays où se trouve l'entreprise que vous recherchez. Le moteur de recherche fournira une liste d'entreprises correspondant à vos critères.

**Si le résultat de la recherche ne contient pas l'entreprise que vous recherchez, vous pouvez soit :**

- **n** modifier votre recherche **1** pour accéder à plus de critères
- **2** ou étendre votre recherche (2) pour effectuer la recherche dans les bases de données de nos partenaires.

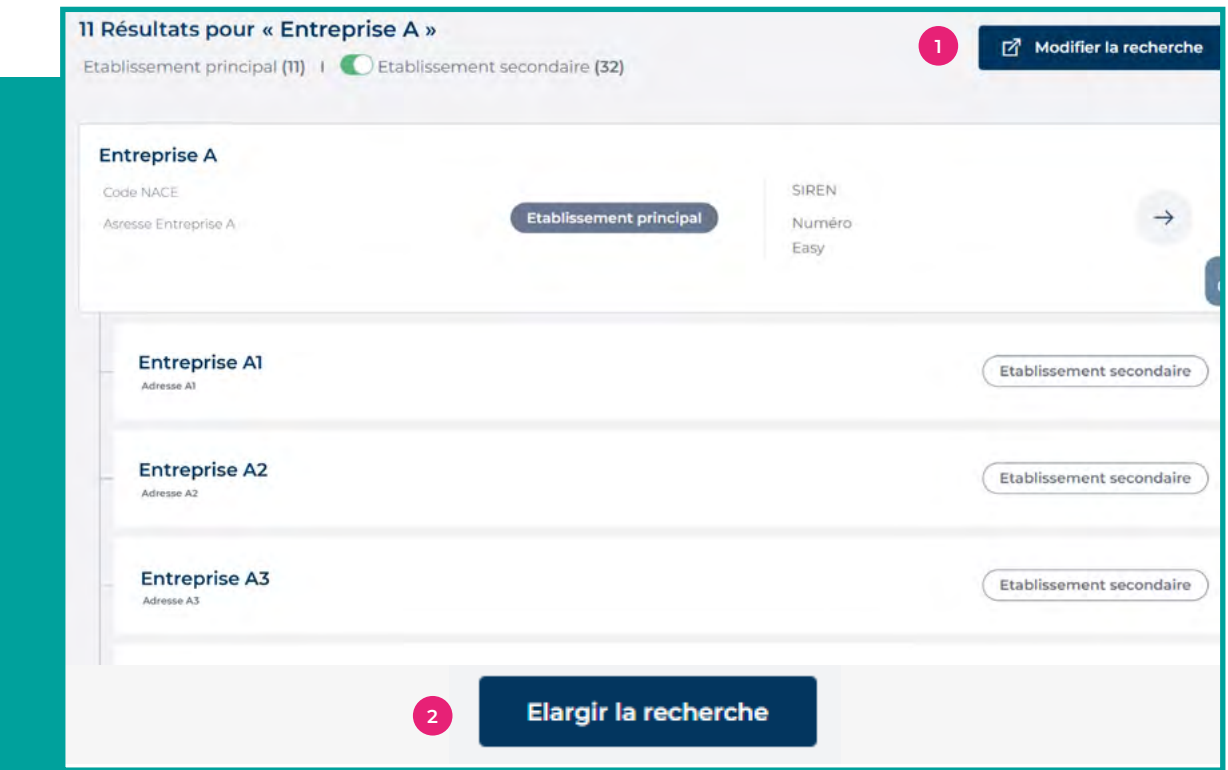

### **1**n **RECHERCHE AVANCÉE**

 $\bigoplus$ Vous pouvez également décider d'utiliser directement la fonction de recherche avancée. Le pays est obligatoire - le pays qui apparaît par défaut peut être modifié / spécifié dans le menu dans le menu Préférences utilisateur.

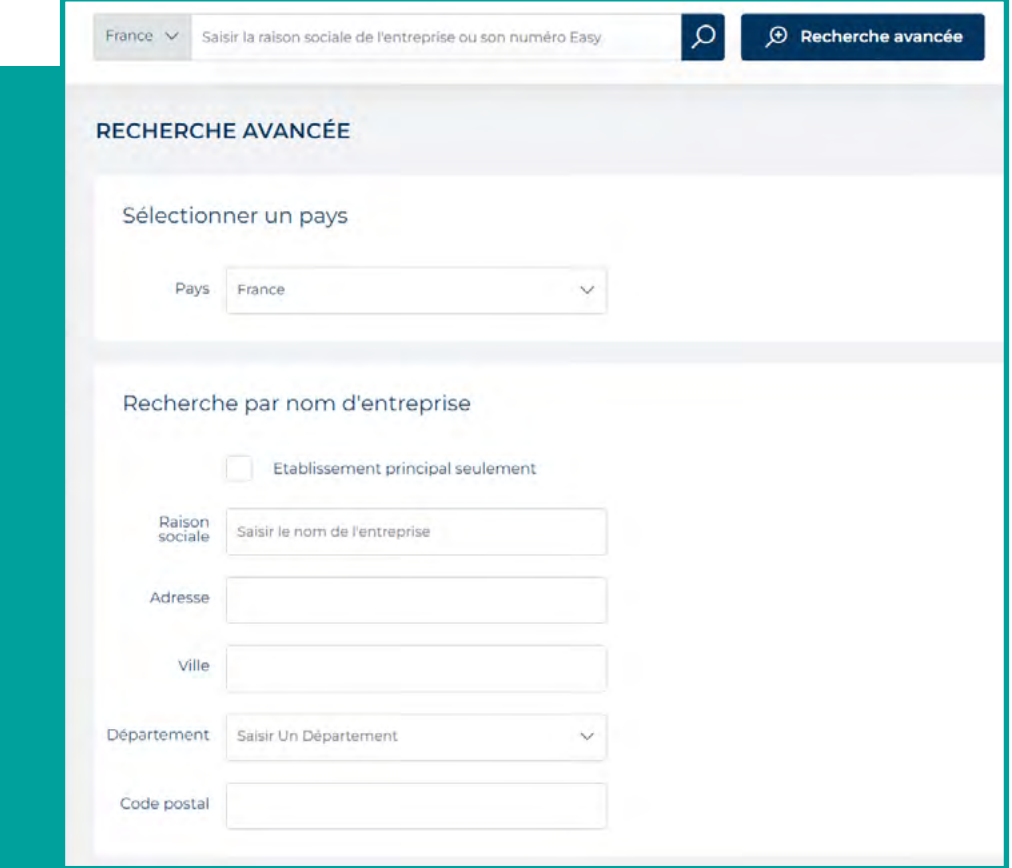

### **CRITÈRES DE RECHERCHE AVANCÉE a. Recherche du nom de l'entreprise**

Pour une première recherche d'entreprise, vous pouvez saisir les informations demandées dans le formulaire. Dans de nombreux cas, il suffit de sélectionner le pays et de saisir le nom de l'entreprise.

**Champs facultatifs:** adresse, code postal, région / Etat, ville

### **b. Recherche par identifiants**

**EasyNumber, Identifiant légal ou Référence Coface. Vous devez sélectionner le type d'identifiant dans la liste déroulante.**

**EasyNumber:** numéro à 14 chiffres pour l'établissement principal et à 19 chiffres pour la succursale. Il n'est pas nécessaire de saisir les zéros précédents.

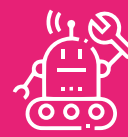

**FONCTIONNALITÉ DE RECHERCHE AVANCÉE - STRATÉGIES DE RECHERCHE**

**Pour afficher les adresses secondaires dans la liste des résultats, cliquez sur la case à cocher pour désactiver l'option Établissement principal uniquement.**

Le champ se remplit automatiquement si le nombre de chiffres saisis est inférieur au nombre requis.

- **Identifiants légaux :** Assurez-vous que le bon pays est sélectionné, car la liste diffère d'un pays à l'autre. Saisissez la valeur de l'identifiant de l'entreprise.
- **Référence Coface :** La référence Coface (également connue sous le nom de numéro CRS) se compose d'un numéro à 3 chiffres pour le pays suivi de 6 caractères numériques ou alphanumériques pour identifier l'entreprise.

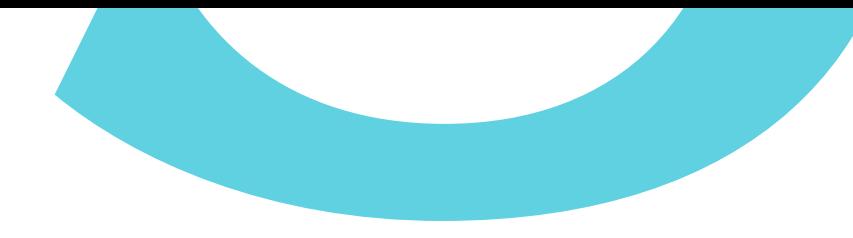

## **2. DÉSULTATS DE LA RECHERCHE**

Après avoir sélectionné les critères de recherche, cliquez sur le bouton Rechercher pour lancer la recherche.

Les résultats de la recherche d'entreprise s'affichent. Le moteur de recherche fournit une liste d'entreprises correspondant à vos critères.

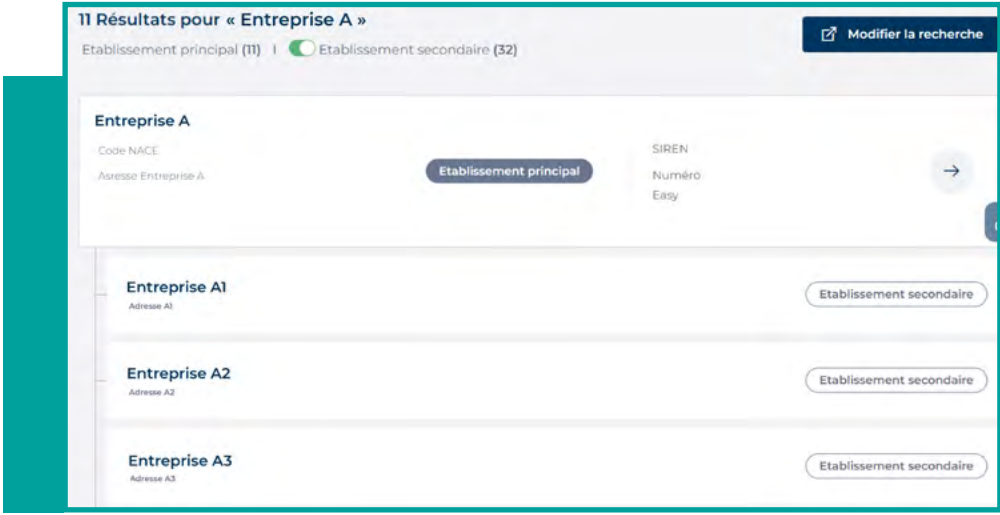

**Pour chaque entreprise trouvée, les champs suivants sont affichés :**

- **n** Nom de l'entreprise
- <sup>n</sup> **Adresse de la société**
- **Type d'établissement** Les succursales sont regroupées sous le siège correspondant.
- <sup>n</sup> **Numéro d'enregistrement**
- **Numéro Easy**

Si l'entreprise que vous recherchez est affichée dans la liste des résultats, cliquez sur son nom pour accéder aux détails. Vous êtes maintenant prêt à faire votre demande pour cette entreprise, en l'ajoutant à votre portefeuille. Si l'entreprise n'apparaît pas dans la liste des résultats, cliquez sur le lien **Étendre votre recherche** pour afficher une autre série d'entreprises, ou **Créer une entreprise** pour demander la création de cette dernière dans notre base de données

# **3**n **CRÉATION D'UNE ENTREPRISE**

Sur cette page, entrez les détails de l'entreprise que vous n'avez pas trouvée dans notre base de données.

**Les champs suivants sont obligatoires pour créer une nouvelle entreprise :** *Nom de l'entreprise*

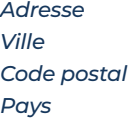

Après avoir saisi les informations, cliquez sur **Créer une entreprise.** Vous êtes maintenant prêt à faire votre demande pour cette entreprise.

#### **POUR UNE CRÉATION D'ENTREPRISE PLUS RAPIDE, IL EST FORTEMENT RECOMMANDÉ DE FOURNIR ÉGALEMENT**

**• Le numéro de téléphone • L'identifiant légal pour désactiver l'option Établissement principal** 

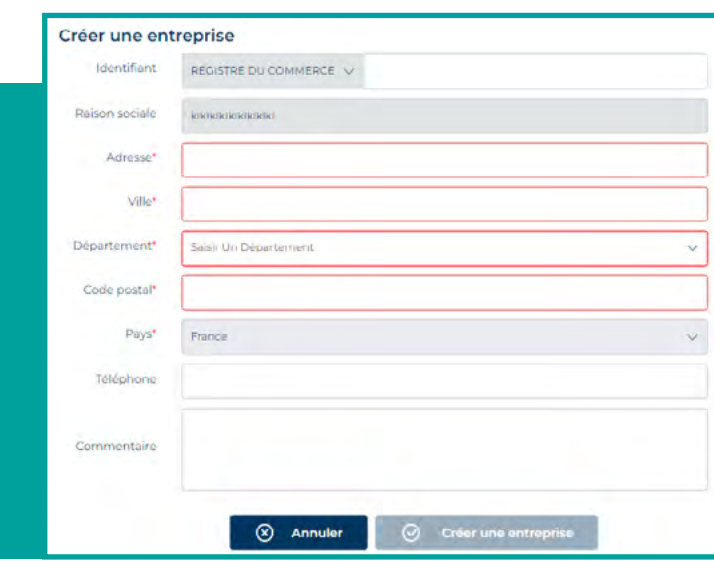

# **VUE D'ENSEMBLE DU PORTEFEUILLE**

### **LE PORTEFEUILLE DE GARANTIES ET D'INFORMATIONS :**

**LISTE TOUTES LES ENTREPRISES POUR LESQUELLES VOUS AVEZ DEMANDÉ UNE COUVERTURE OU UN PRODUIT D'INFORMATION. IL DISPOSE DE PLUSIEURS FILTRES ORGANISÉS PAR ONGLET POUR IDENTIFIER RAPIDEMENT VOS ENTREPRISES :**

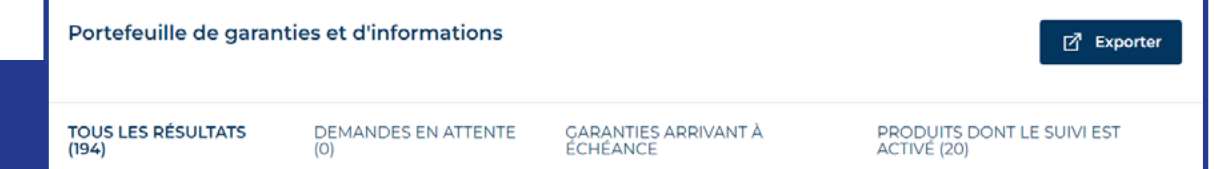

### **1**n **GESTION DU PORTEFEUILLE**

Par défaut, le portefeuille répertorie les 100 dernières entreprises sur lesquelles une action ou une mise à jour a été effectuée.

### **a. Filtres de critères de recherche**

Vous pouvez utiliser les filtres de critères de recherche pour optimiser la vue de votre portefeuille. La fonctionnalité analyse l'ensemble de votre portefeuille de garanties et récupère un maximum de 100 résultats listés par ordre chronologique, de la date la plus récente à la plus ancienne.

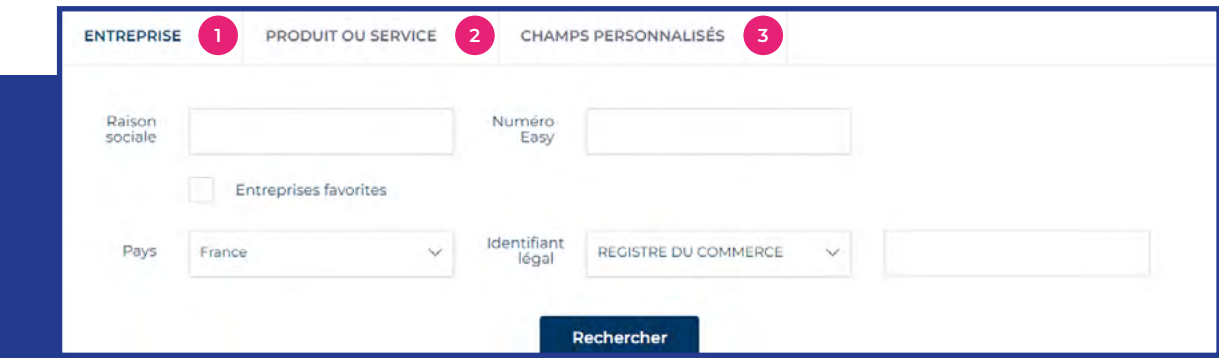

Les critères de recherche sont divisés en 3 parties : (i) les critères relatifs à l'entreprise,(ii) les critères liés au produit ou service Coface et (iii) les champs personnalisés. Vous pouvez à tout moment réinitialiser votre recherche en cliquant sur le bouton bleu situé sous critères de recherche.

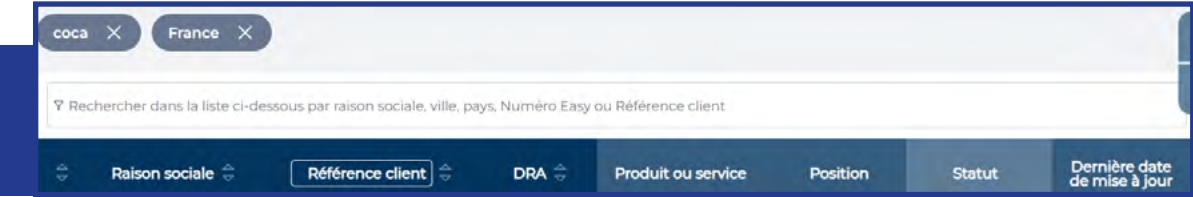

### **nPar Entreprise**

Vous pouvez rechercher un client spécifique dans votre portefeuille de garanties par la raison sociale de l'entreprise.

Il est possible de n'utiliser qu'une partie de la raison sociale.

#### **nPar Pays**

Le portefeuille affiche par défaut toutes les entreprises de tous les pays. La liste déroulante contient tous les pays où vous avez demandé un produit ; pour afficher un pays particulier, sélectionnez-le dans la liste déroulante.

### **Par Identifiant Légal**

Vous pouvez rechercher une entreprise à l'aide de son identifiant légal. La liste déroulante contient tous les identifiants locaux, correspondant au pays sélectionné ci-dessus, au numéro Easy ou au numéro de référence Coface (si l'option Tous les pays est sélectionnée, les identifiants l égaux locaux ne sont pas affichés).

#### **nPar Produit**

Vous pouvez filtrer le Portefeuille des garanties par un produit Coface spécifique. Pour ce faire, choisissez un produit dans la liste déroulante. Par défaut, la liste affiche tous les produits (même s'ils ne figurent pas sur votre contrat). Vous pouvez différencier les **produits d'Assurance** des **produits d'Information.** Dans ce cas, cochez la case correspondante.

#### **Par Montant de Décision**

Vous pouvez filtrer un montant de décision minimum et maximum (en milliers d'USD).

• Partiellement accordé

### <sup>n</sup>**Par Statut**

Vous pouvez afficher les entreprises en fonction du statut du produit. Le type de statut dépend du produit :

### **STATUT DISPONIBLE (EN FONCTION DE VOTRE CONTRAT / PRODUIT)**

- Accordé • En cours d'annulation
	- Réduit

• Résilié

- En cours de suppression
- Supprimé
- Refusé • Remplacé
- *Cliquez sur le statut approprié ; vous pouvez sélectionner plusieurs statuts en même temps.*

• Expiré • Réalisé

### <sup>n</sup>**(ii) Par date**

Vous pouvez filtrer les entreprises pour une période comprise entre deux dates.

### <sup>n</sup>**(ii) Par Clause**

Vous pouvez filtrer les entreprises en fonction d'une clause spécifique, par exemple un garant.

Ce critère n'est disponible que pour les produits d'assurance.

### **b. Filtre par la barre de recherche immédiate**

Pour localiser une entreprise dans une vue du portefeuille (ainsi que dans d'autres tables), vous pouvez utiliser la barre de recherche immédiate. Ce filtre parcourt le portefeuille pour n'afficher que les résultats contenant les mots que vous avez saisis.

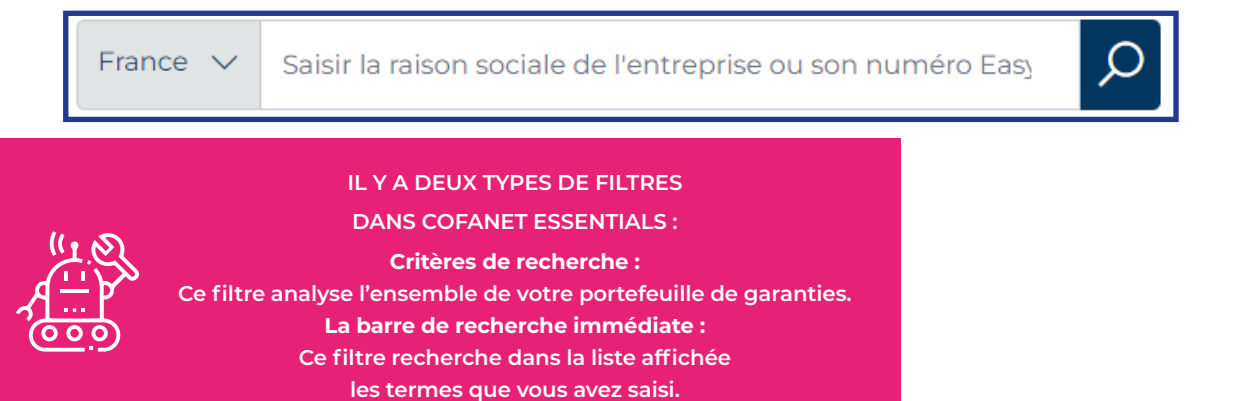

#### **c. Liste des Entreprises**

La liste des entreprises est affichée dans un tableau dont les colonnes varient en fonction du type de portefeuille (Impayés ou Garanties).

Le nombre d'entreprises affichées par page peut être personnalisé dans le menu Options.

Chaque entreprise est affichée sur une ligne et peut être associée à un ou plusieurs produits. Chaque fois que vous cliquez sur la ligne de l'entreprise, vous accédez aux détails de l'entreprise.

Par défaut, le portefeuille de garanties est affiché par ordre chronologique, du plus récent au plus ancien.

Les entreprises listées correspondent aux entreprises qui ont été mises à jour récemment (date de mise à jour). La liste ne peut pas afficher plus de 100 entreprises.

**Présentation de la Liste des Entreprises** 

Par défaut, les colonnes suivantes sont affichées :

- Sur le côté gauche, vous trouverez les informations relatives à votre client : Raison sociale, adresse, pays.

- Sur le côté droit, vous trouverez les informations sur les produits commandés.

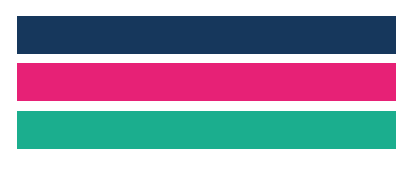

*Un code couleur différencie les produits Coface : Produits d'assurance Produits d'information Services liés aux impayés*

#### <sup>n</sup>**Particularité du portefeuille de garanties et d'information**

Le portefeuille fournit une vue d'ensemble du produit commandé, du nombre de décisions (pour les produits d'assurance) et/ou de la notation pour les produits d'information. Le montant des décisions de crédit (pour les produits d'assurance) et / ou la notation de l'entreprise (pour les produits d'information), le statut et la date de la dernière mise à jour.

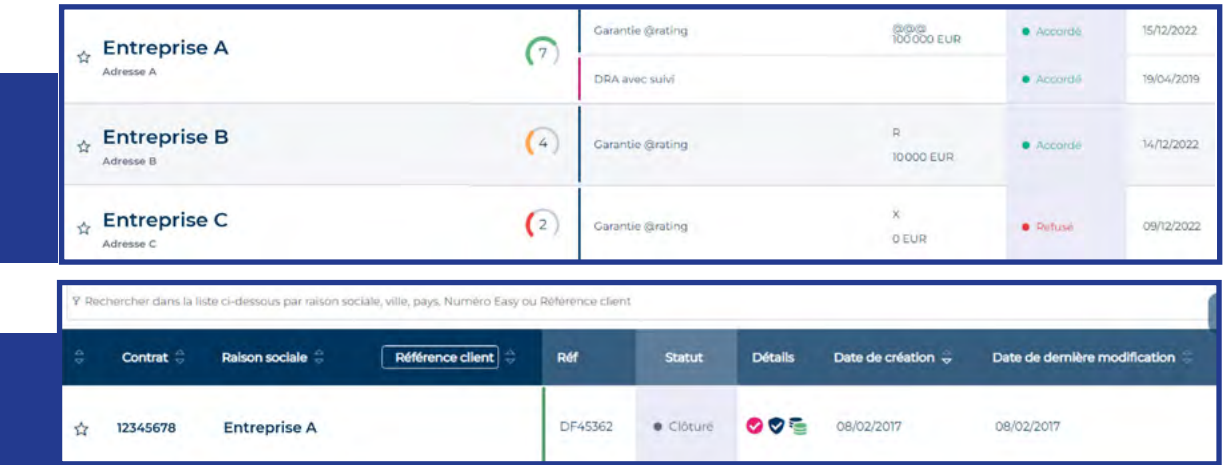

Le statut de la déclaration d'impayé est affiché, ainsi que d'autres détails concernant la déclaration, tels que ::

- l'existence ou non d'une demande d'intervention 8

- si le recouvrement est effectué par Coface ou par un tiers
- s'il d'une créance entrant dans le cadre du contrat d'assurance-crédit ou s'il s'agit d'une de recouvrement d'une créance non garantie  $\blacksquare$

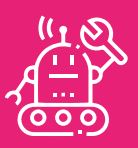

**FONCTIONNALITÉ DE RECHERCHE AVANCÉE - STRATÉGIES DE RECHERCHE Pour afficher les adresses secondaires dans la liste des résultats, cliquez sur la case à cocher pour désactiver l'option.**

# **VUE DES DÉTAILS DE L'ENTREPRISE ET SÉLECTION DES ACTIONS**

**VOUS ACCÉDEREZ À CETTE VUE EN SÉLECTIONNANT UNE ENTREPRISE À PARTIR D'UN RÉSULTAT DE RECHERCHE OU EN CLIQUANT SUR UNE ENTREPRISE DÉJÀ PRÉSENTE DANS VOTRE PORTEFEUILLE.**

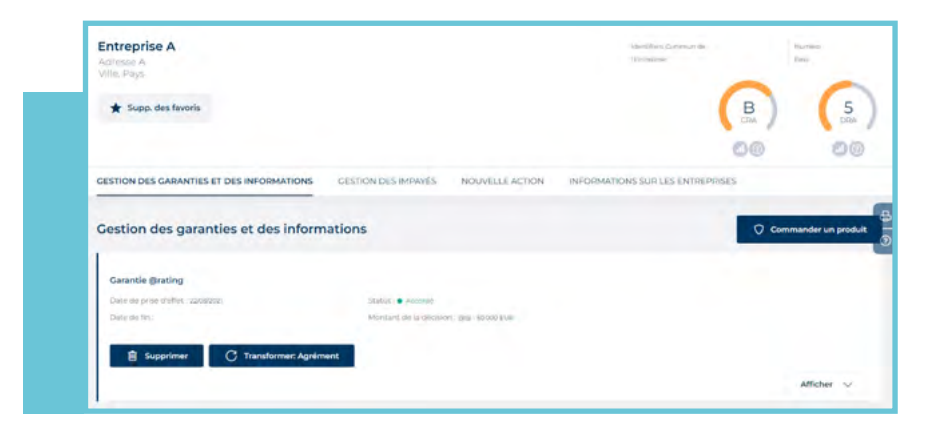

*Il s'agit d'un élément clé fournit par CofaNet qui vous permet d'effectuer plusieurs types d'actions.*

17

### **a. En-tête**

Dans l'en-tête, sont affichés la raison sociale de l'entreprise, son DRA et - si elle est disponible - sa référence client. Vous pouvez marquer cette entreprise comme favorite en utilisant le bouton **Ajouter aux favoris** ou obtenir une vue multi-contrats sur cette entreprise sélectionnée avec **Multi-contrats**.

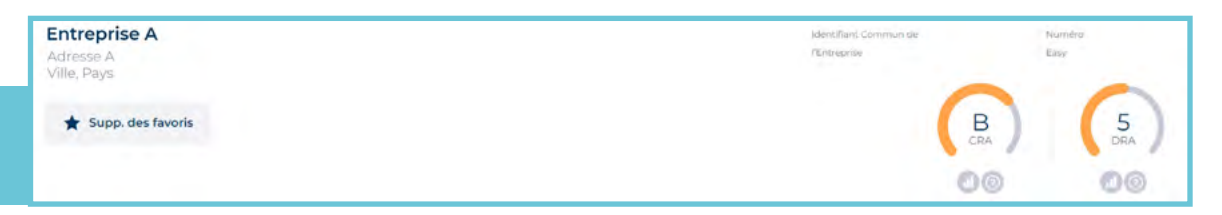

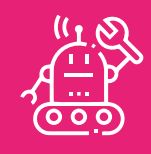

**Le DRA est affiché pourtous les clients pour lesquels une décision active a été prise (accordée ou refusée). Le score affiché est le DRA de l'entreprise.**

**Si vous disposez d'informations et de documents pouvant nous aider à réviser l'un de nos DRA, vous pouvez les envoyer en utilisant le formulaire de contact qui se trouve dans votre portail .**

### **b. Gestion des garanties et des informations**

**Cette section répertorie tous les produits commandés pour cette entreprise : Décisions de crédit, prorogations d'échéances et produits d'information. Certaines actions sont disponibles dans cette section, telles que la modification, la transformation ou la suppression de décisions de crédit existantes.**

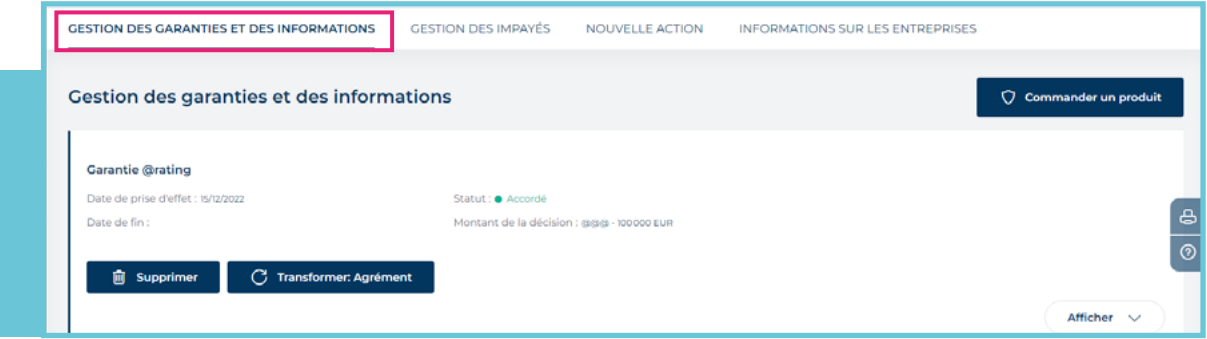

L'historique de la couverture d'une entreprise est accessible à partir du bouton **Historique** : La nouvelle page liste les Agréments ou les garantie @rating qui ont été accordées précédemment.

### **c. Éléments de gestion des impayés**

**Cette section répertorie tous les dossiers ouverts pour l'entreprise, qu'il s'agisse de créances garanties ou non garanties.**

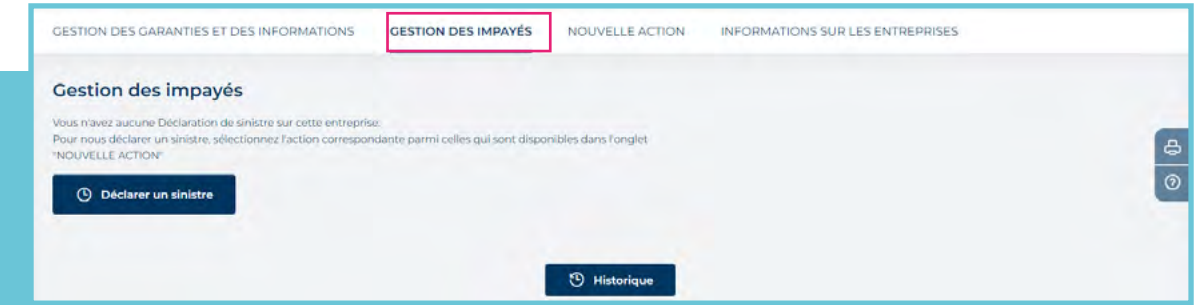

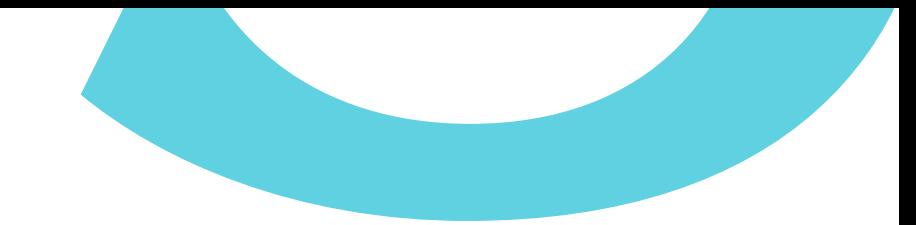

### **d. Sélectionner les actions**

**Cette section énumère tous les produits disponibles.**

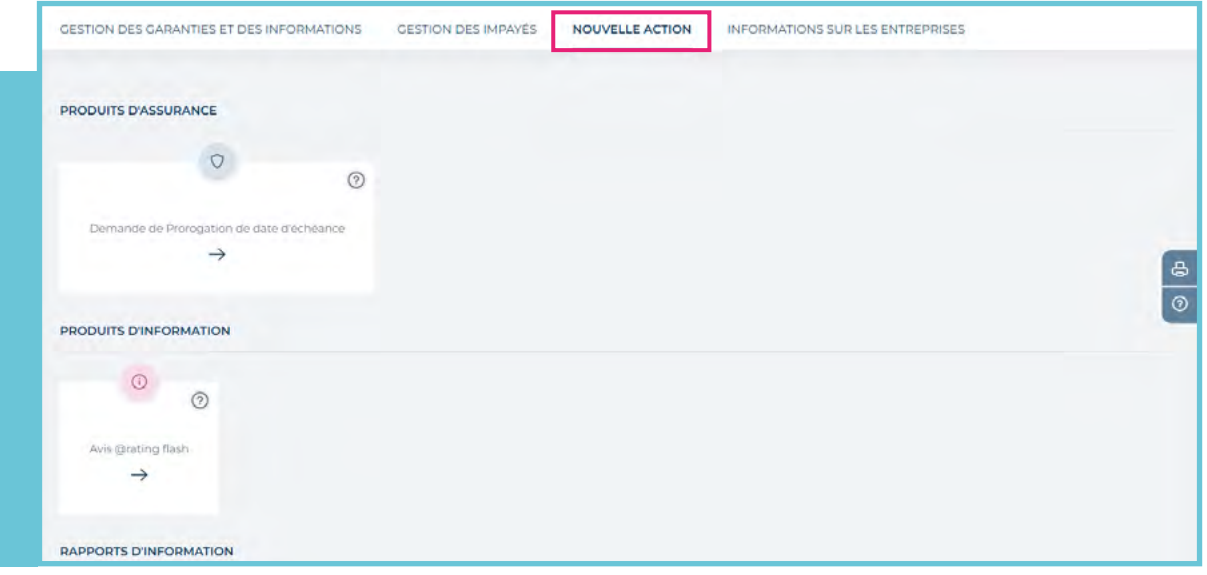

### **e. Informations sur les entreprises**

**Cette section fournit des informations supplémentaires sur l'entreprise en plus des champs personnalisés que vous avez définis. Vous pouvez les modifier en cliquant sur le bouton Modifier mes champs personnalisés.**

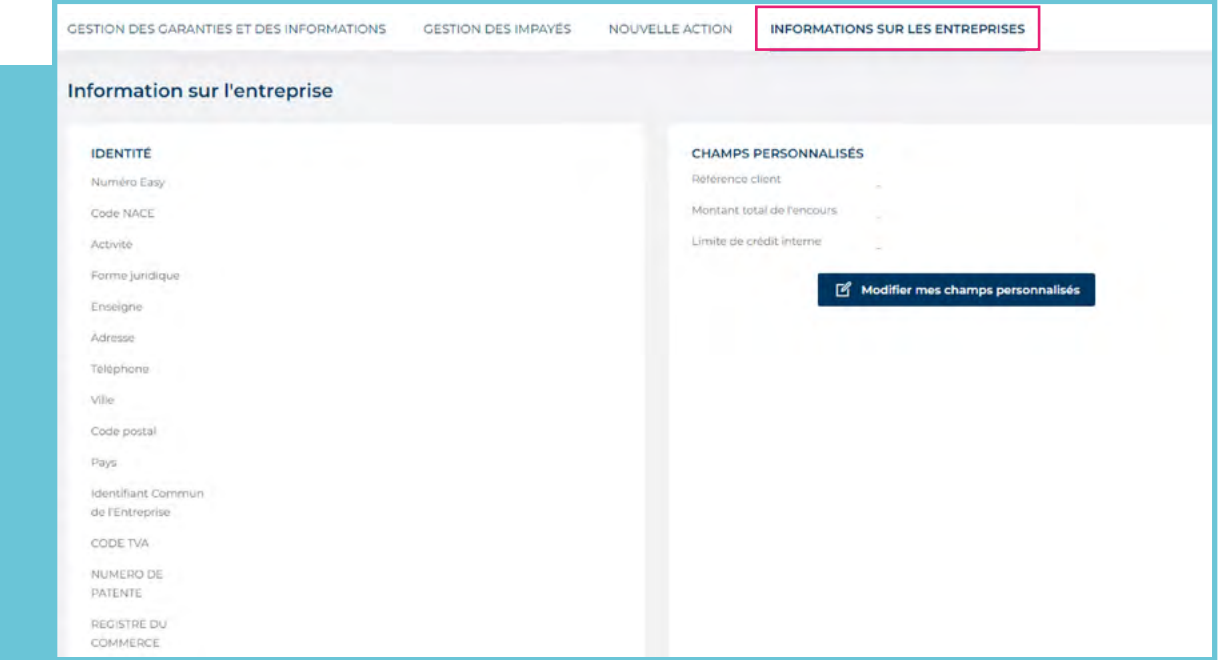

# **DEMANDER UNE GARANTIE**

### **POUR DEMANDER UNE GARANTIE, VOUS DEVEZ PASSER PAR L'ÉCRAN DÉTAILS DE L'ENTREPRISE.**

#### **L'onglet NOUVELLE ACTION vous permet de soumettre toutes vos demandes :**

Agrément, Garantie @rating, TopLiner, Accord Express, prorogation d'échéance et déclaration d'impayé. (voir ci-dessous).

Pour commander un produit d'assurance sur l'entreprise sélectionnée, il suffit de cliquer sur le produit approprié dans le cadre «NOUVLLE ACTION ».

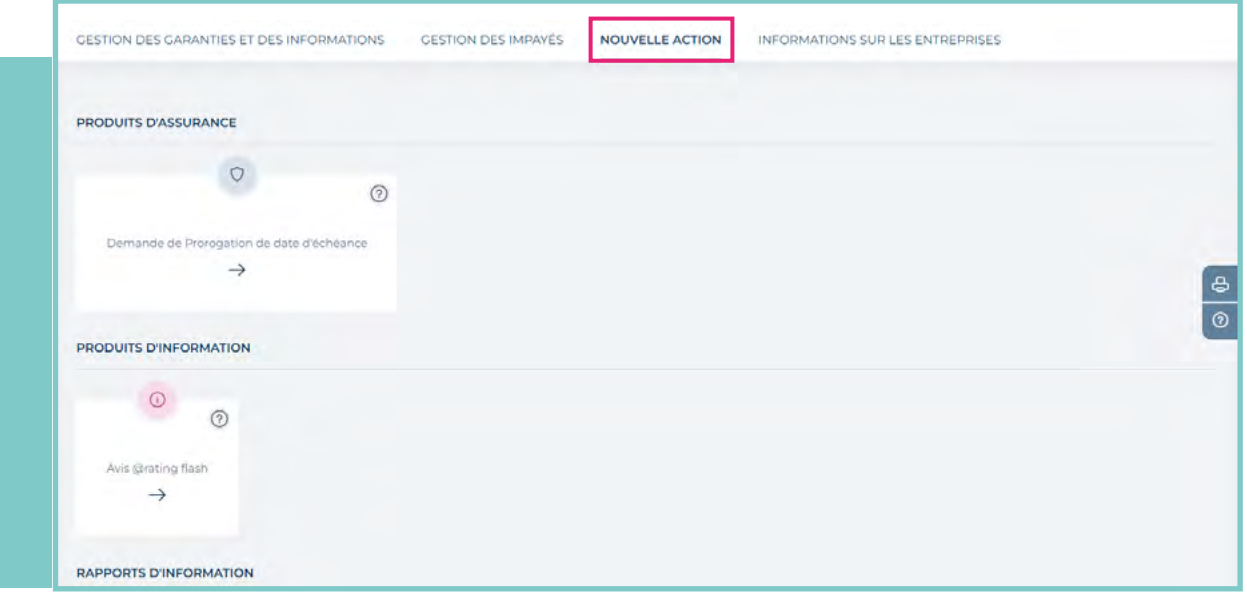

### $\hat{\Omega}$  NOTIFICATIONS 33

*Vous serez informé des résultats de votre demande immédiatement et/ou par le biais d'un message dans la boîte de notification CofaNet.*

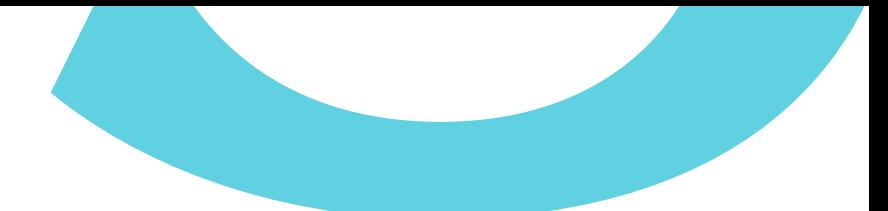

### **Une fois le produit commandé :**

- <sup>n</sup>L'entreprise et le produit commandé apparaissent dans votre portefeuille.
- <sup>n</sup>Une synthèse de la décision apparaîtra après avoir sélectionné l'entreprise.

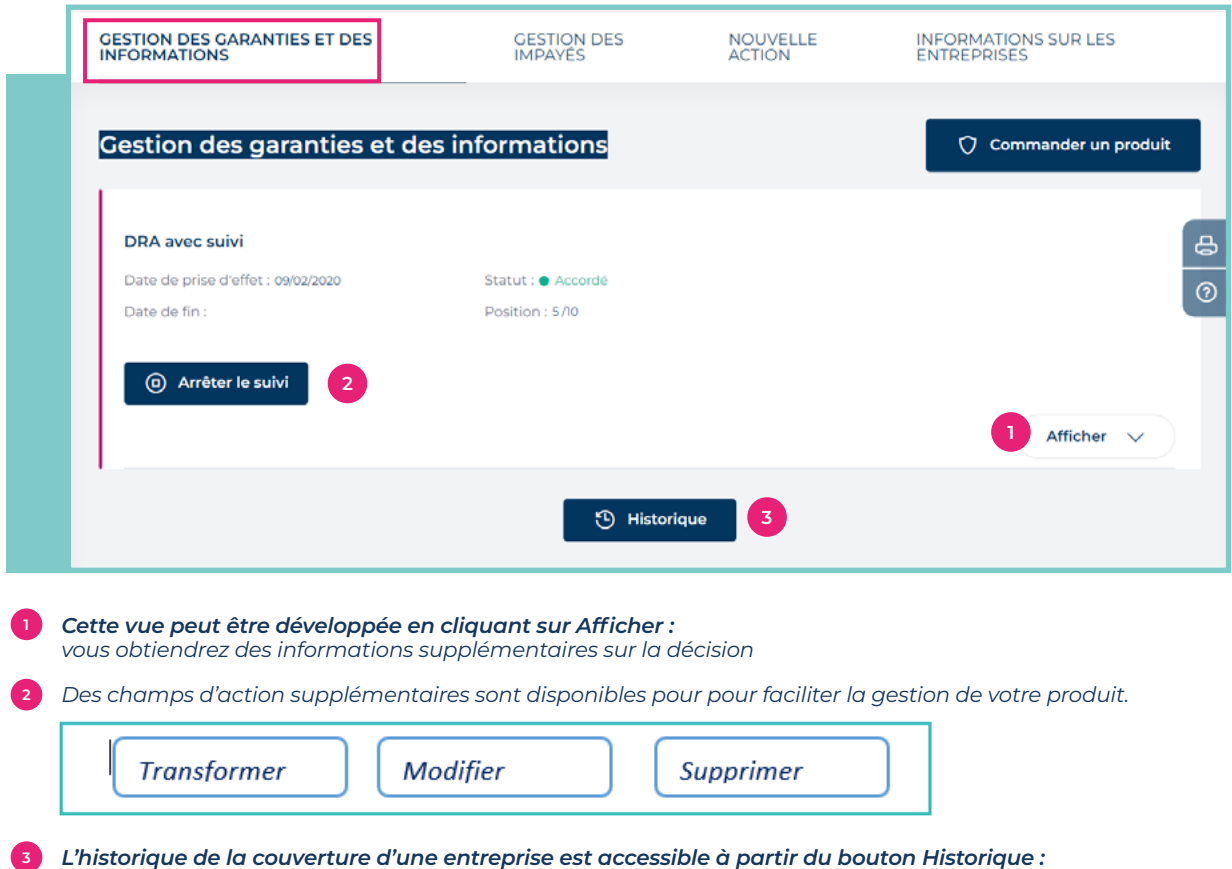

## **1**n **DEMANDE D'AGRÉMENT**

### **a. Demande initiale**

### **Pour demander une garantie sur une entreprise :**

à partir de l'onglet NOUVELLE ACTION, cliquez sur le produit souhaité :

*la nouvelle page répertorie toutes les Agréments ou les Garanties @rating accordées précédemment.*

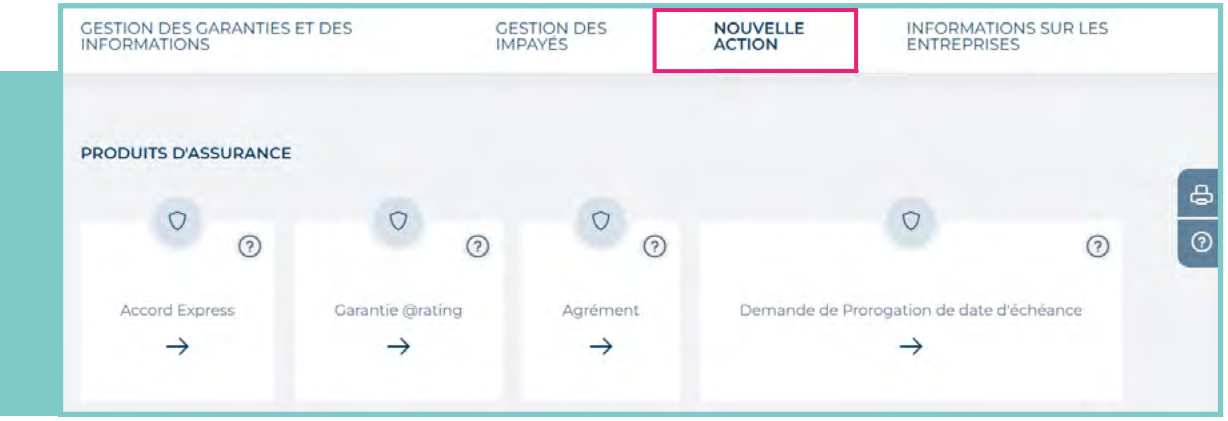

### **Le formulaire suivant.**

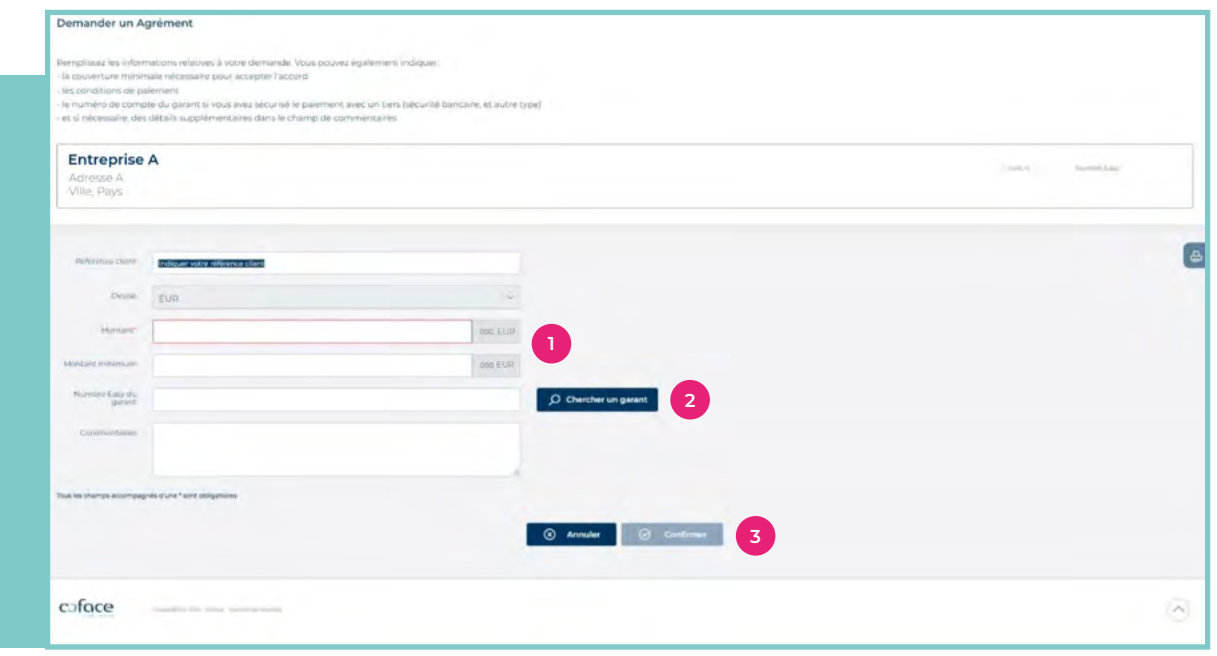

*Le montant est la seule information requise pour soumettre votre demande.* **1**

*Si vous souhaitez ajouter un garant, vous devez indiquer son numéro EasyNumber. Vous pouvez utiliser la fonction de recherche pour vous aider à trouver le numéro EasyNumber du garant.*

*Cliquez sur Confirmer pour soumettre votre demande.* **3**

> Dès que votre demande d'Agrément est soumise, elle est transmise au service de l'Arbitrage qui l'analysera.

La décision peut être immédiate (votre Portefeuille

est automatiquement mise à jour avec la décision de Coface) ou en attente, ce qui signifie que vous recevrez une notification dès que la demande sera analysée.

Lorsque l'une de vos demandes de garantie est en attente de décision, CofaNet affichera un compte à rebours dans la fenêtre, ce qui signifie que le temps de réponse est en cours de calcul sur la base des informations dont nous disposons au moment de votre demande.

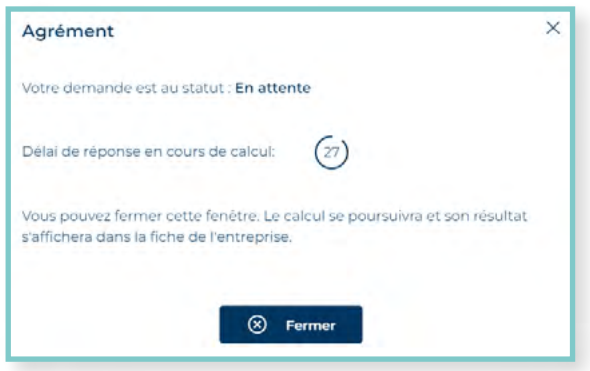

22

**2**

La fenêtre contextuelle peut être fermée à tout moment pendant le processus de calcul si vous ne voulez pas attendre. Le compte à rebours se poursuivra alors en arrière-plan pendant que vous naviguerez dans le menu.

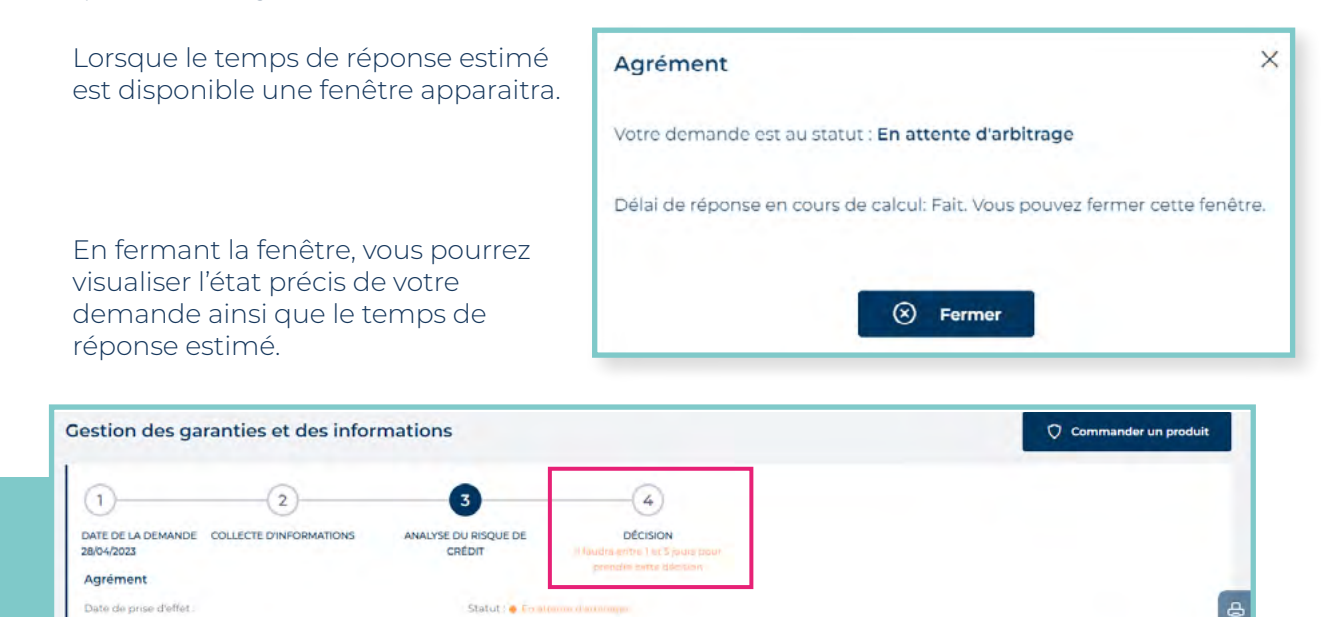

### **a. Modifier ou transformer votre demande**

**Une fois que votre demande initiale a été transmise, différentes actions sur cette demande sont possibles :**

Position : \$000000 EUR

### **AGRÉMENT**

Date de fin :

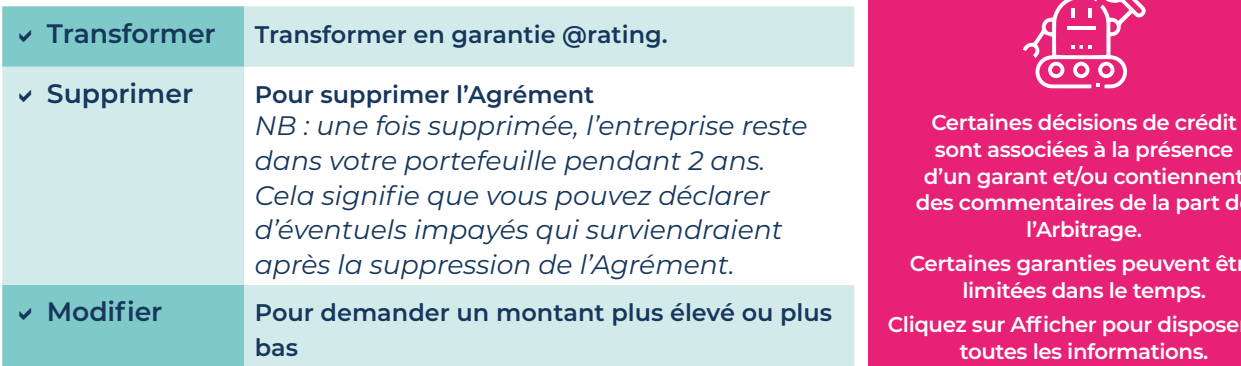

**diam des commentaires de la part de** 

 $\overline{\circ}$ 

Afficher  $\vee$ 

 $\mathcal{A}$   $\mathcal{D}$ 

**it être** 

**Oser de** 

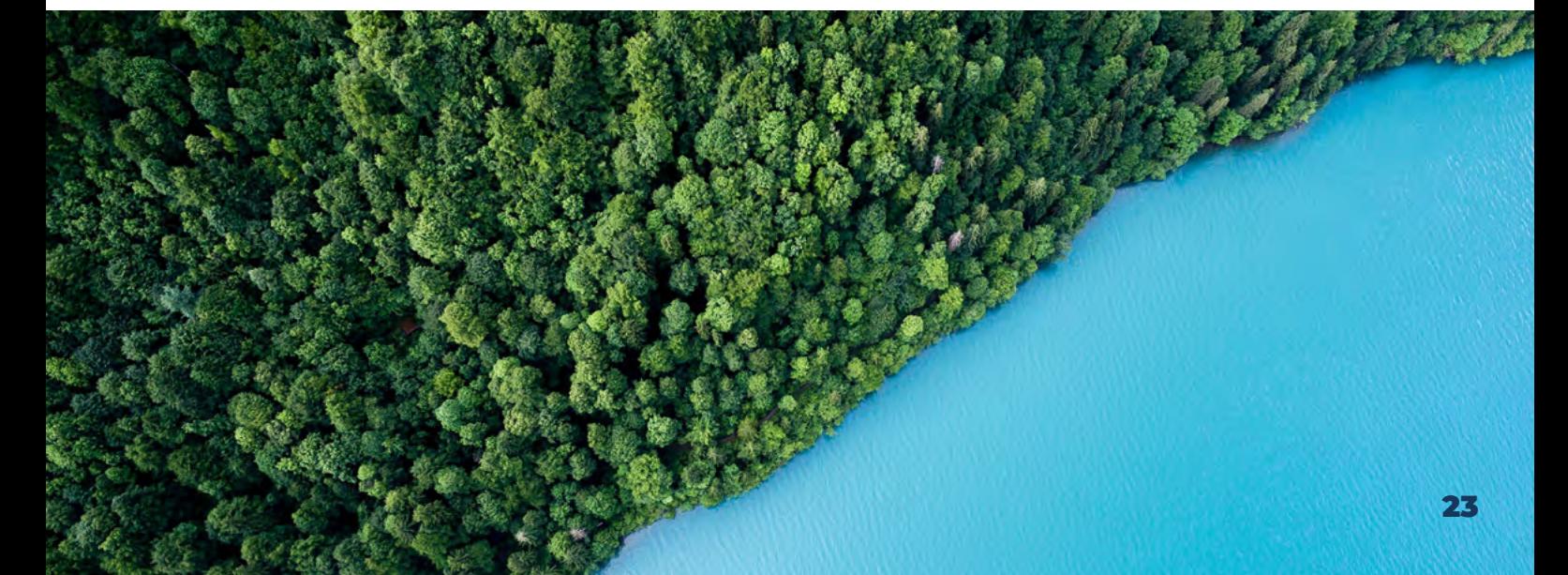

## **2**n **GARANTIE @RATING**

### **a. Demande initiale**

**Pour demander une Garantie@rating :** à partir l'entreprise, sélectionnez **NOUVELLE ACTION** et cliquez sur le **Garantie@rating**.

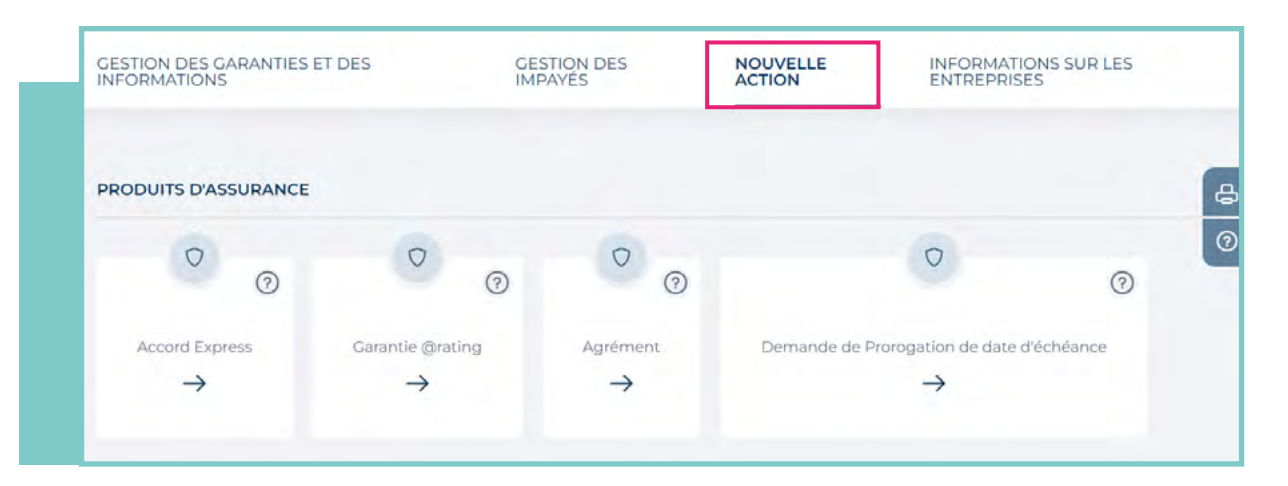

#### **La fenêtre suivante apparaît.**

Cliquez sur Confirmer pour valider votre demande. Votre portefeuille est automatiquement mis à jour, la décision étant toujours immédiate.

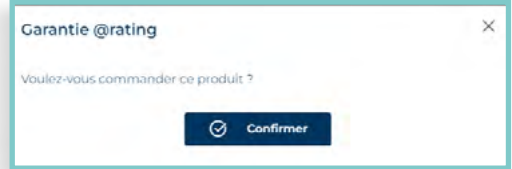

### **b. Modifier ou transformer votre demande**

Une fois que votre demande initiale a été soumise, différentes actions sur cette demande sont possibles.

### **#GARANTIE@RATING**

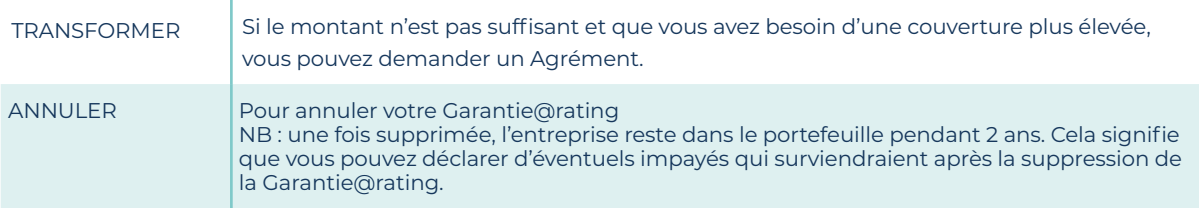

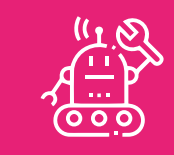

**Lorsqu'une décision de crédit a été prise, elle prévaut toujours sur l'avis de crédit @rating.**

# **3**n **GARANTIE TOPLINER**

**La garantie TopLiner est conçue pour fournir une couverture supplémentaire aux entreprises en cas de réduction, de refus ou de résiliation d'une garantie.**

### **Ses principales caractéristiques sont les suivantes:**

- <sup>n</sup>Garanties supplémentaires attachées au contrat
- Conditions de couverture en vertu du contrat
- <sup>n</sup>Flexibilité sur le montant et la durée choisis
- Tarification réalisée en fonction du risque
- Demande et décision en ligne via CofaNet Essentials

Si le produit TopLiner est disponible pour votre contrat, le bouton pour demander une garantie TopLiner sera affiché dans la liste des produits disponibles.

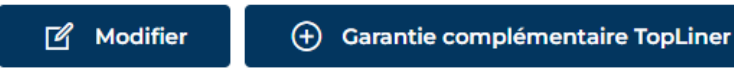

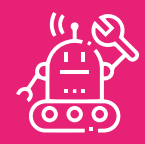

**L'option TopLiner est disponible lorsqu'un garantie est refusée, résiliée ou réduite sur une entreprise et qu'il n'y a pas d'impayé de plus de 60 jours. La garantie primaire est indépendante De la garantie TopLiner. Toutefois, la garantie primaire ne peut pas être transformée en Garantie @rating lorsque une garantie TopLiner est active.**

### **Le formulaire de demande de TopLiner contient :**

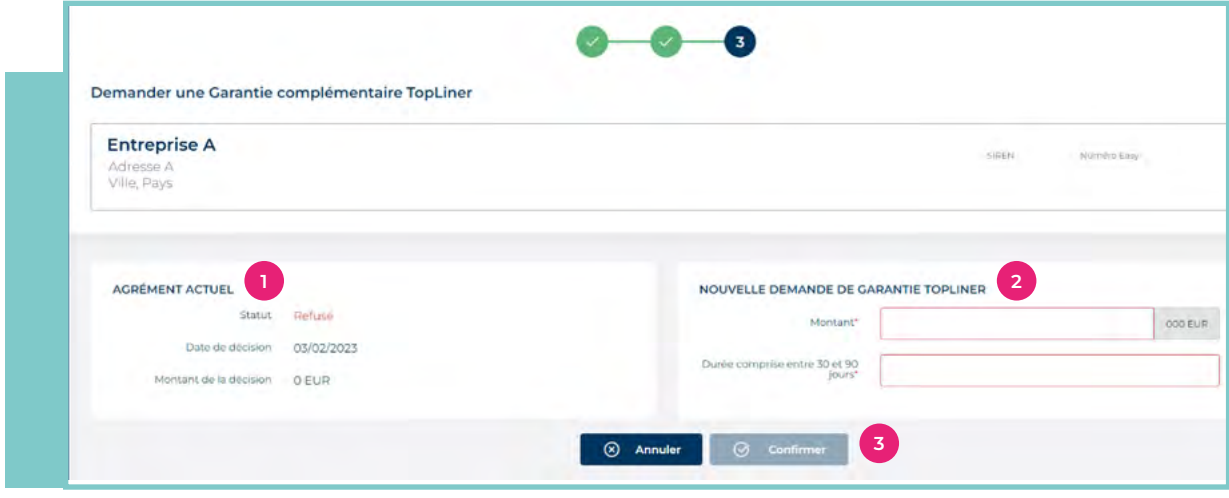

Pour rappel, les caractéristiques de la garantie actuelle, avec son statut, la date de la décision et le montant de *la décision.* **1**

- *Dans le champ Nouvelle demande de TopLiner, vous devez remplir :* **2** *- Le montant demandé, qui doit correspondre au montant total de l'encours requis - La durée (comprise entre 30 et 90 jours).*
- *Cliquez sur Confirmer pour valider votre demande..* **3**

L'activation du bouton « Confirmer » engendre la validation du montant et la durée souhaités.

La décision peut alors être refusée ou acceptée.

Si la couverture TopLiner est acceptée, une fenêtre apparaît avec le montant demandé, la période de validité, le montant accordé en devise et le montant facturé pour cette garantie TopLiner avec la devise facturée. Les 3 choix ci-dessous s'offrent à vous :

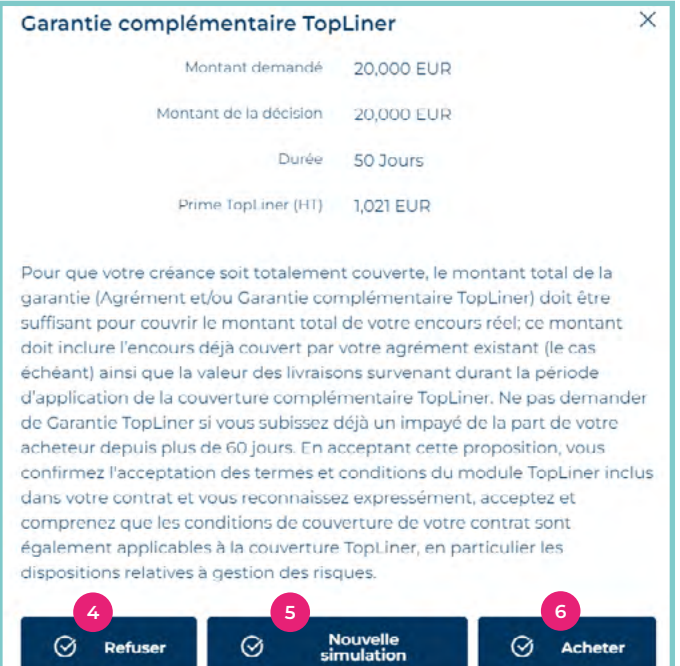

*Refusé : le refus est enregistré.* **4**

*Nouvelle simulation : le refus est enregistré,*  **5** *les valeurs précédemment introduites sont conservées et vous pouvez réaliser une nouvelle simulation.*

*Acheter – votre commande est enregistrée et*  **6** *définitivement validée.*

La décision apparaîtra dans l'onglet « Garanties arrivant à échéance » 30 jours avant la fin de la période de couverture TopLiner, et vous recevrez une alerte cinq jours avant l'échéance.

### **4**n **L'ACCORD EXPRESS**

**Pour demander un Accord Express (ECL) :** à partir de l'entreprise, sélectionnez NOUVELLE ACTION et cliquez sur le produit Accord Express.

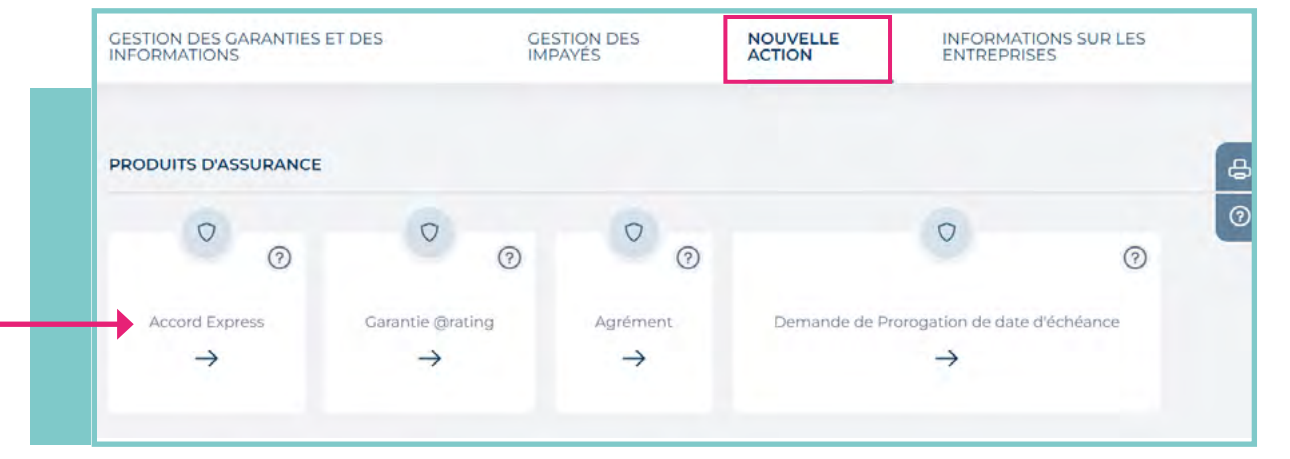

**Accord Express** 

Voulez-vous commander ce produit ?

### **La fenêtre suivante apparaît.**

Cliquez sur Confirmer pour valider votre demande. Notre décision vous est immédiatement communiquée. Vous êtes couvert pour le montant et la quotité garantie définis dans votre contrat (la disponibilité de ce produit peut variée selon les pays et le contrat dont vous disposez).

 $\odot$ Confirmer

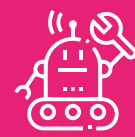

**Uniquement disponible si aucune autre garantie n'existe déjà pour l'entreprise sélectionnée. Si l'ECL a été refusée, vous ne pourrez réaliser une nouvelle demande qu'un an plus tard.**

# **DEMANDER UN PRODUIT D'INFORMATION**

### **1**n **DRA FLASH DRA AVEC SUIVI**

Pour demander un DRA : à partir de l'entreprise, sélectionnez NOUVELLE ACTION et cliquez sur le produit DRA flash.

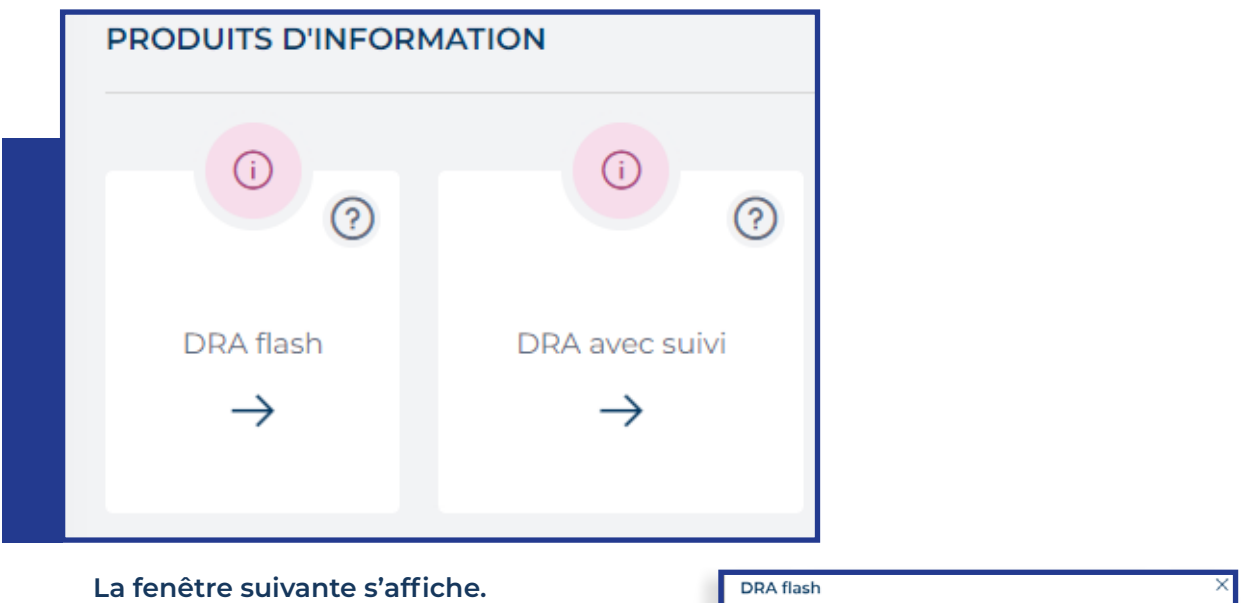

Cliquez sur **Confirmer** pour valider votre demande.

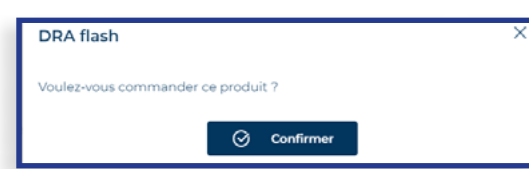

Si vous avez demandé un DRA avec suivi, vous recevrez toutes les mises à jour du DRA dans le menu NOTIFICATIONS.

Vous pouvez arrêter la surveillance à tout moment en cliquant sur le bouton **Arrêter le suivi..**

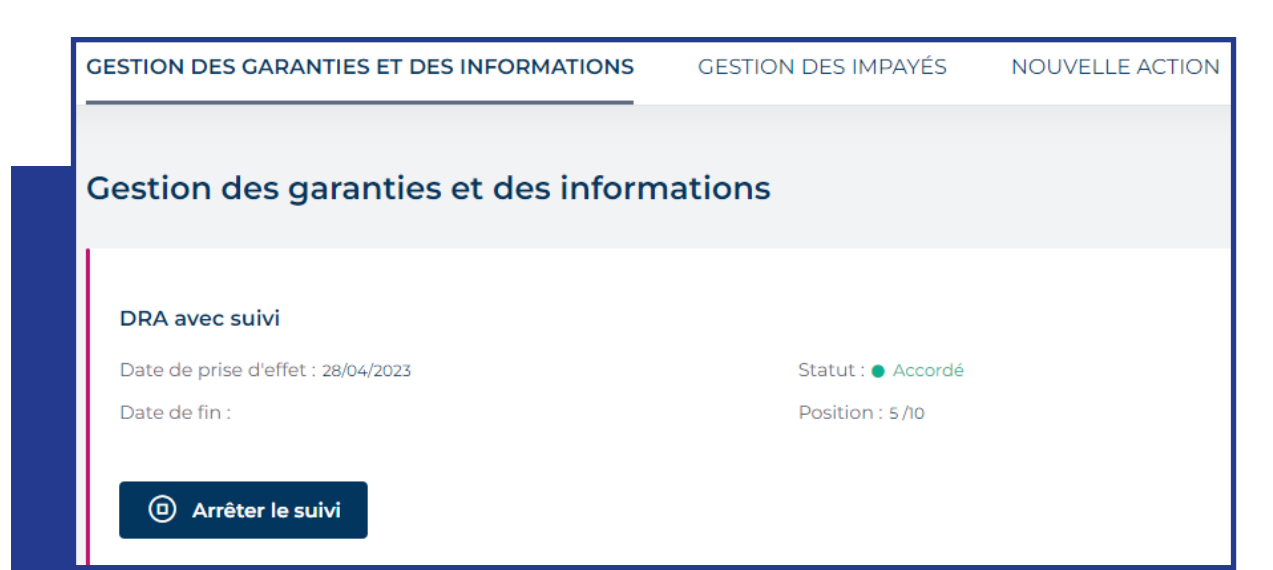

Le statut du DRA avec suivi est modifié et devient «supprimé».

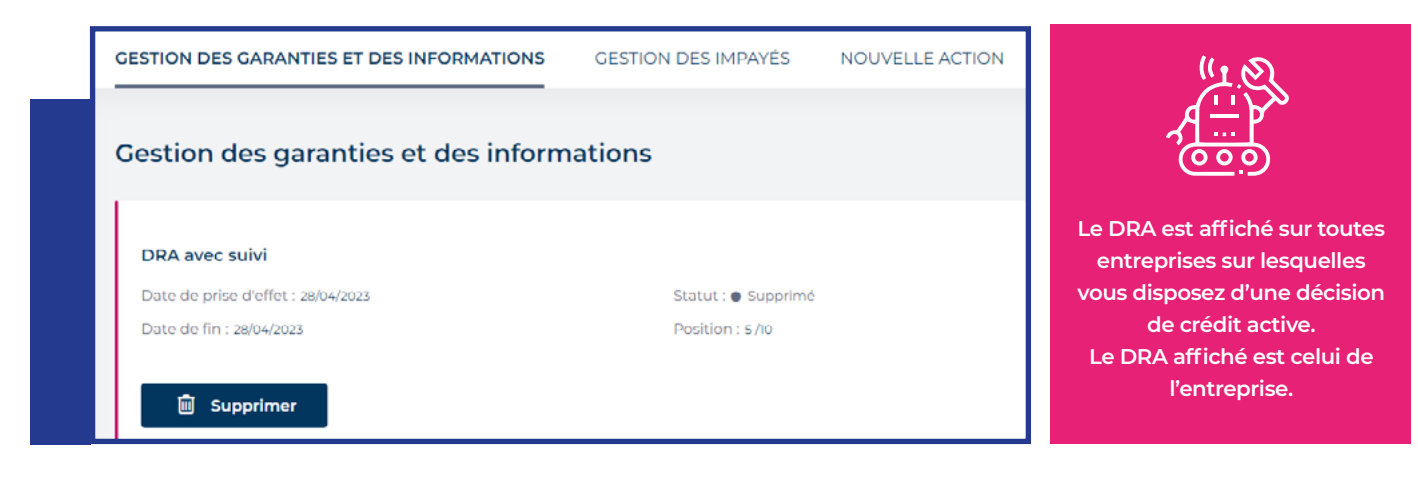

### **2**n **AVIS @RATING FLASH/ AVIS AVEC SUIVI**

**Pour demander un avis @rating flash sur une entreprise**  A partir de l'onglet NOUVELLE ACTION sélectionnez le produit Avis @rating flash.

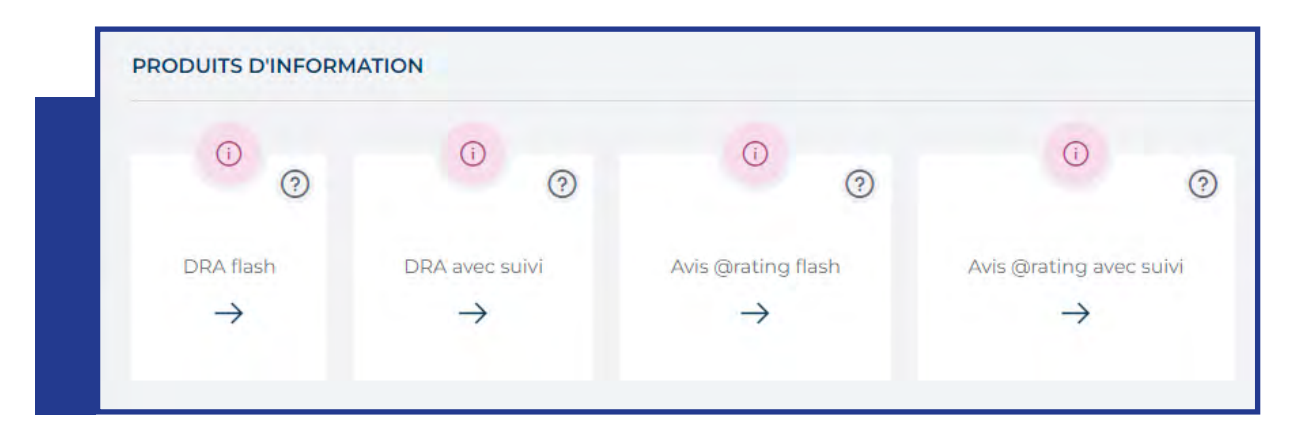

**La fenêtre suivante s'affiche.** Cliquez sur Confirmer pour valider votre demande. L'avis @rating flash sera affiché dans votre portefeuille.

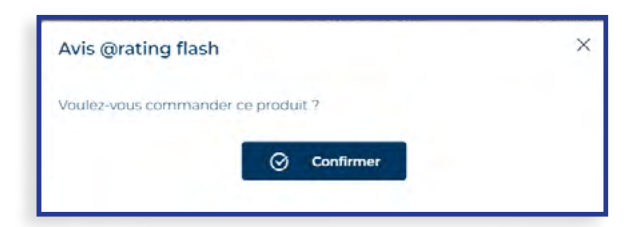

### **Pour un Avis @rating avec suivi :**

vous recevrez toutes les mises à jour de cet Avis dans le menu NOTIFICATION. Il est possible d'arrêter le suivi en cliquant sur le bouton Arrêter le suivi. Le statut du produit est modifié et passe à « supprimé ».

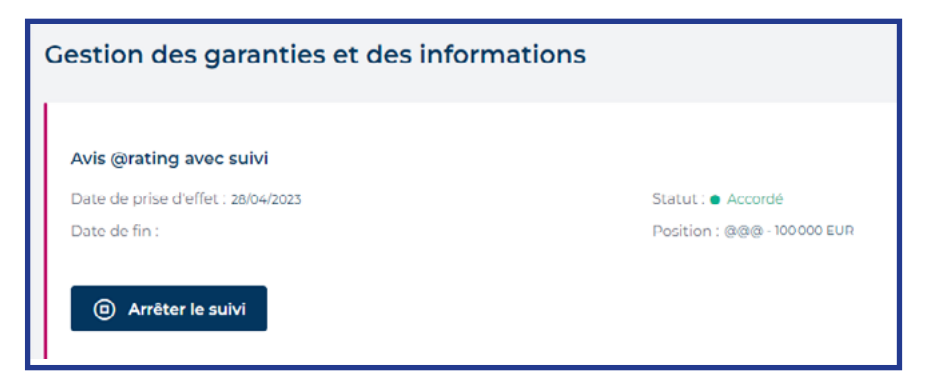

# **3**n **AVIS PERSONNALISÉ**

**Vous pouvez demander un avis de crédit personnalisé pour une entreprise.** 

A partir de l'onglet NOUVELLE ACTION sélectionnez le produit Avis personnalisé.

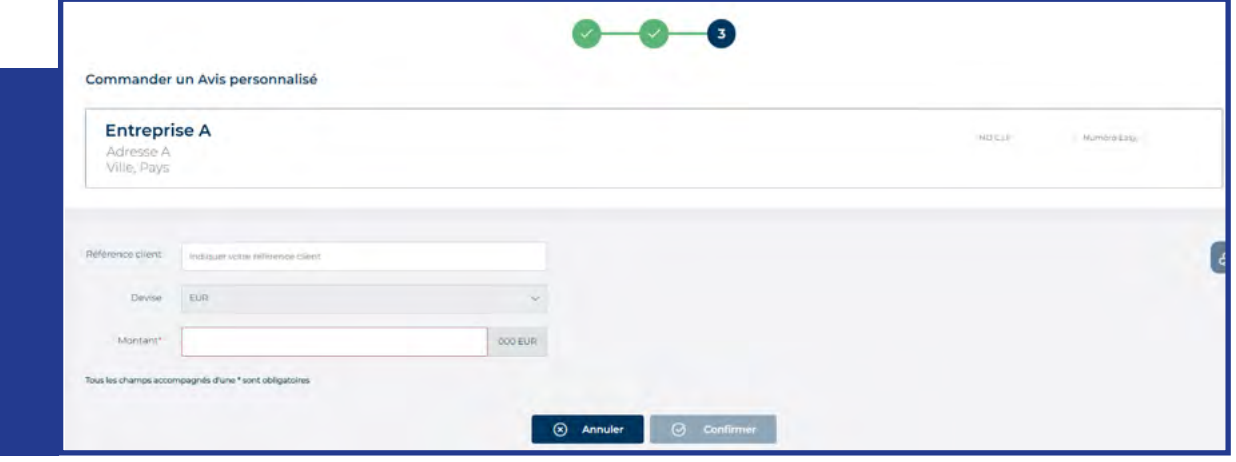

L'avis personnalisé ne fait l'objet d'un suivi que dans le cas où la décision est diminuée. Dès que votre demande d'avis de crédit personnalisé est soumise, elle est envoyée au service de l'Arbitrage qui l'analysera. La décision peut être immédiate (votre portefeuille est automatiquement mis à jour) ou en attente, ce qui signifie que vous recevrez une notification dès que l'analyse aura été réalisée. Lorsqu'une de vos demandes est en attente, d'arbitrage ou d'informations complémentaires, CofaNet affichera un compte à rebours dans une fenêtre, ce qui signifie que le calcul du temps de réponse est en cours.

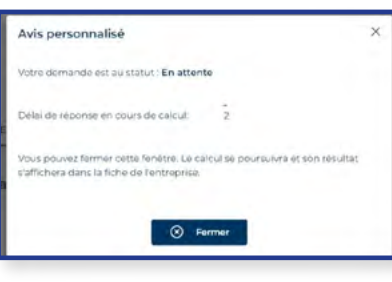

**La fenêtre peut être fermée** à tout moment pendant le processus de calcul, si vous ne souhaitez

pas attendre. Le compte à rebours se poursuivra alors en arrière-plan pendant que vous naviguez dans les différentes sections de CofaNet.

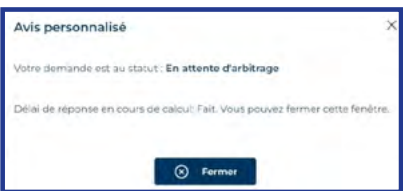

Lorsque le calcul de la durée estimée

est terminé, un message **«Terminé»** apparaît dans la fenêtre.

En fermant la fenêtre, vous pourrez voir le statut précis de votre demande, ainsi que le temps de réponse estimé..

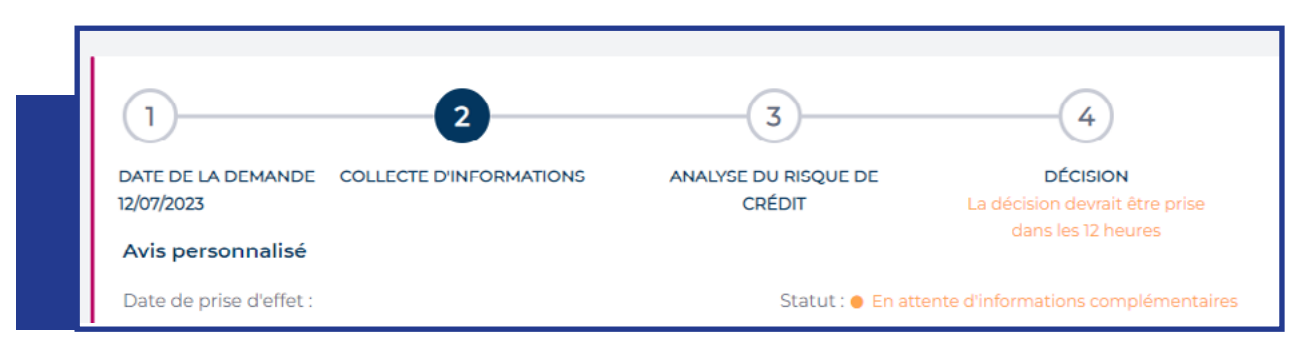

## **4**n **RAPPORTS**

### **Vous pouvez commander un rapport sur une entreprise.**

A partir de l'onglet NOUVELLE ACTION, sélectionnez le produit souhaité.

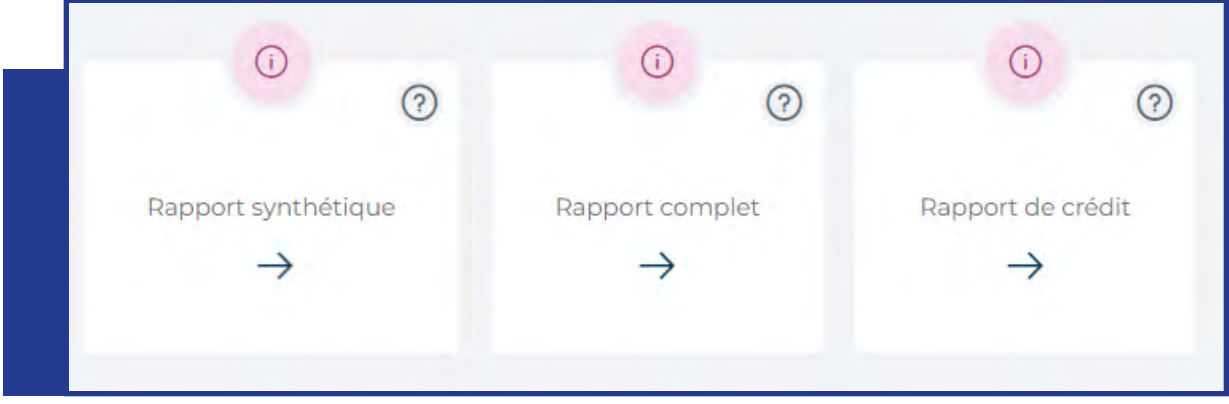

**En fonction de votre contrat et du pays du client, vous pouvez avoir accès à trois types de rapports :** Synthétique, Complet (suite à nouvelle enquête ou livraison instantanée) ou Rapport de Crédit

### **a. Rapport instantané**

Un rapport instantané contient des informations de base sur l'entreprise.

Il est disponible dans la plupart des cas avec une livraison en ligne et, dans quelques cas, avec un délai de livraison selon les connexions avec les partenaires de Coface.

Vous pouvez choisir la langue dans laquelle vous souhaitez que le **rapport instantané** soit.

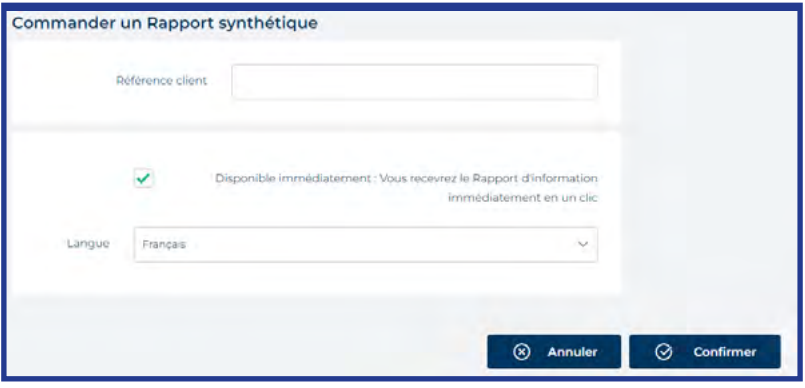

#### **b. Rapport complet**

Le rapport complet fournit des informations exhaustives et détaillées permettant une

analyse approfondie du risque de crédit de l'entreprise. Vous avez le choix entre 2 options :

- **Commander un rapport** complet - Livraison immédiate
- **Commander un rapport** complet - Nouvelle enquête

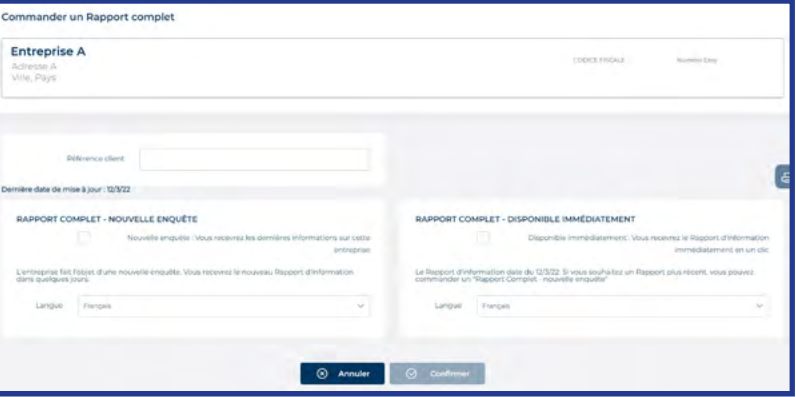

Avec la première option, le rapport complet est livré instantanément en ligne. Dans ce cas, vous devez vérifier la **date de dernière mise à jour** pour évaluer si l'information est suffisamment récente en fonction de votre besoin.

Si vous choisissez la deuxième option, cela signifie que vous avez estimé que le rapport complet doit être actualisé.

En commandant cette nouvelle enquête, vous obtiendrez un rapport complet actualisé sous quelques jours. Les rapports sont identiques en termes de format et de contenu. En effet, le format est standardisé pour faciliter la lecture et les comparaisons entre plusieurs rapports complets.

Dans les deux cas, vous pouvez choisir la langue d'affichage du rapport : anglais, français, allemand ou espagnol.

### **5**n **RAPPORT DE CRÉDIT**

Il s'agit d'un rapport fournissant des informations commerciales et de crédit précieuses sur les entreprises, vous permettant d'évaluer de nouveaux clients, partenaires commerciaux et fournisseurs potentiels dans le monde entier. Si une entreprise ne figure pas dans notre base de données, nous entreprendrons une nouvelle enquête et obtiendrons des données pour préparer un nouveau rapport dans un délai de quelques jours.

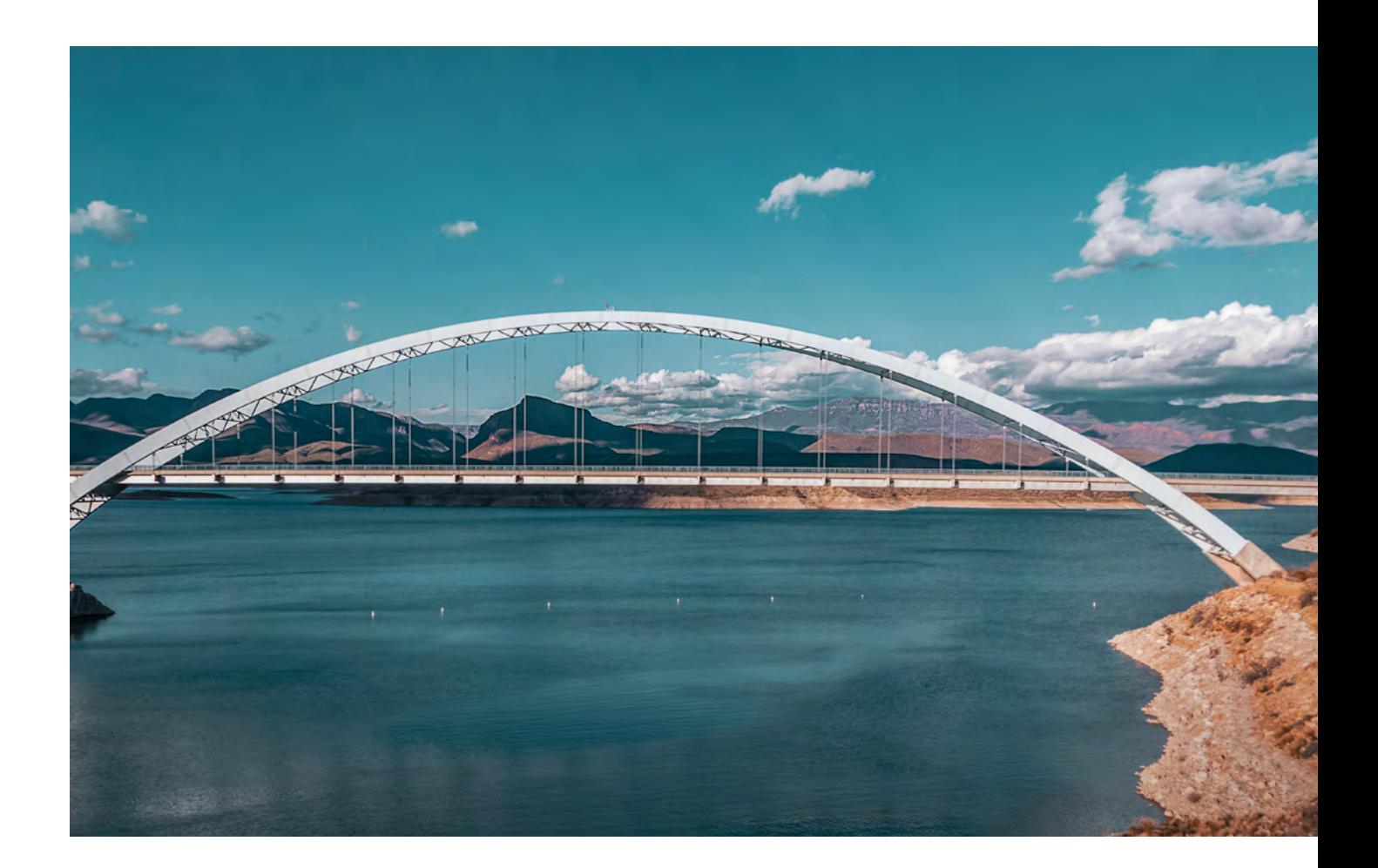

# **DEMANDER UNE PROROGATION D'ÉCHÉANCE**

### **UNE DEMANDE DE PROROGATION D'ÉCHÉANCE EST UNE DEMANDE DE REPORT DE LA DATE D'ÉCHÉANCE INITIALE D'UNE FACTURE.**

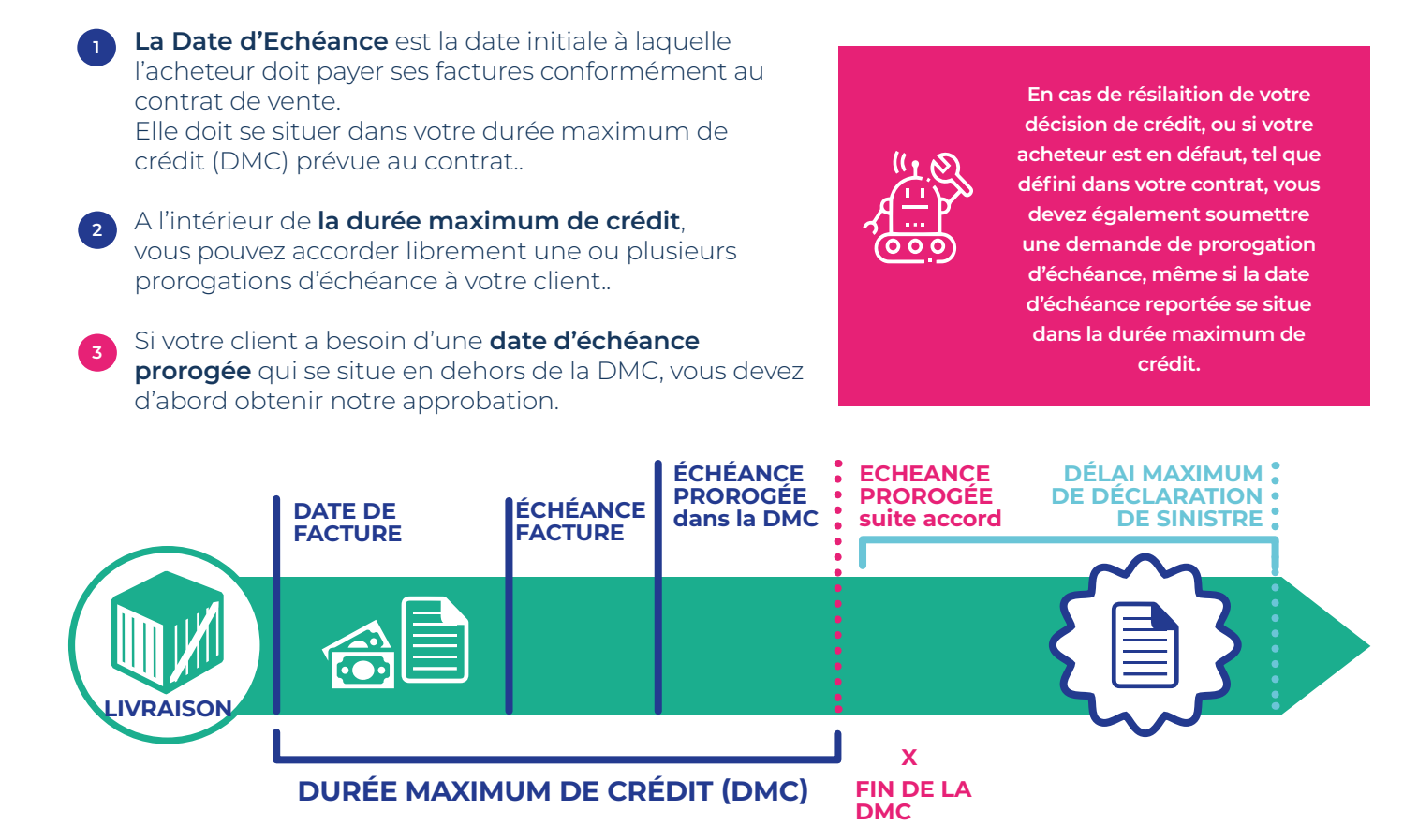

Lorsqu'une demande de prorogation d'échéance est créée (en attente), la demande est soumise à un arbitre.

Ce dernier évalue la demande.

Cette dernière restera en attente dans CofaNet Essentials (à moins qu'elle n'ait été annulée) jusqu'à ce que l'arbitre ait pris sa décision.

Le statut de la décision de l'arbitre peut être soit ACCEPTE, soit REFUSÉ.

Les prorogations d'échéance actives peuvent être modifiées.

Seules les demandes de prorogation d'échéance en attente (c'est-à-dire qui n'ont pas encore fait l'objet d'une décision de la part du service de l'Arbitrage) peuvent être annulées.

Une seule prorogation peut être accordée par acheteur. Si une prorogation existe déjà pour un acheteur dans votre portefeuille, aucune nouvelle de prorogation ne peut être créée.

Dans le cas d'une demande de prorogation d'échéance faisant suite à une Déclaration de sinistre, la demande doit être soumise à notre direction du recouvrement par email et en dehors de CofaNet.

### **1**n **CRÉER UNE DEMANDE DE PROROGATION D'ÉCHÉANCE**

### **Pour faire une demande, à partir de l'entreprise, dans l'onglet NOUVELLE ACTION, sélectionner le produit souhaité.**

### Vue détaillée

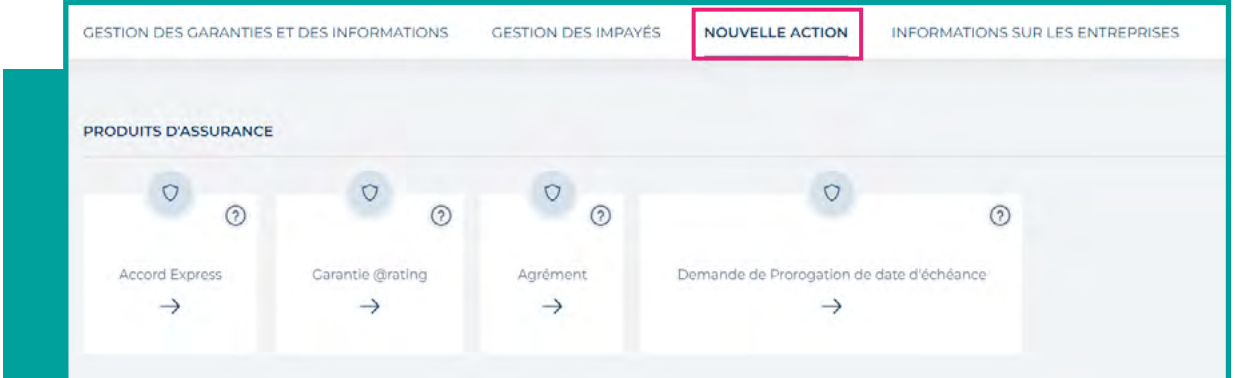

### Le formulaire suivant apparaît. Il est divisé en trois parties :

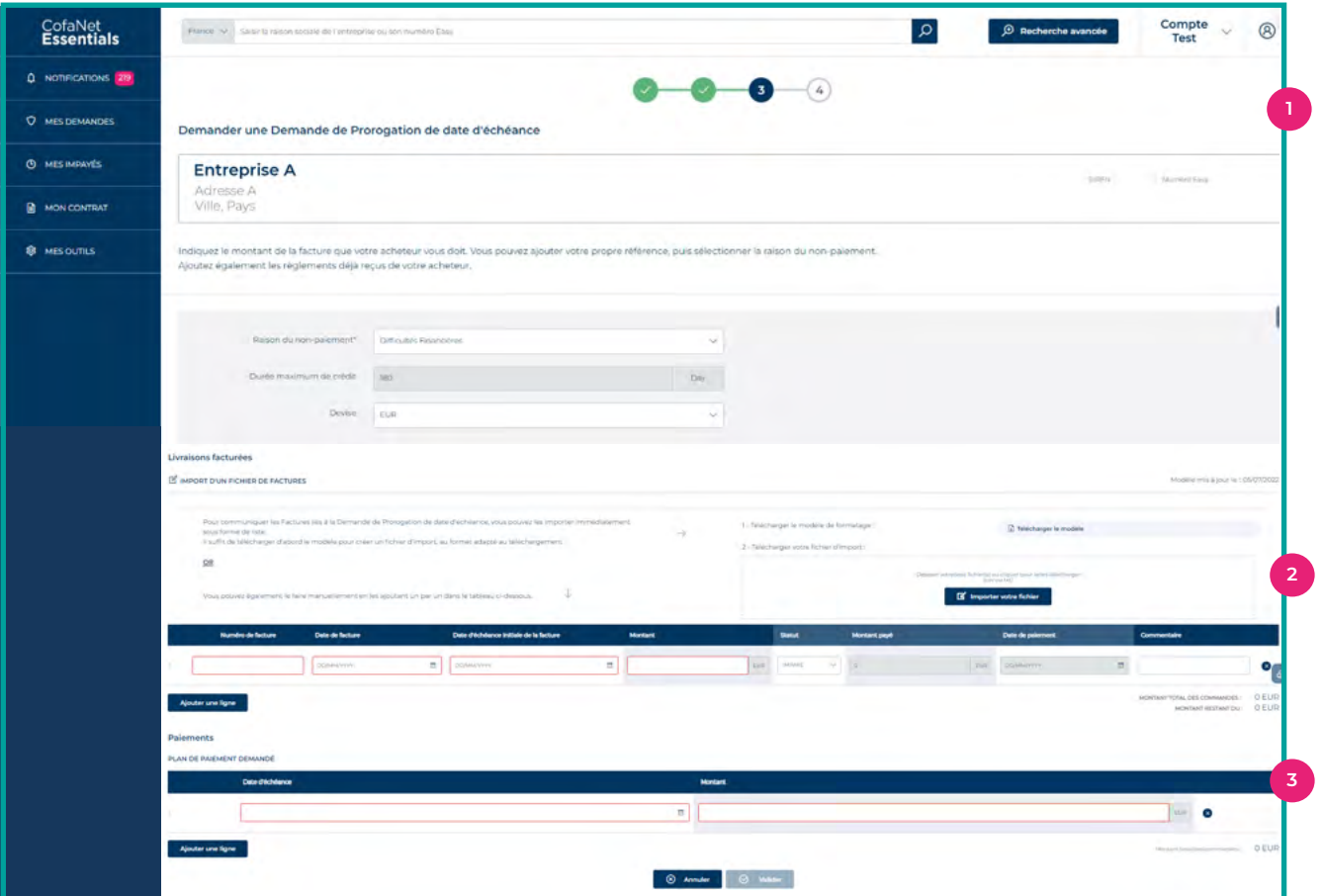

#### **Identification : 1**

*• Vous devez sélectionner le motif de non-paiement • Vous pouvez également changer la devise ; elle sera appliquée à l'ensemble du formulaire.*

### **Livraisons facturées : 2**

*Cette zone permet d'indiquer les factures incluses dans votre demande de prorogation d'échéance. Vous pouvez également utiliser le modèle d'import de factures.*

*Tous les champs sont obligatoires.*

#### **Plan de paiement demandé : 3**

*Cette zone permet de créer plusieurs dates de paiement par rapport au montant total des factures impayées.*

*L'échéancier peut être créé en remplissant les deux champs suivants :*

*• Nouvelle date d'échéance - date proposée par le client*

*• Montant : montant proposé par le client.*

*NB : le montant total des livraisons facturées doit être égal au montant total du plan de paiement.*

*Vous pouvez ensuite cliquer sur Valider pour envoyer votre demande au service de l'Arbitrage.*

### **2**n **MODIFICATION D'UNE PROROGATION D'ÉCHÉANCE**

**Pour modifier une prorogation d'échéance, vous devez sélectionner la prorogation précédemment demandée sur l'entreprise. Il n'est pas possible de modifier une demande de prorogation d'échéance dont le statut est en attente.**

### **3**n **RÉPONSE DE L'ARBITRAGE**

### **La demande peut être acceptée ou refusée.**

**En cas d'accord**, le plan de paiement que vous proposez peut :

- soit être accepté tel quel,

- soit notre service de l'Arbitrage peut suggérer un plan différent de celui que vous avez proposé. Si le plan de paiement que vous proposez est entièrement validé par l'Arbitrage, ce plan de paiement est repris à l'écran.

### **Si le statut est refusé, la demande de prorogation d'échéance n'est pas valide.**

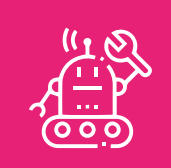

**Quelle que soit la réponse de l'Arbitrage, cela vient a un impact sur le délai de déclaration d'impayé.**

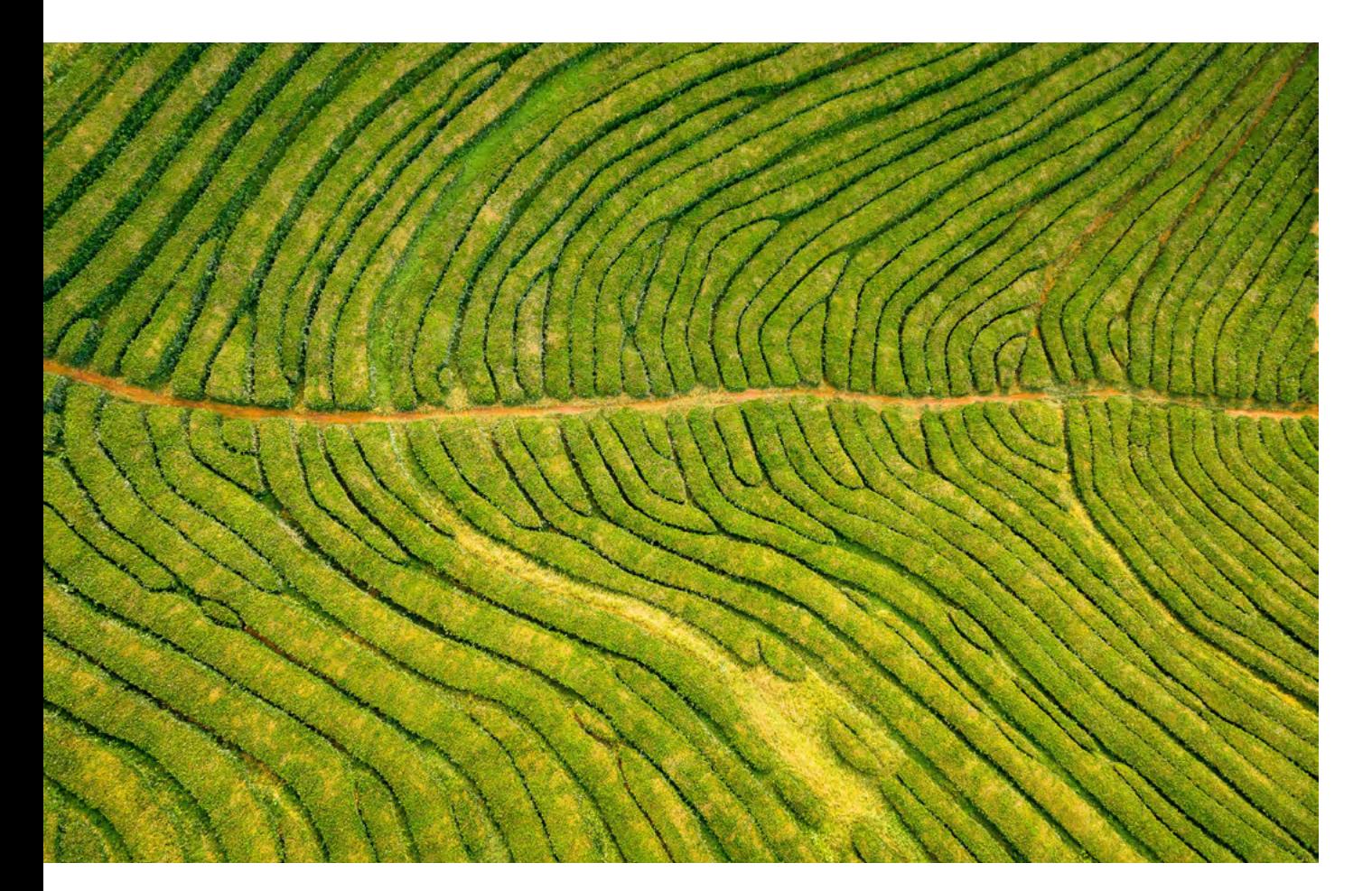

# **DÉCLARATION D'IMPAYÉ**

**SI VOUS AVEZ UNE FACTURE IMPAYÉE, VOUS POUVEZ ENVOYER UNE DÉCLARATION DE SINISTRE. COFACE PRENDRA ALORS EN CHARGE LES ACTIONS DE RECOUVREMENT ET D'INDEMNISATION.**

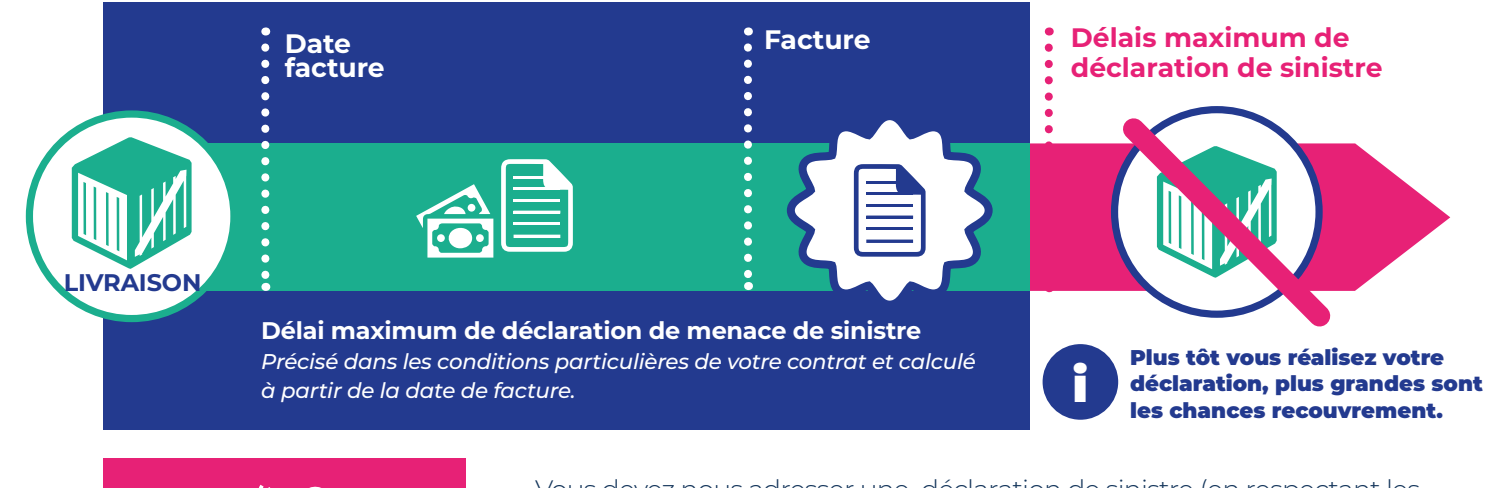

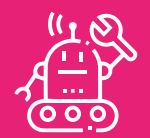

**Selon votre contrat, la demande d'intervention peut être optionnelle.**

**Pour les contrats Globalliance vous devrez indiquer, avant de soumettre votre déclaration Si vous souhaitez ou non notre intervention à l'encotre de l'acheteur.**

- <sup>n</sup> Vous devez nous adresser une déclaration de sinistre (en respectant les délais spécifiés dans les conditions particulières de votre contrat) lorsque l'un de vos clients ne règle pas tout ou partie de ses factures à l'échéance.
- Le formulaire vous permet d'indiquer les factures impayées par le client.
- <sup>n</sup> Une déclaration d'impayé avec demande d'intervention déclenche une action de recouvrement à l'encontre de l'acheteur.
- <sup>n</sup> En fonction de votre contrat, vous pouvez avoir la possibilité de soumettre en ligne une déclaration de sinistre pour des créances non couvertes et de bénéficier de nos services de recouvrement.

Dans ce cas particulier, vous disposez des deux boutons suivants dans l'onglet «NOUVELLE ACTION».

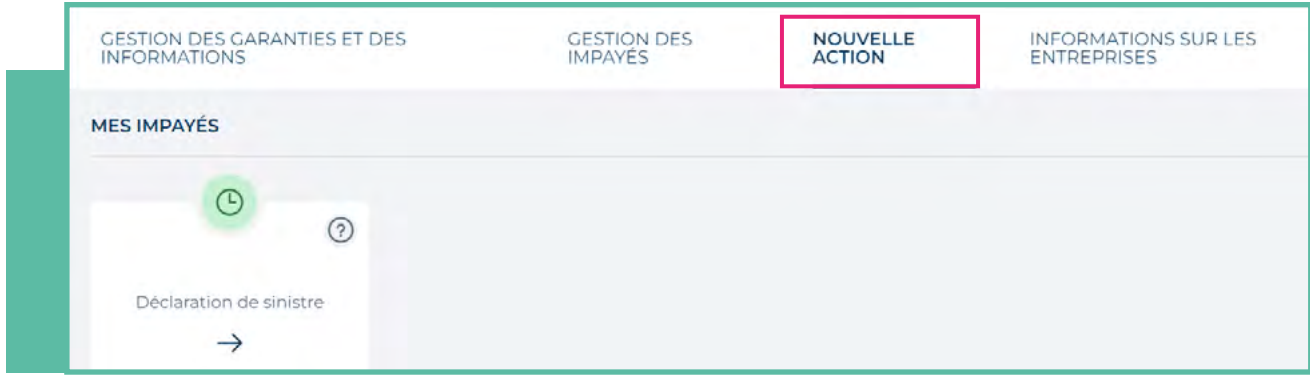

Pour un débiteur donné : une seule déclaration de sinistre peut avoir le statut «en attente» ou «rejetée». Une nouvelle déclaration ne peut être créée que si toutes les déclarations précédentes ont un statut définitif (clôturé, annulé).

### **1.** DÉCLARATION DE SINISTRE SUR CRÉANCE GARANTIE

Vous pouvez envoyer votre déclaration de sinistre sur une entreprise. A partir de l'entreprise, sélectionne "NOUVELLE ACTIONS" et cliquez on the produit souhaité. Le formulaire ci-dessous s'affiche :

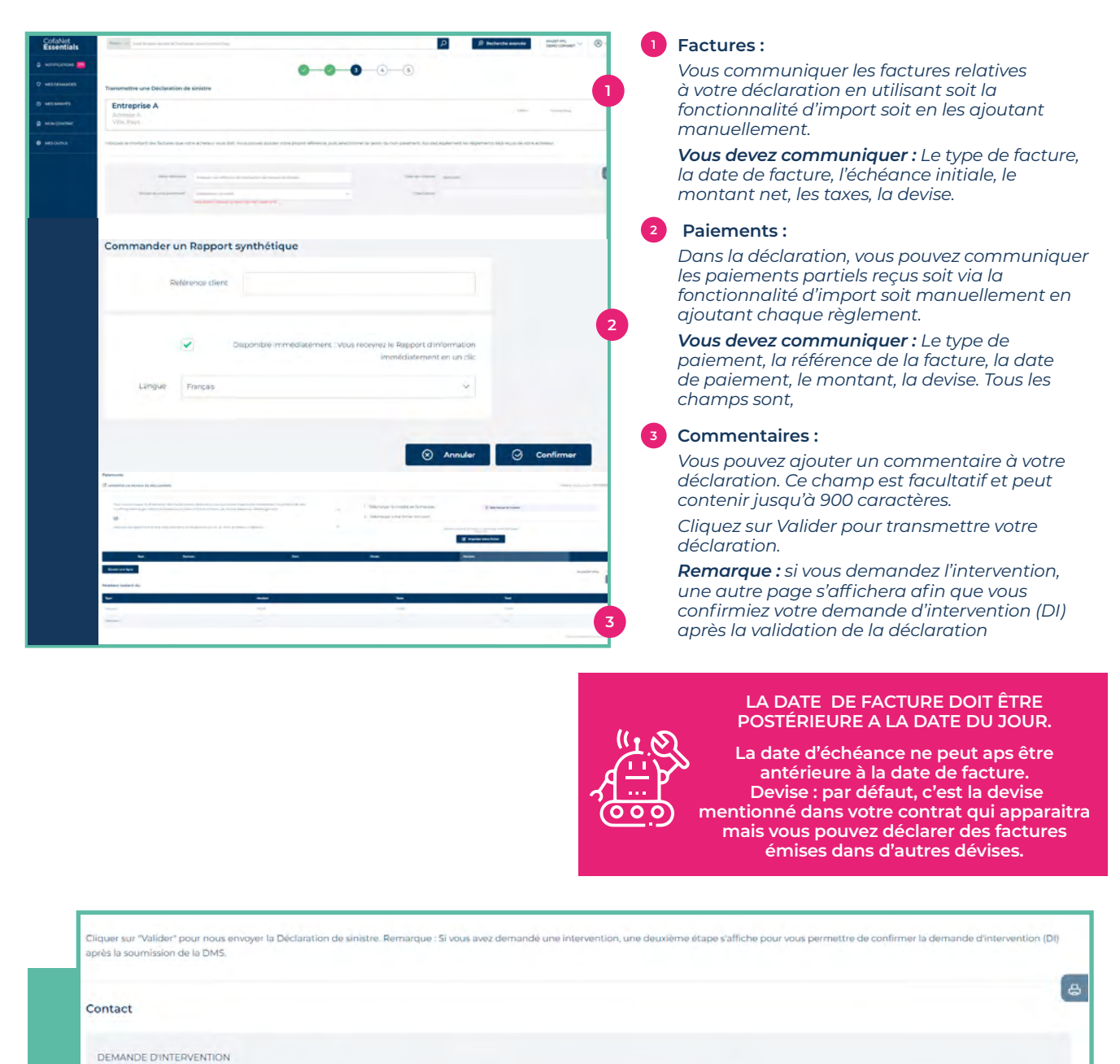

### **Vous pouvez sélectionner le bouton souhaité selon vos besoins.**

Oui

La première déclaration transmise est appelée Initiale. Once une fois la déclaration initiale créée une déclaration complémentaire peut être faite et sera appelée Déclaration Additionnelle. Une déclaration de sinistre évoluant avec le temps, grâce aux déclarations additionnelles, vous pouvez communiquer des factures impayées supplémentaires ou des paiements reçus.

Annuler D Retour | O Valider

nde d'interv
# **2**n **MODIFIER UNE DÉCLARATION DE SINSITRE SUR CRÉANCES GARANTIES**

Pour modifier une déclaration initiale ou additionnelle, vous devez sélectionner le débiteur sur lequel vous avez fait cette déclaration.

Le bouton Modifier vous permet d'ouvrir la déclaration existante pour la modifier.

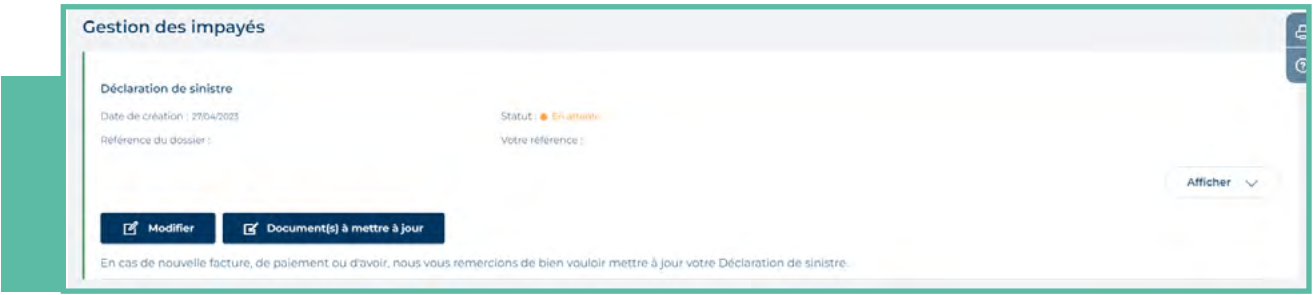

Les factures et/ou paiements initiaux ne peuvent pas être modifiés. Toutes les nouvelles informations complétées sont identifiées sous **Additionnelle**.

Vous pouvez modifier le contact en charge de la déclaration..

Vous pouvez joindre des documents en cliquant sur **Document(s) à mettre à jour**. Une fois le document téléchargé, il sera listé dans « Documents téléchargés » de le rubrique « Mes outils » du Menu.

# **3**n **DÉCLARATION DE SINISTRE SUR CRÉANCES NON GARANTIES**

Si votre contrat bénéficie de l'option « Recouvrement de Créances Non Garanties », vous pouvez déclarer des créances impayées non garanties. La procédure est la même que pour les créances garanties. Pour transmettre une déclaration sur créances non garanties, vous devez sélectionner bouton approprié dans l'onglet NOUVELLE ACTION :

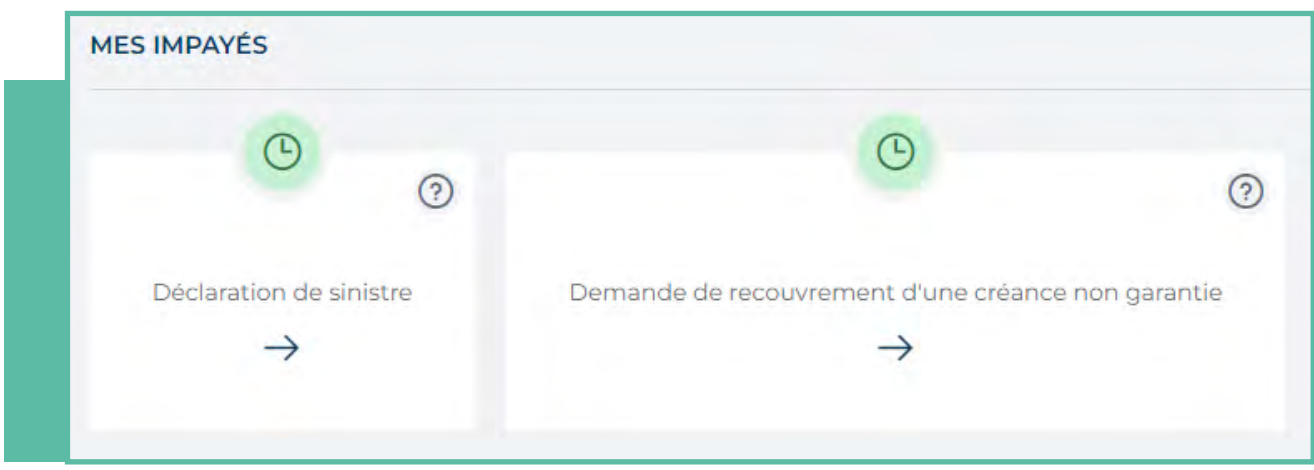

La seule différence est que vous devrez peut-être d'abord ajouter le débiteur à votre portefeuille, car il se peut qu'il n'y figure pas. Pour ajouter un débiteur à votre portefeuille, veuillez-vous référer au paragraphe Recherche d'entreprise.

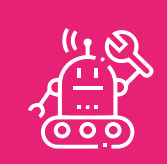

**Vous pouvez consulter vos déclarations dans la liste des déclarations d'impayé.**

# **DÉCLARATION D'ACTIVITÉ OU DE CHIFFRE D'AFFAIRES**

#### **CETTE DÉCLARATION EST OBLIGATOIRE. VOUS RECEVREZ 3 RAPPELS DANS VOS NOTIFICATIONS VOUS INVITANT A LA REALISER**

**NOTIFICATIONS**  $\mathbf{q}$ 

Δ

#### **Selon vos conditions contractuelles, la déclaration d'activité est basée soit sur :**

- <sup>n</sup>L'encours ou les ventes
- Par débiteur ou par pays

Le seul point d'entrée pour réaliser votre déclaration d'activité est la notification reçue.

### **1**n **CRÉATION D'UNE DÉCLARATION D'ACTIVITÉ**

Cliquez sur le référence de la déclaration pour accéder au formulaire.

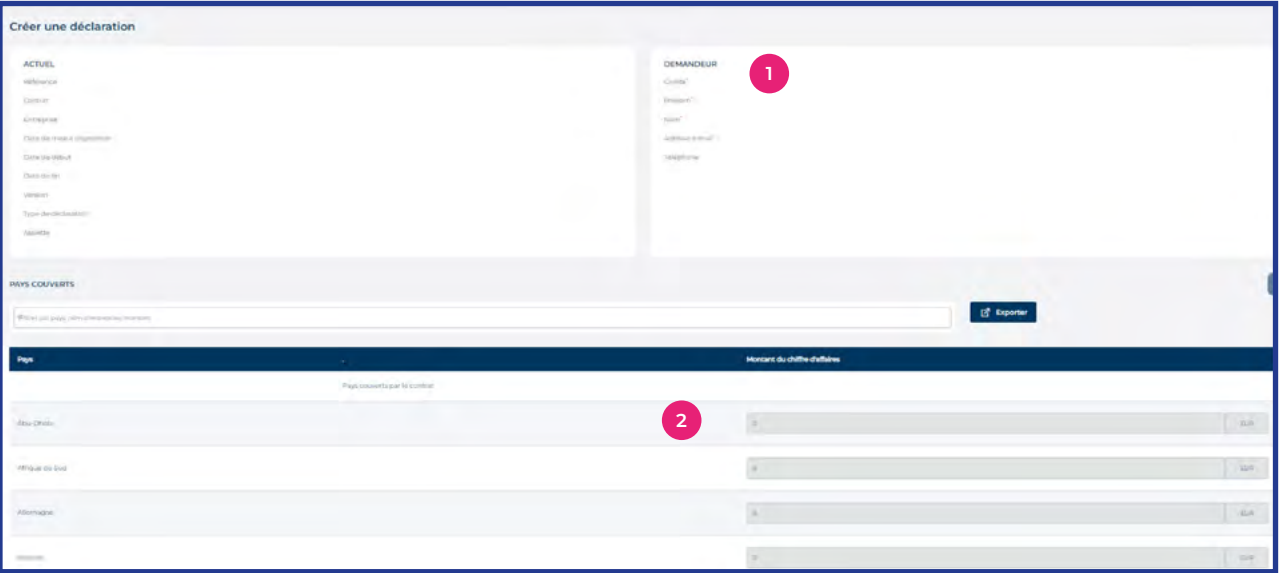

#### **Pièces d'identification : 1**

*Cette zone contient les informations relatives à la notification et au contrat correspondant (par défaut, le contact est celui de l'utilisateur de CofaNet).*

*Vous pouvez modifier le nom de votre contact interne en charge de la déclaration d'actvité, en cliquant sur le bouton Modifier.*

#### **Déclaration: 2**

 *Vous devez déclarer le chiffre d'affaires réalisé avec chacun de vos clients / pays.*

#### *Vous pouvez décider d'utiliser soit :*

- *la fonction d'import sous format Excel*
- *soit de compléter toutes les informations en ligne (le formulaire peut contenir plus d'une centaine de lignes sur plusieurs pages)*

*Si vous n'avez pas de montant à déclarer, cochez la case en bas de la page.*

#### *Vous pouvez alors décider de :*

- *sauvegarder votre déclaration (sans l'envoyer à Coface) : vous pourrez alors la modifier avant toute action ultérieure.*
- *envoyer votre déclaration : dans ce cas, le formulaire est adressé à Coface et vous ne pourrez plus modifier les données.*

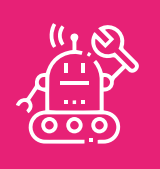

**La devise par défaut est la devise principale définie dans votre contrat.**

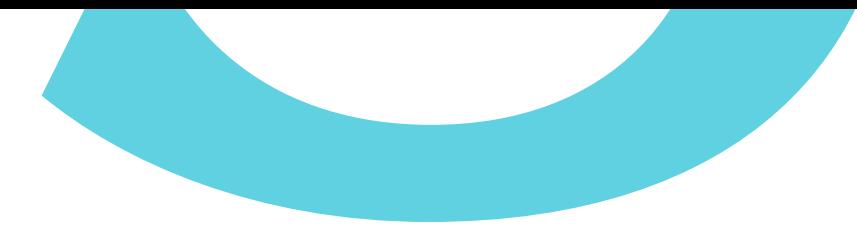

# **2**n **LISTE DES DÉCLARATIONS**

**Dans le menu Déclaration d'activité, vous accéderez à la liste des déclarations déjà envoyées.**

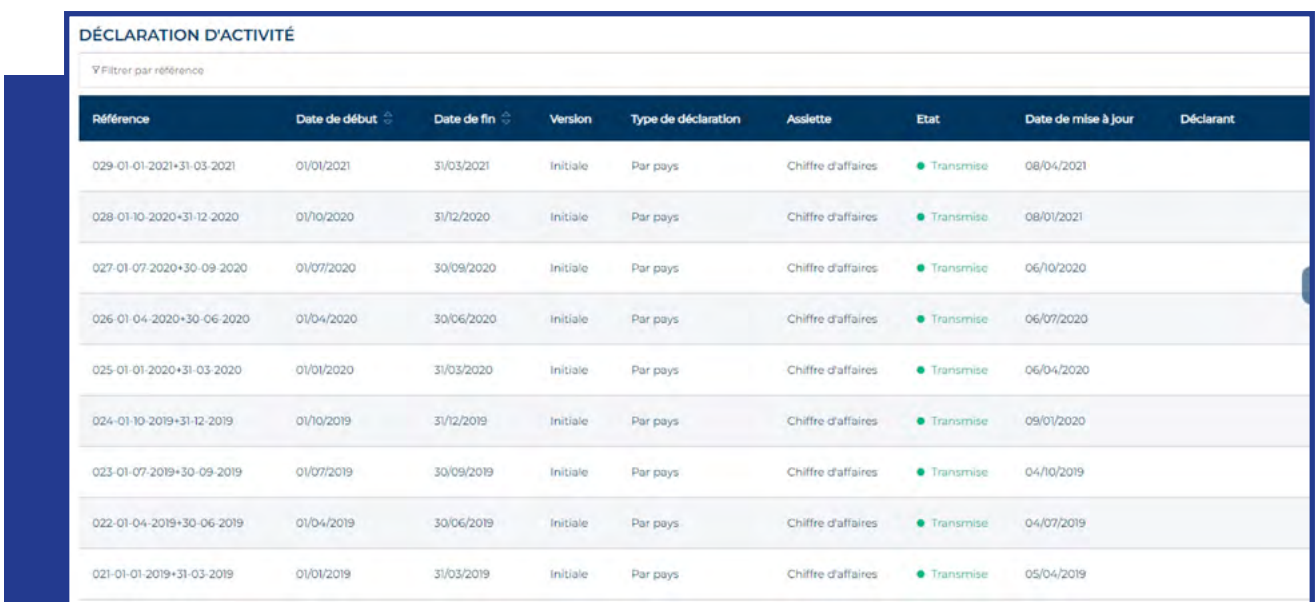

- <sup>n</sup> Une déclaration sous le statut Nouveau peut être modifiée tant que vous n'avez pas soumis la demande.
- <sup>n</sup> Une déclaration sous le statut Envoyé ne peut plus être modifiée.

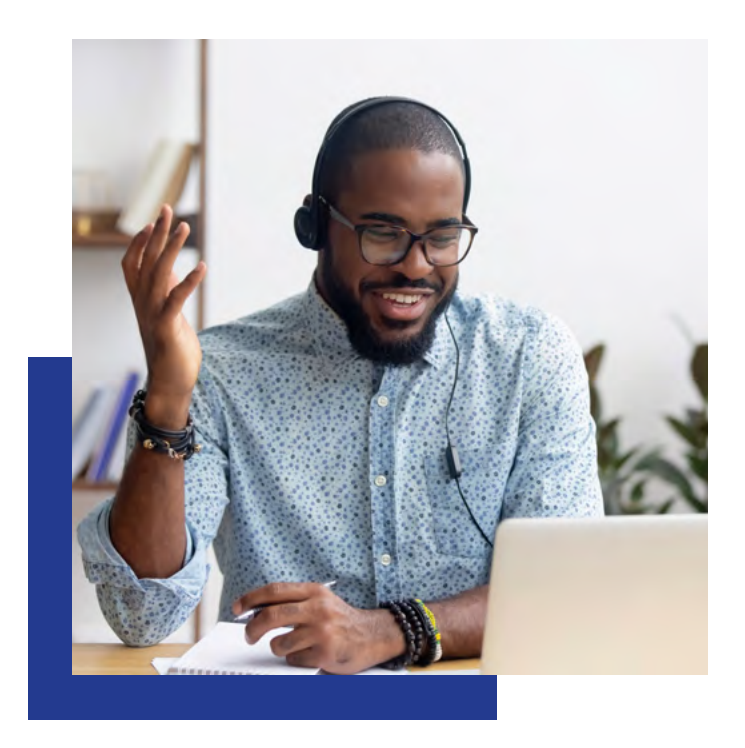

# **ENVOYER DES INFORMATIONS SUR UNE ENTREPRISE**

**DANS LE CADRE DE VOS RELATIONS COMMERCIALES, VOS CLIENTS PEUVENT VOUS ENVOYER DES DOCUMENTS SUCEPTIBLES D'INFLUENCER LEUR ÉVALUTION PAR COFACE.**

#### **CofaNet vous permet de transmettre, directement certains documents spécifiques**

- Balance âgée des comptes
- Rapport annuel
- ninformations sur le capital / les fonds propres
- Comptes annuels consolidés (complets ou non)
- Comptes annuels (complets ou non)
- **comptes intermédiaires**
- Autres documents / documents relatifs à la livraison

#### **Cette fonctionnalité est disponible à plusieurs.**

A partir de la page "Détail de l'entreprise" grâce au bouton « Envoyer des informations sur une entreprise » ou dans l'onglet « Informations sur les entreprises »

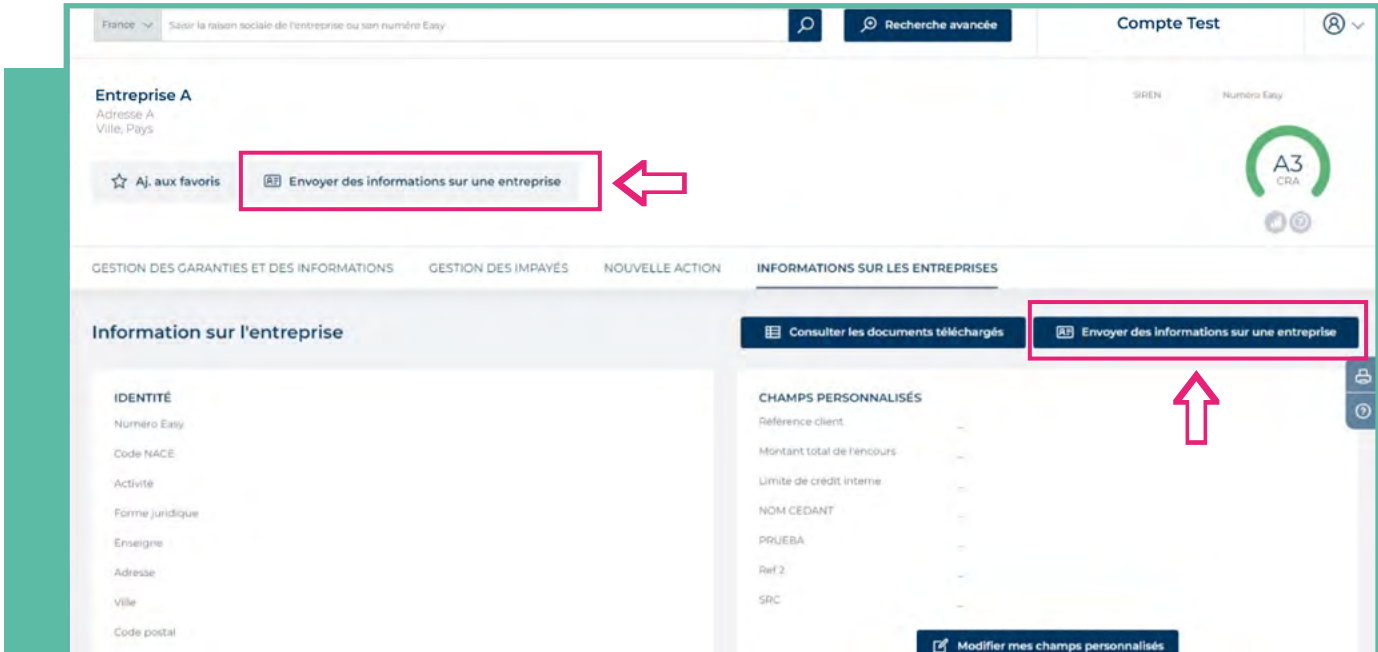

A partir du Menu "Mes outils", rubrique "Envoyer des informations sur une entreprise »

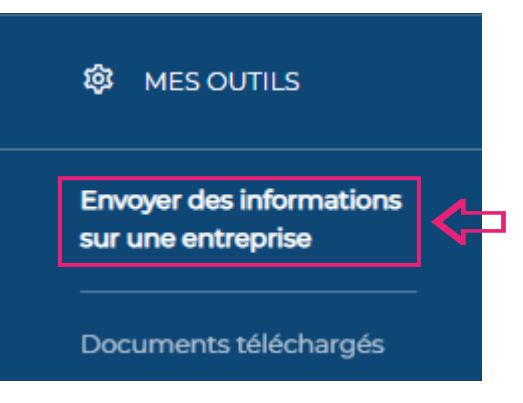

## **1**<sup>n</sup> **LA PAGE "ENVOYER DES INFORMATIONS SUR UNE ENTREPRISES"**

Deux types de formulaires de téléchargement de documents sont disponibles sur cette page.

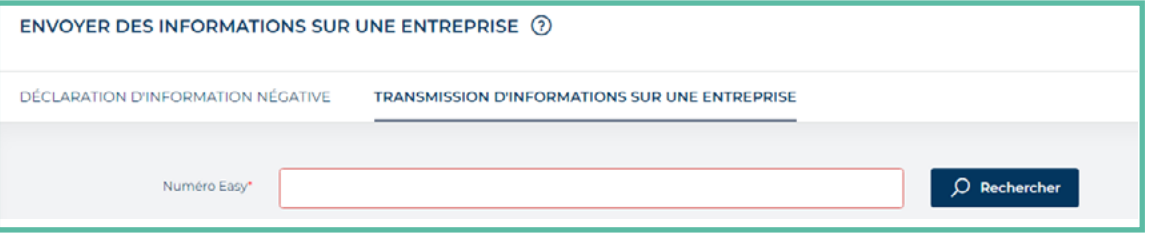

#### **"Déclaration d'information négative"**

Vous pouvez utiliser ce formulaire pour nous transmettre toute information susceptible d'indiquer une aggravation du risque tant d'un point de vue commercial que financier avec un acheteur ou un fournisseur.

#### **"Transmission d'informations sur une entreprise"**

Vous pouvez utiliser ce formulaire pour nous envoyer des informations financières ou commerciales récentes permettant d'apprécier la solvabilité d'un acheteur.

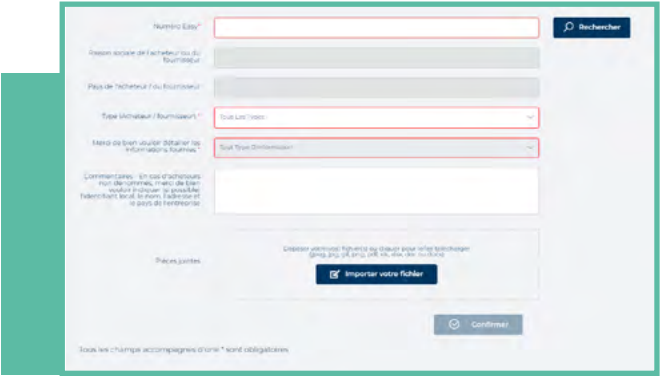

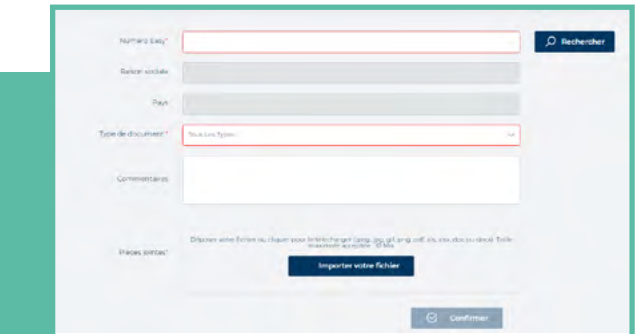

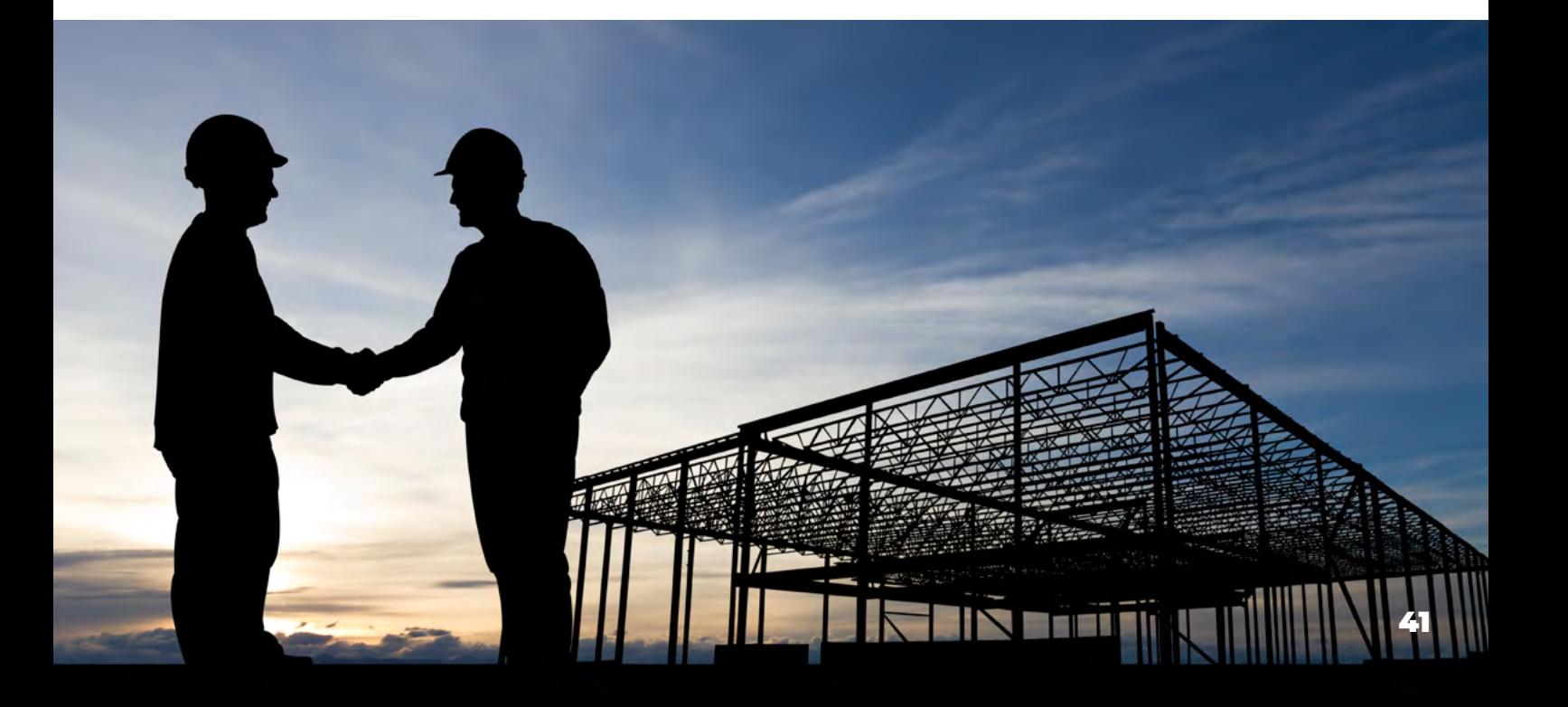

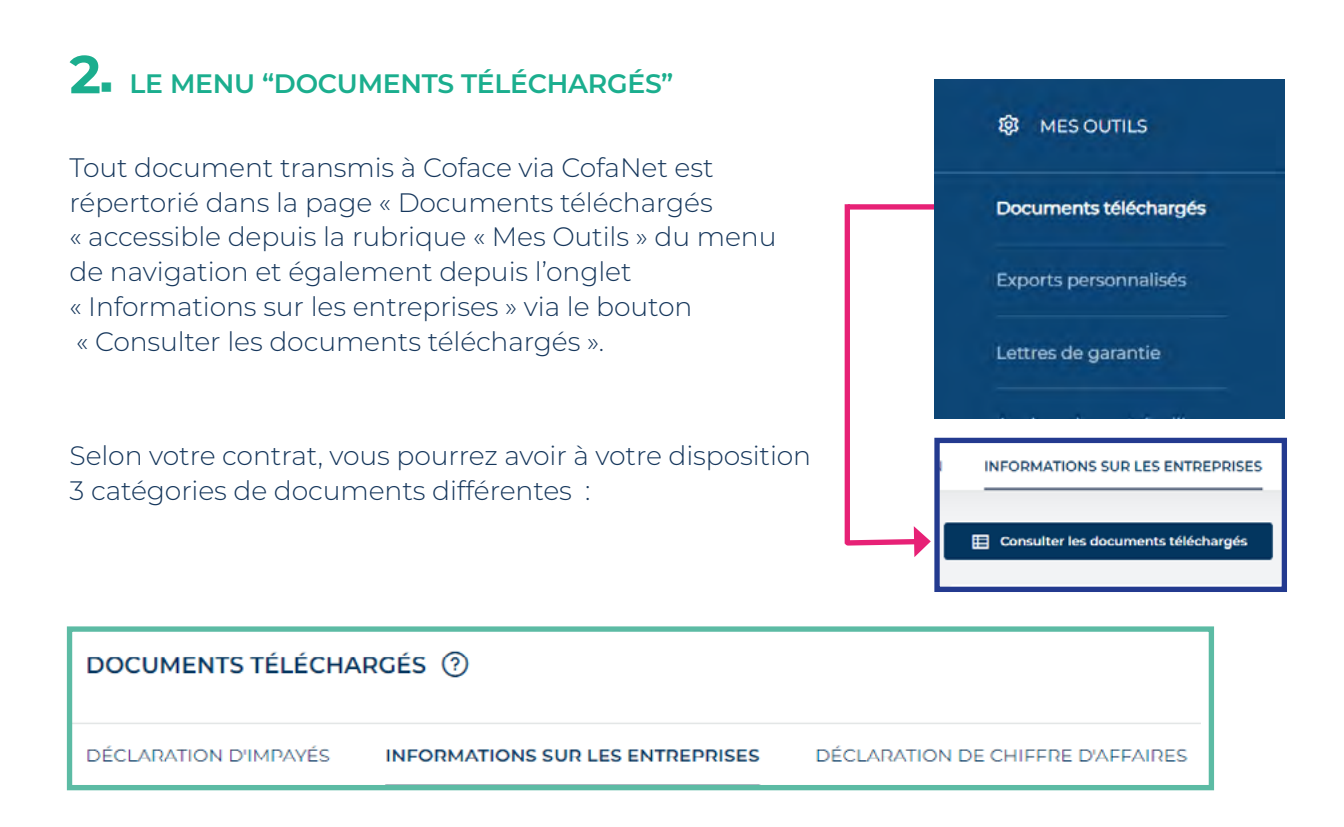

#### **Déclaration d'impayés :**

Dans cet onglet, vous pouvez consulter les documents que vous avez téléchargés dans le cadre de vos déclarations d'impayés.

#### **Informations sur les entreprises :**

Dans cet onglet, vous pouvez consulter les informations sur les acheteurs que vous nous avez envoyées, en utilisant le formulaire «Transmissions d'informations sur une entreprise»

#### **Déclaration de chiffre d'affaires**

Dans cet espace, vous pouvez consulter les documents que vous avez téléchargés lors de vos déclarations de chiffre d'affaires

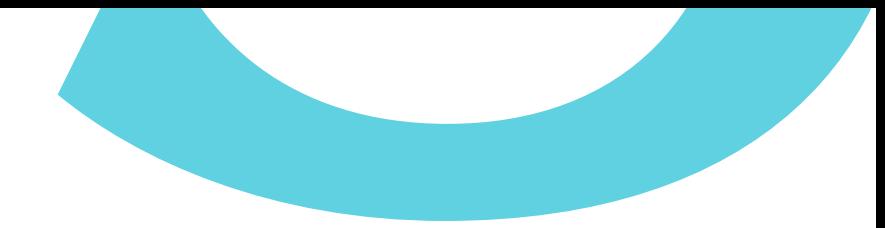

# **3.** NOTIFICATIONS

Une fois le document envoyé, vous serez informé via «Notifications» du résultat de notre analyse :

#### *En cours*

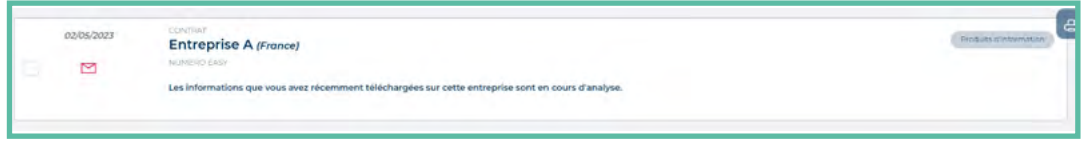

#### *Information analysée*

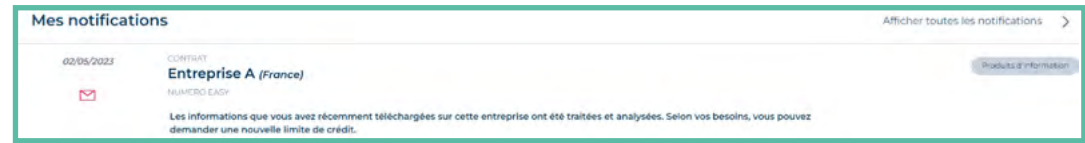

*Information non compatible / information déjà connue :*

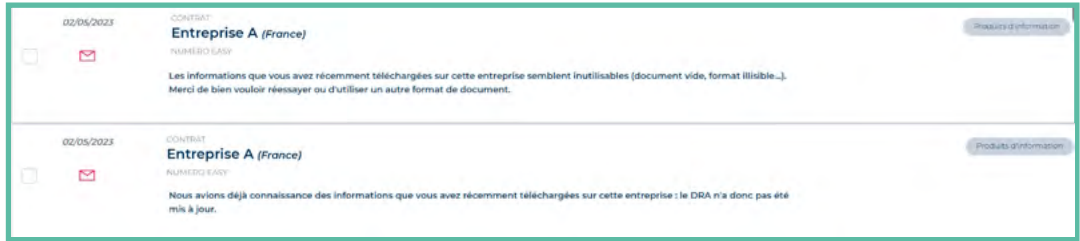

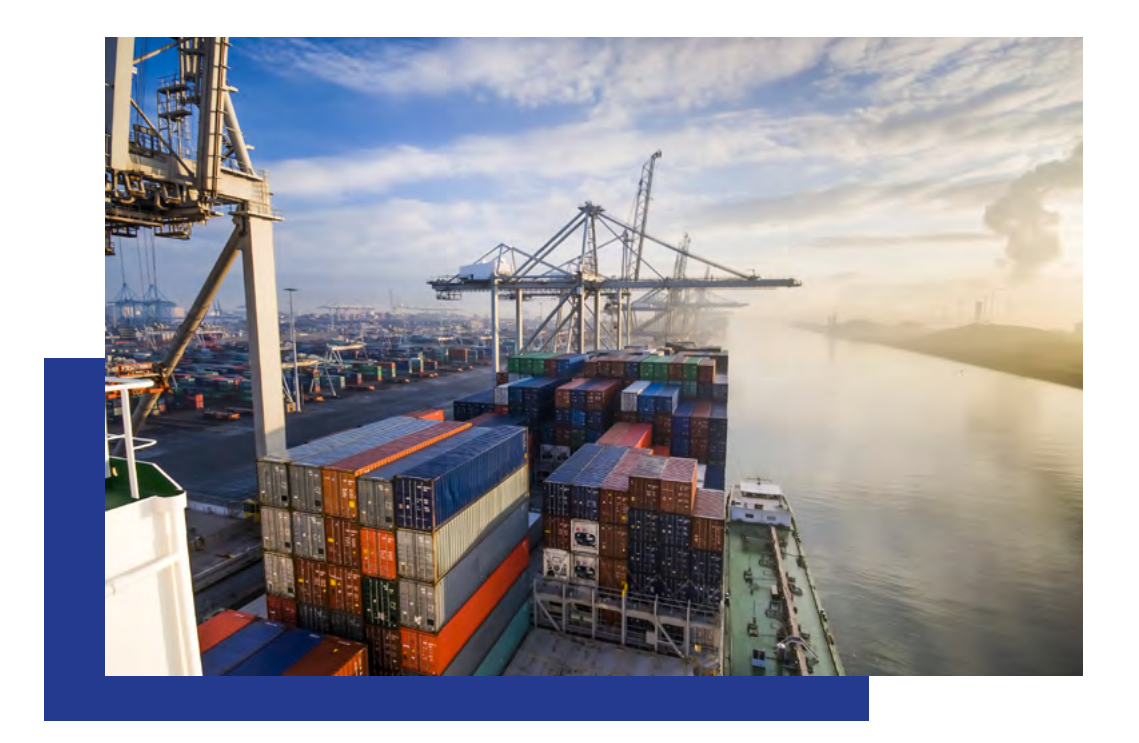

# **DEMANDE D'ENGAGEMENTS (ILU)**

#### **DANS LE CADRE DE VEILLE CONTINUE, NOUS POUVONS EXAMINER, DE FACON PONCTUELLE, ET SUR UN ACHETEUR EN PARTICULIER, VOS BESOINS RÉELS DE GARANTIE PAR RAPPORT À LA COUVERTURE DONT VOUS DISPOSEZ.**

Dans ce cas, vous recevrez un message dans vos **Notifications**, vous demandant de vérifier et de déclarer l'utilisation de votre garantie. Ce message se présente comme suit :

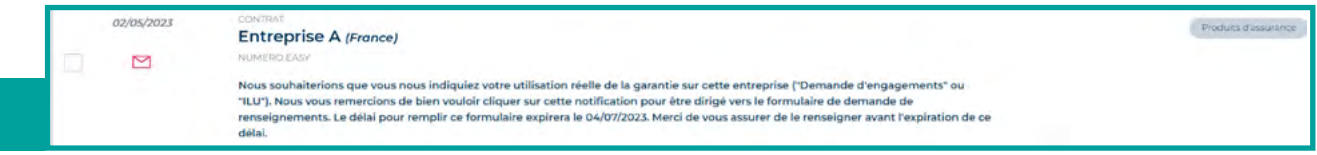

Dans la **Rubrique Notifications** vous pouvez filtrer les notifications d'ILU en utilisant la catégorie de produit dédiée à la **Demande d'engagements** disponible dans le filtre avancé :

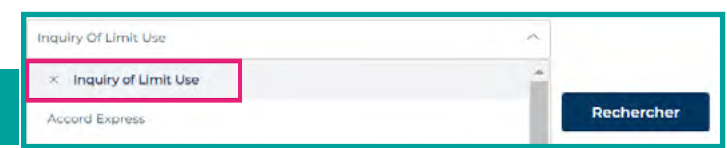

Cette demande d'engagement peut également être trouvée en parallèle à plusieurs endroits.

Dans votre portefeuille de garanties, dans un onglet dédié :

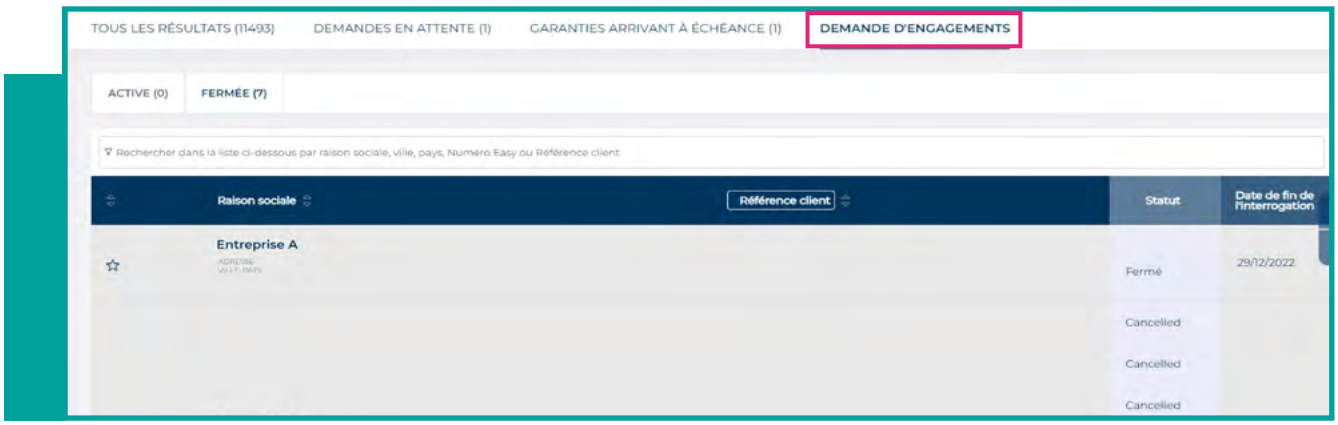

Dans la page correspondante de l'entreprise :

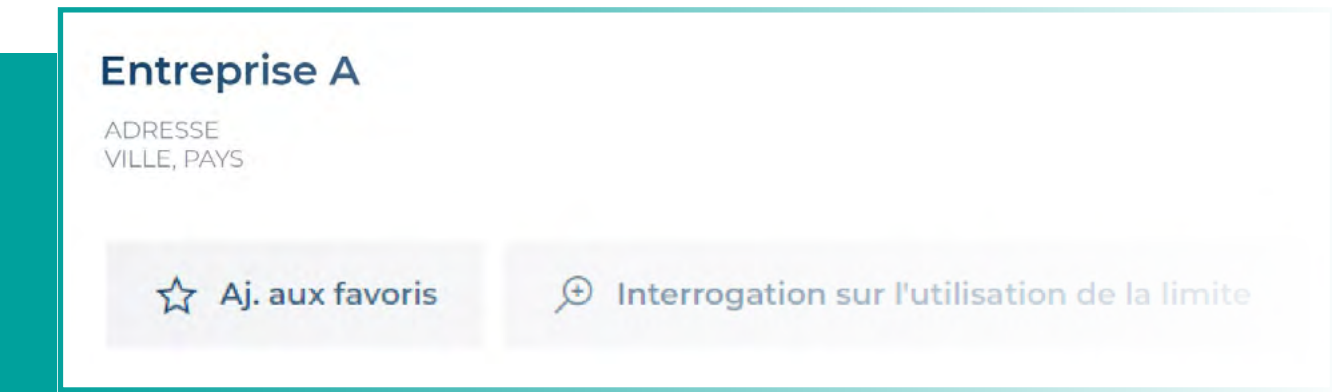

# **1**n **DÉCLARATION DE VOS BESOINS RÉELS**

**Sur une entreprise donnée, vous accéderez à une liste des demandes d'engagements déjà envoyées et en cours de création.**

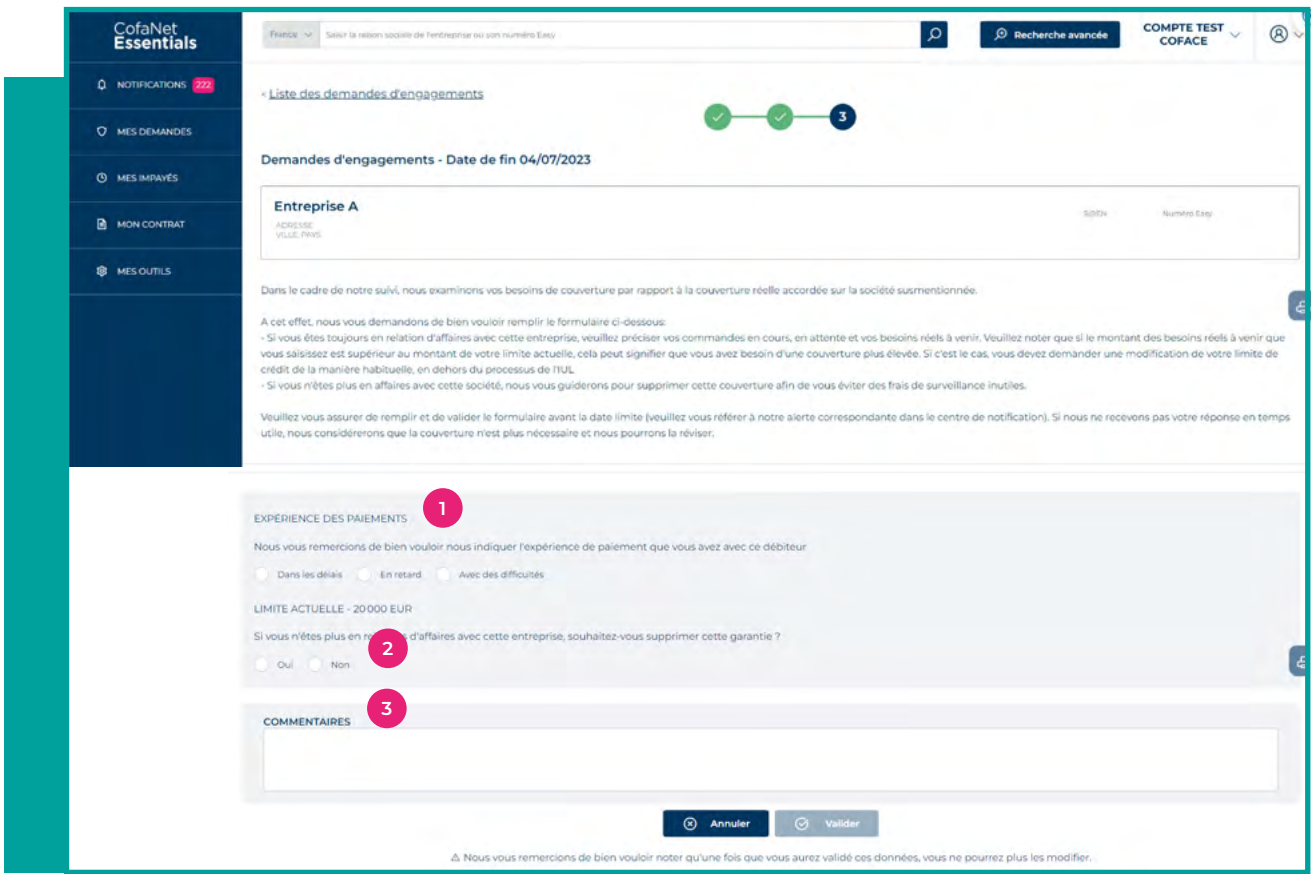

#### **Expérience de paiement :**

Spécifiez votre expérience de paiement avec cet acheteur parmi les choix disponibles :

- Dans les délais
- $E$ Fn retard
- <sup>n</sup>Avec des difficultés

#### **Limite actuelle :**

Si vous n'êtes plus en relation d'affaires avec cet acheteur, veuillez indiquer si vous souhaitez supprimer cette garantie. Nous vous guiderons alors pour supprimer cette couverture afin d'éviter des frais de suivi inutiles.

Si vous êtes toujours en relation d'affaires, sélectionnez **Non** et un formulaire supplémentaire apparaîtra pour déclarer vos besoins réels.

Veuillez noter que si le montant des «besoins réels» que vous saisissez est supérieur au montant de votre garantie actuelle, cela peut signifier que vous avez besoin d'une couverture plus élevée.

Si c'est le cas, vous devez faire une demande modificative de couverture la manière habituelle, en dehors de la procédure de l'ILU.

#### **Commentaires :**

Vous pouvez ajouter un commentaire sur l'ILU. Ce champ est facultatif et limité à 250 caractères. Cliquez sur **Valider** pour envoyer la déclaration.

## **2**n **RETROUVER VOS DEMANDES D'ENGAGEMENT**

**La liste complète des ILU en cours ou fermées peut être consultée dans votre portefeuille de garanties via l'onglet DEMANDE D'ENGAEMENTS.**

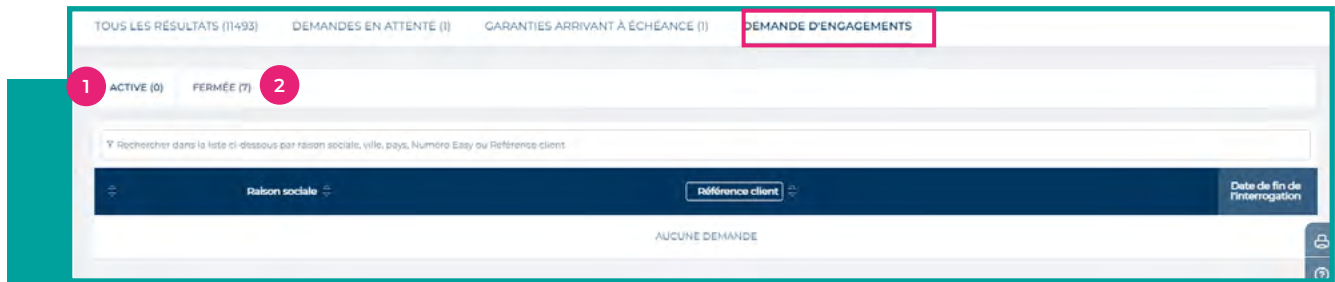

La vue ILU active vous permet d'accéder aux demandes en attente de traitement. **1**

Cliquez sur l'un des lignes affichées pour commencer à remplir le formulaire. **2**

La vue ILU fermé vous permet d'accéder à tous les ILU que vous avez envoyés, dont le statut est expiré ou fermé.

Cliquez sur l'une de vos déclarations envoyées pour vérifier les données que vous avez transmises.

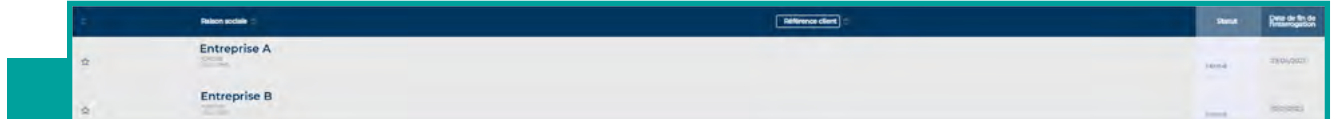

# **GESTION DES UTILISATEURS**

**SI VOUS ÊTES IDENTIFIÉ COMME ADMINISTRATEUR DU CONTRAT, COFANET VOUS DONNE ACCÈS À LA FONCTIONNALITÉ DE GESTION DES UTILISATEURS.**

**CELA VOUS PERMET DE GÉRER LES ACCES COFANET DE DIFFÉRENTS COLLABORATEURS AU SEIN DE VOTRE ENTREPRISE.**

## **1**n **IMPORTATION DE LA LISTE DES UTILISATEURS**

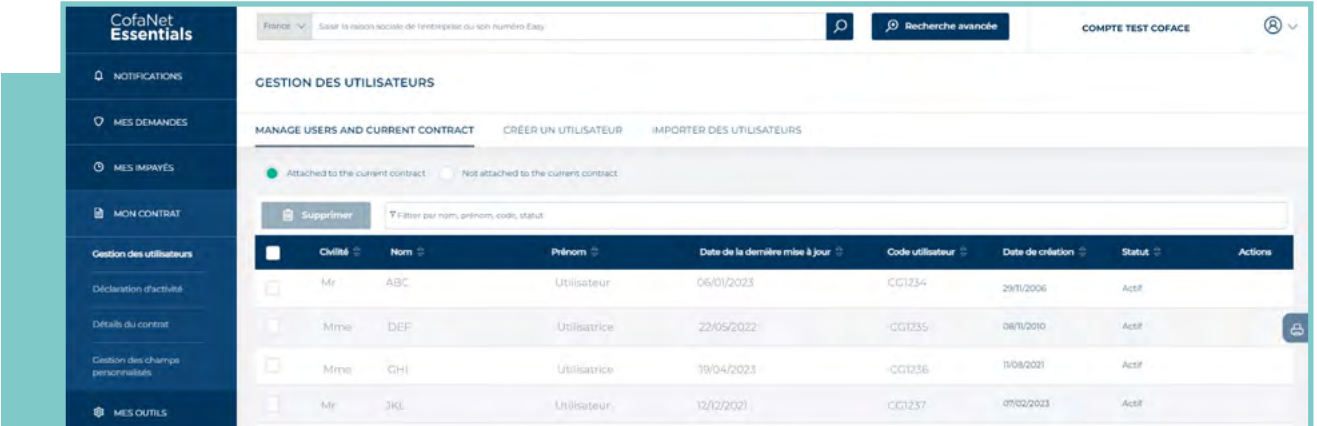

Pour les administrateurs du contrat, qui disposent également du profil adéquat, il est possible d'importer une liste d'utilisateurs et de les rattacher au contrat grâce à une action groupée.

**Encliquez sur Importer des Utilisateurs** pour accéder à la zone d'import.

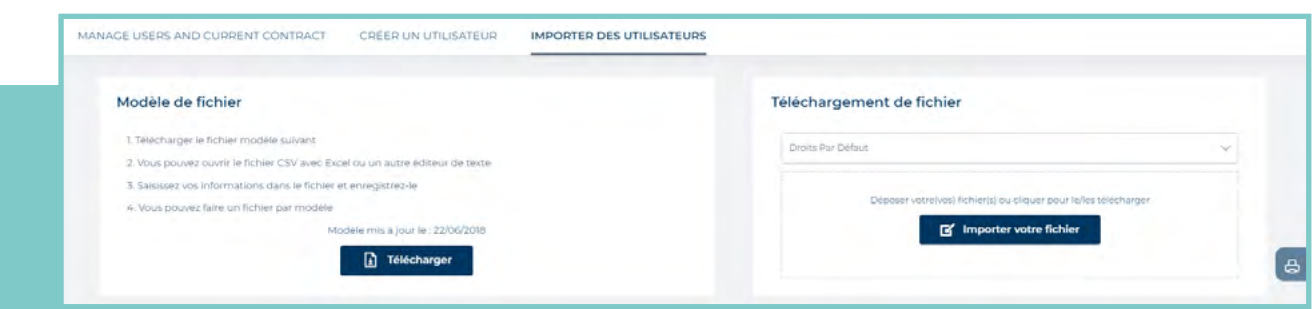

- <sup>n</sup>Veillez à télécharger le fichier du modèle, à le mettre à jour et à télécharger le fichier ainsi complété dans la zone **Téléchargement de fichier**.
- Vos utilisateurs sont maintenant ajoutés et peuvent être trouvés directement dans votre liste globale.
- n Les utilisateurs ajoutés recevront chacun un mail contenant leur **identifiant et leur mot de passe**.

# **2**n **LISTES DES UTILISATEURS**

#### **La liste des utilisateurs est divisée en deux catégories :**

#### **a. Utilisateurs rattachés au contrat en cours**

Les utilisateurs repris dans ce tableau sont ceux pour lesquels le contrat sélectionné a été rattaché

Le tableau contient les colonnes suivantes :

- <sup>n</sup>**Civilité**
- **Nom :** nom de famille de l'utilisateur
- **Prénom :** prénom de l'utilisateur
- <sup>n</sup>**Date de la dernière mise à jour**
- **Code utilisateur :** identifiant de l'utilisateur sur lequel vous pouvez cliquer pour accéder aux détails
- **Date de création :** date à partir de laquelle l'identifiant peut être utilisé
- **Statut :** statut de l'utilisateur (actif, bloqué ou suspendu)
- **nActions**

#### **b. Subscribers not attached to the current contract**

Les utilisateurs listés dans le deuxième tableau sont membres de votre entreprise mais ne sont pas rattachés au contrat sélectionné. Les champs affichés sont les mêmes que dans le tableau précédent.

# **3**n **CRÉATION D'UN UTILISATEUR**

A partir de la page de gestion des utilisateurs, cliquez sur l'onglet **Créer un utilisateur.** 

#### **L'écran de création est divisé en trois parties :**

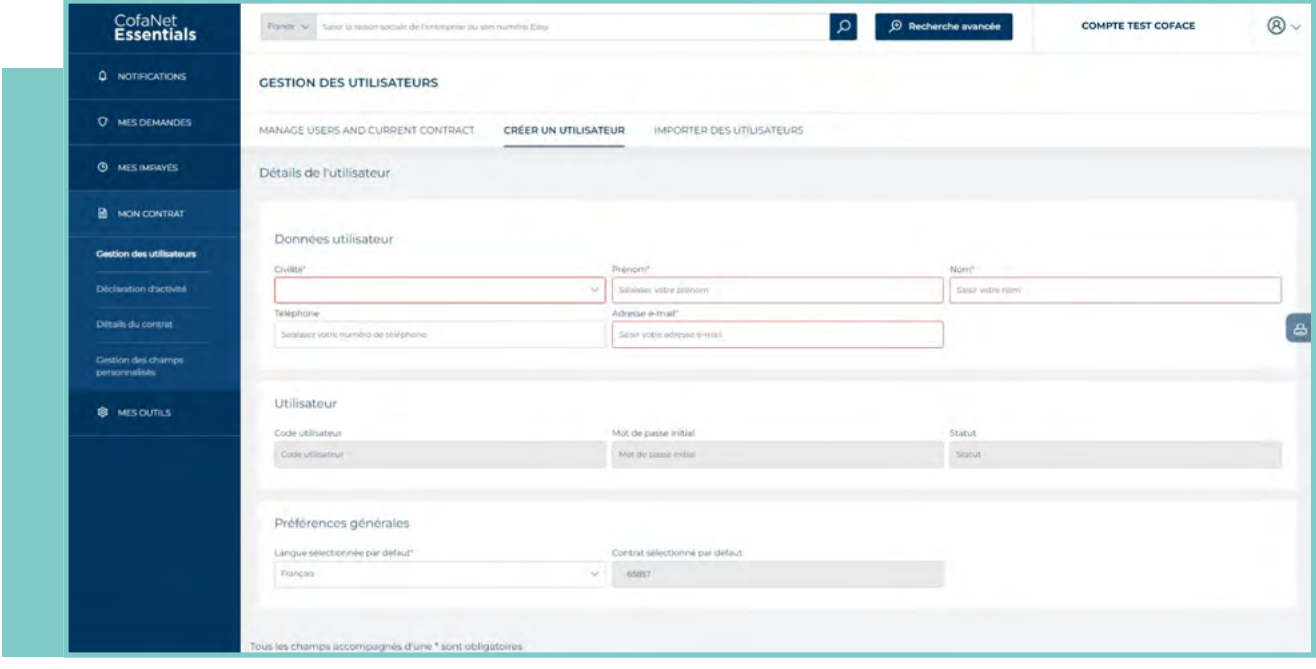

#### **a. Données de l'utilisateur**

Saisissez les données de la personne qui utilisera le code d'utilisateur une fois qu'il aura été créé.

Les champs suivants sont obligatoires :

- <sup>n</sup>**Civilité**
- <sup>n</sup>**Nom**
- <sup>n</sup>**Prénom**
- **Numéro de téléphone**
- <sup>n</sup>**Fax**
- **Adresse e mail**

#### **b. Utilisateur**

Cette zone n'est pas modifiable lors de la création d'un utilisateur. Après la création d'un utilisateur, l'identifiant et le mot de passe liés au compte ainsi que son statut seront affichés.

#### **c. Préférences**

Les préférences vous permettent de personnaliser le profil d'un utilisateur. (veuillez faire votre sélection parmi les options proposées)

- **Langue par défaut**
- **Contrat sélectionné par défaut**

Une fois toutes les données saisies, cliquez sur le lien Valider.

L'écran est alors rafraîchi avec un texte confirmant la création.

L'abonné recevra un email avec son identifiant et son mot de passe.

### **4**n **MODIFICATION D'UN UTILISATEUR**

Si vous cliquez sur la ligne de l'utilisateur dont vous souhaitez modifier les données, vous aurez accès aux détails de l'utilisateur et vous pourrez effectuer un certain nombre d'actions :

#### **a. Modification des données de l'utilisateur**

L'écran est le même que la page de création d'un utilisateur. Seuls les champs suivants peuvent être modifiés ::

- <sup>n</sup>**Civilité**
- **n** Nom
- <sup>n</sup>**Prénom**
- **Numéro de téléphone**
- <sup>n</sup>**Fax**
- **Adresse e mail**
- **Langue par défaut**
- **E** Contrat sélectionné par défaut

Une fois les modifications effectuées, cliquez sur le bouton **Confirmer** ou cliquez sur Annuler pour revenir à la liste des utilisateurs.

L'utilisateur devra se reconnecter à CofaNet pour visualiser les modifications.

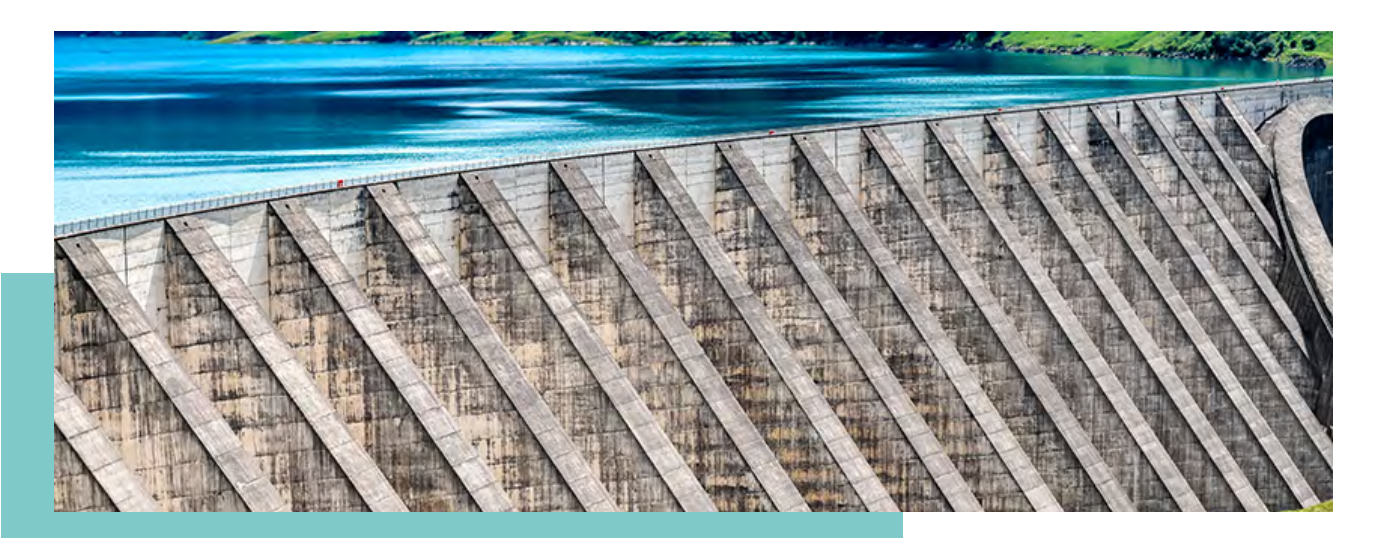

#### **b. Personnalisation du contrat**

Dans l'onglet Gestion des utilisateurs / Contrats, sélectionner un utilisateur, puis cliquez sur CONTRAT puis sur **Personnaliser** afin d'accéder à la page permettant de personnaliser le champ d'action de l'Utilisateur sur le contrat attaché.

Dans la zone **Droits**, sélectionnez **Lecture seule** pour supprimer toute action possible dans Cofanet.

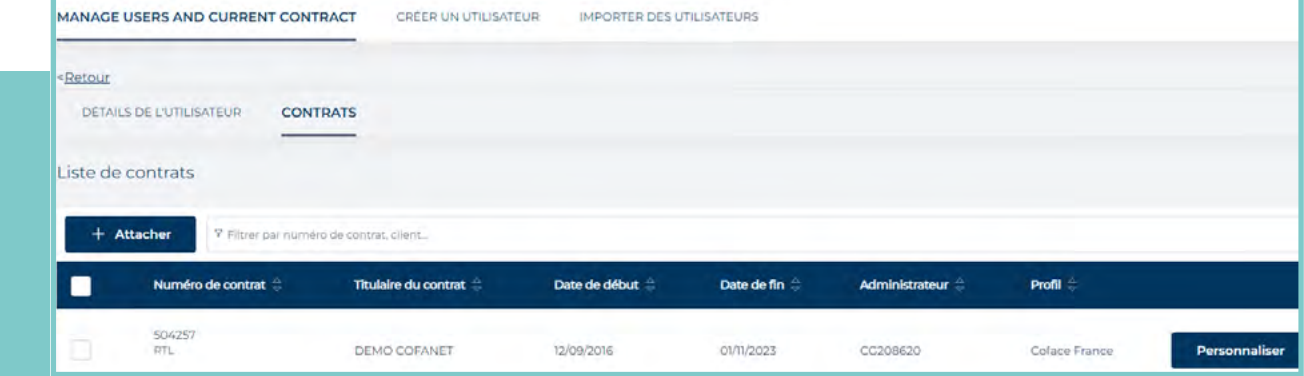

Ou personnaliser le compte en ouvrant les sections énumérées en ajustant les paramètres pour cet utilisateur :

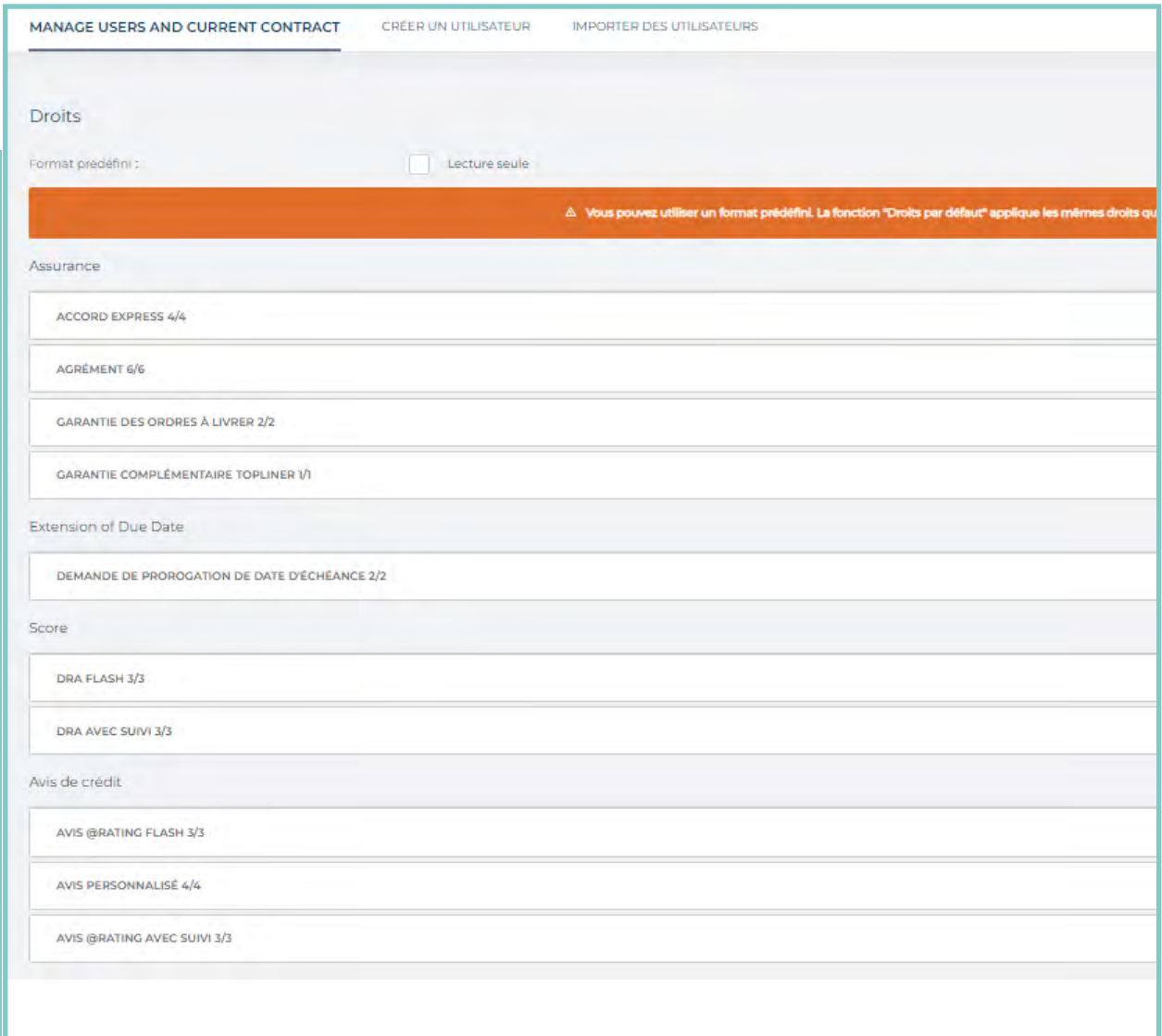

Cliquez ensuite sur le bouton **Confirmer** afin d'enregistrer les modifications

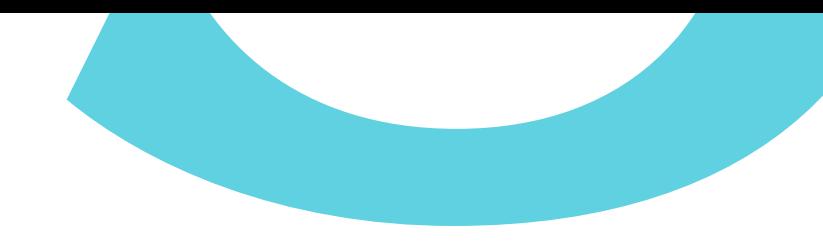

#### **c. Détacher ou attacher un contrat**

Dans l'onglet **Contrat** de la zone **Gestion des utilisateurs**, après avoir coché le contrat, vous pouvez cliquer sur les boutons **Détacher** ou **Attacher**, afin de supprimer ou d'ajouter le contrat à cet utilisateur.

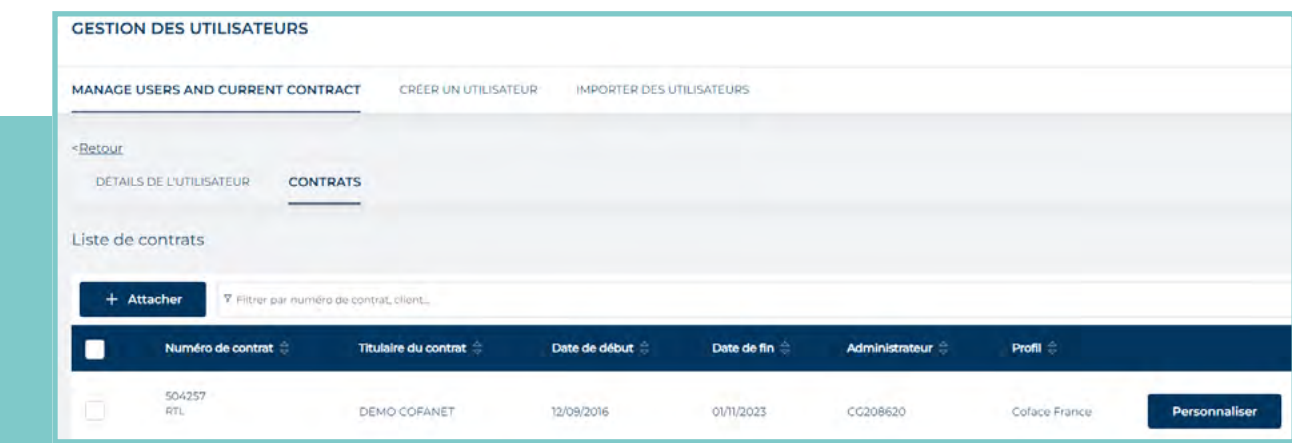

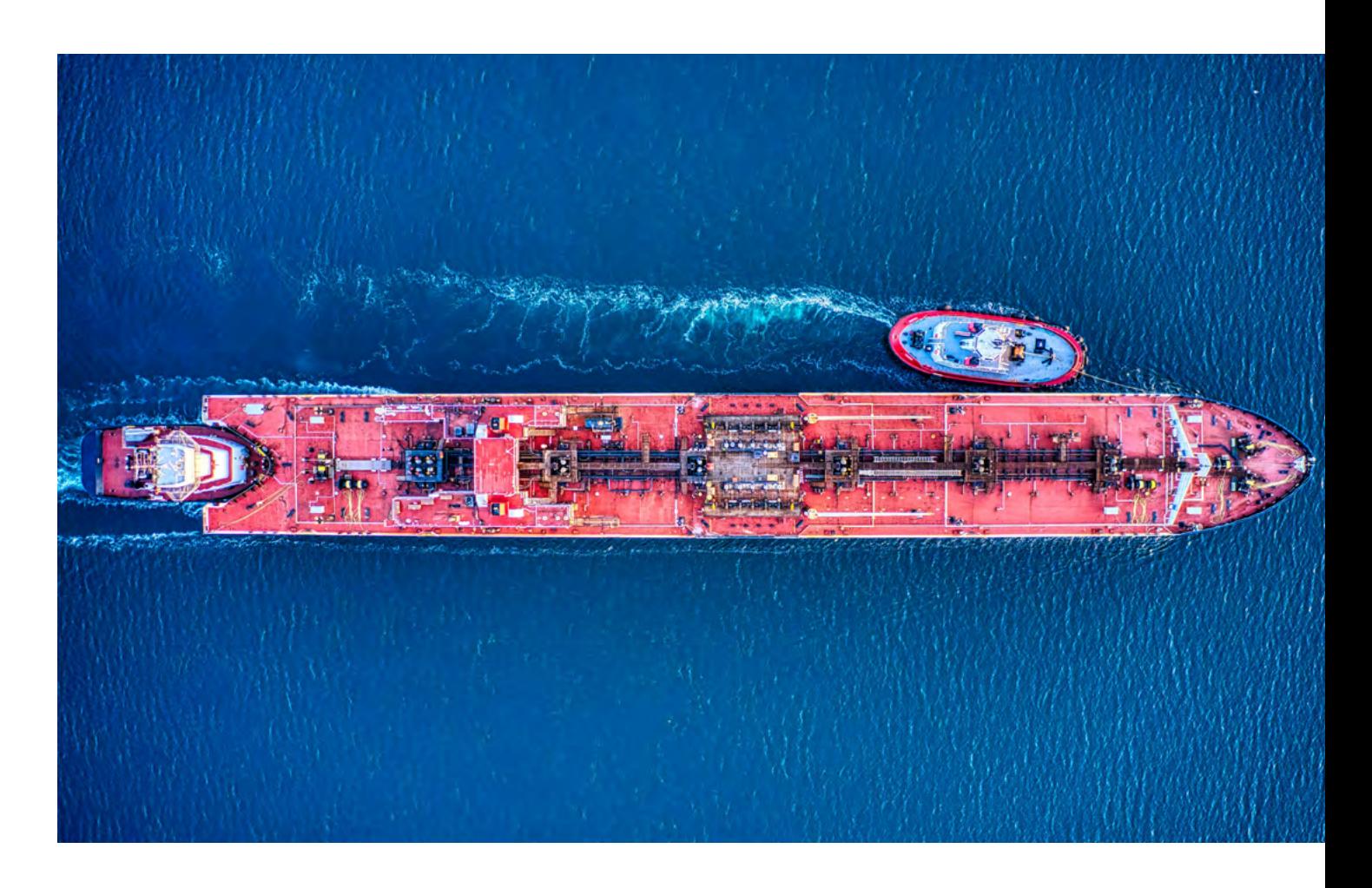

# **GÉRER LES CHAMPS PERSONNALISÉS**

**COFANET ESSENTIALS VOUS PERMET DE CRÉER VOS PROPRES CHAMPS AFIN DE GÉRER VOTRE PORTEFEUILLE EN UTILISANT VOS PROPRES RÉFÉRENCES / CATÉGORIES. CES CHAMPS SPÉCIFIQUES SONT APPELÉS CHAMPS PERSONNALISÉS, ET PEUVENT ÊTRE GÉRÉS DANS LE MENU MON CONTRAT / GÉRER LES CHAMPS PERSONNALISÉS. VOUS POUVEZ UTILISER LE CHAMP PERSONNALISÉ PROPOSÉS PAR COFANET, OU EN CRÉER DE NOUVEAUX SELON VOS PROPRES BESOINS, ET LES METTRE À JOUR DANS LES SOCIÉTÉS DE VOTRE PORTEFEUILLE.**

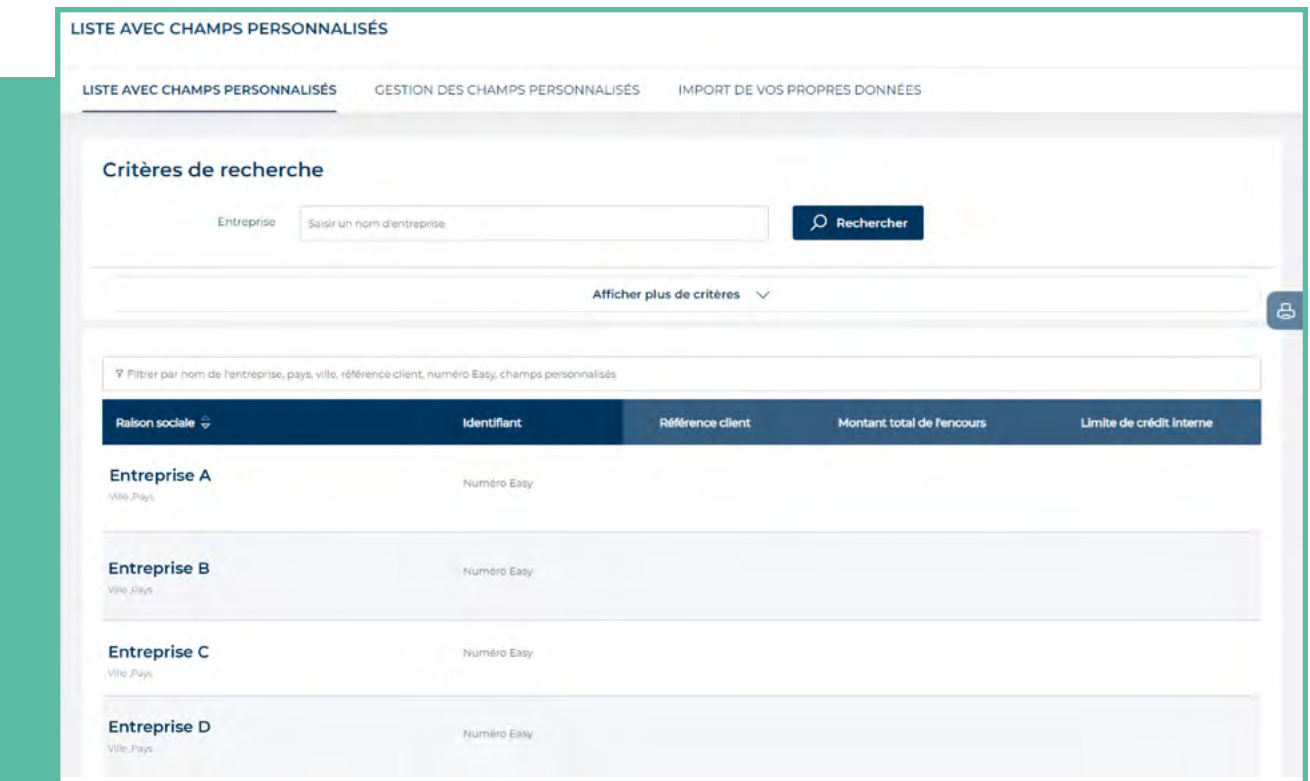

## **1**<sup>n</sup> **CRÉATION DE CHAMPS PERSONNALISÉS**

CofaNet Essentials vous permet de gérer jusqu'à 8 champs personnalisés.

En cliquant sur **Gestion des champs personnalisés** (A partir du Menu), les différents **champs personnalisés de l'utilisateur** s'affichent.

Par défaut, CofaNet Essentials propose 3 champs par défaut qui sont **Référence client, Montant total de l'encours** et **Limite de crédit interne**.

Ces trois champs ne peuvent pas être modifiés ou supprimés, mais il n'est pas obligatoire de les remplir..

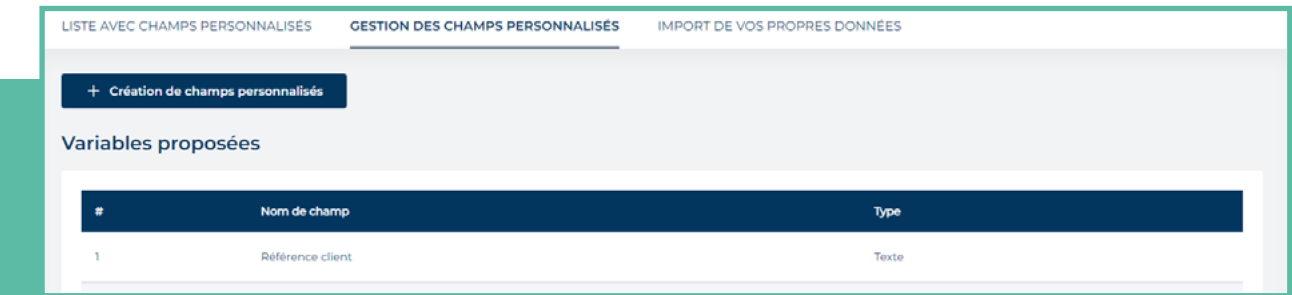

En plus de ces 3 champs, vous pouvez créer 5 **champs personnalisés** supplémentaires en fonction de vos besoins.

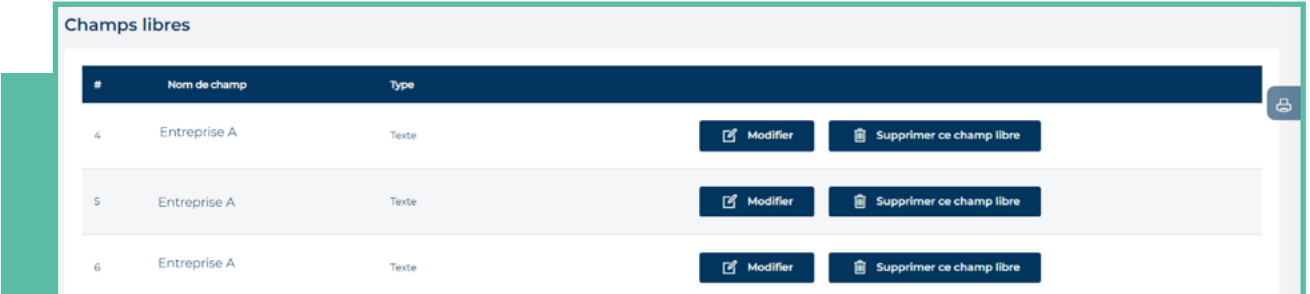

#### **a. Création**

Dans le menu Contrat > Gestion des champs personnalisés, cliquez sur **Gestion des champs personnalisés**, puis **Création de champs personnalisés**.

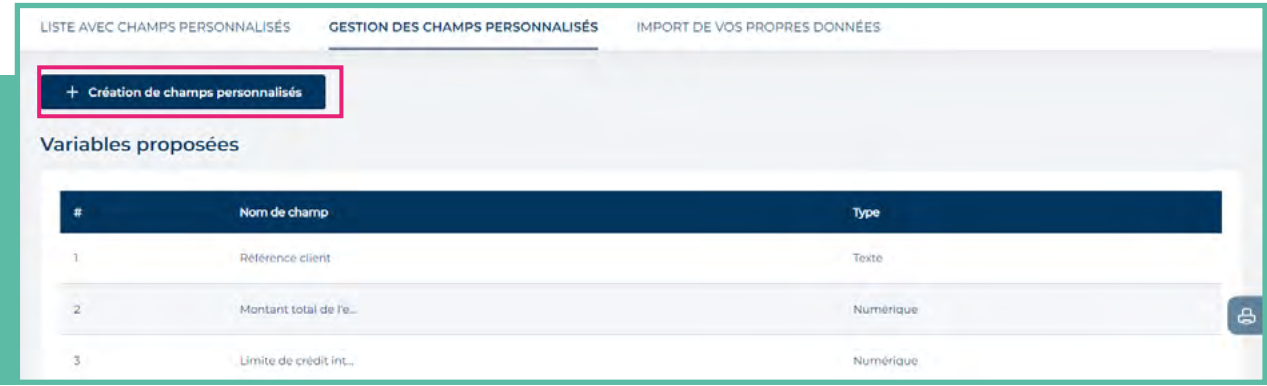

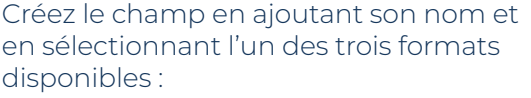

- **Texte :** ce format permet de saisir n'importe quel texte;
- **Date :** seuls les formats de dates autorisés;
- **Données numériques :** seul le format numérique est autorisé.

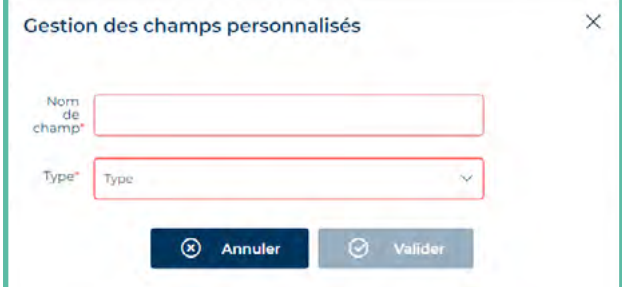

Cliquez ensuite sur **Valider**

#### **b. Gestion**

A partir de l'onglet **Gestion de champs personnalisés**, vous accédez à la liste des champs personnalisés.

Vous pouvez modifier ou supprimer les champs à tout moment en utilisant les boutons correspondants sur la ligne concernée.

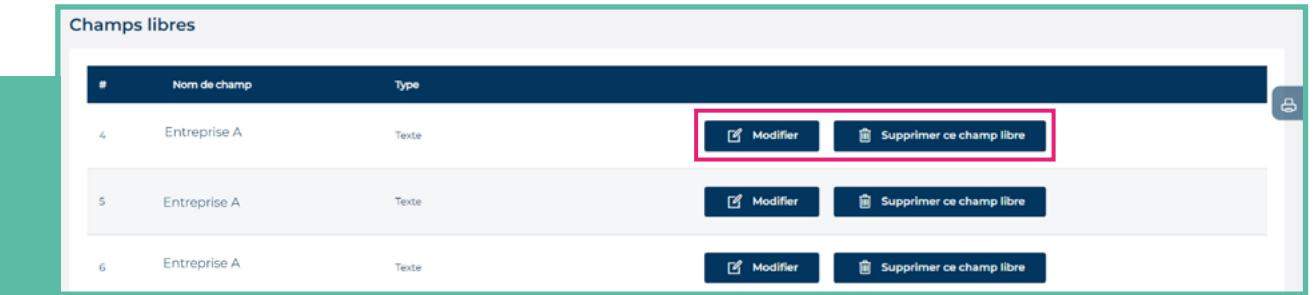

### **2**<sup>n</sup> **METTRE À JOUR VOTRE PORTEFEUILLE AVEC VOS CHAMPS PERSONNALISÉS**

Une fois que vous avez créé les champs personnalisés, vous pouvez compléter les données associées afin de mettre à jour ces informations dans votre portefeuille.

#### **Différentes possibilités:**

#### **a. Via la rubrique Gestion des champs personnalisés**

Directement à partir de la rubrique **Gestion des champs personnalisés**, (liste des champs personnalisés) vous pouvez modifier pour chaque acheteur de votre portefeuille le **champ personnalisé** correspondant, en cliquant la ligne correspondante.

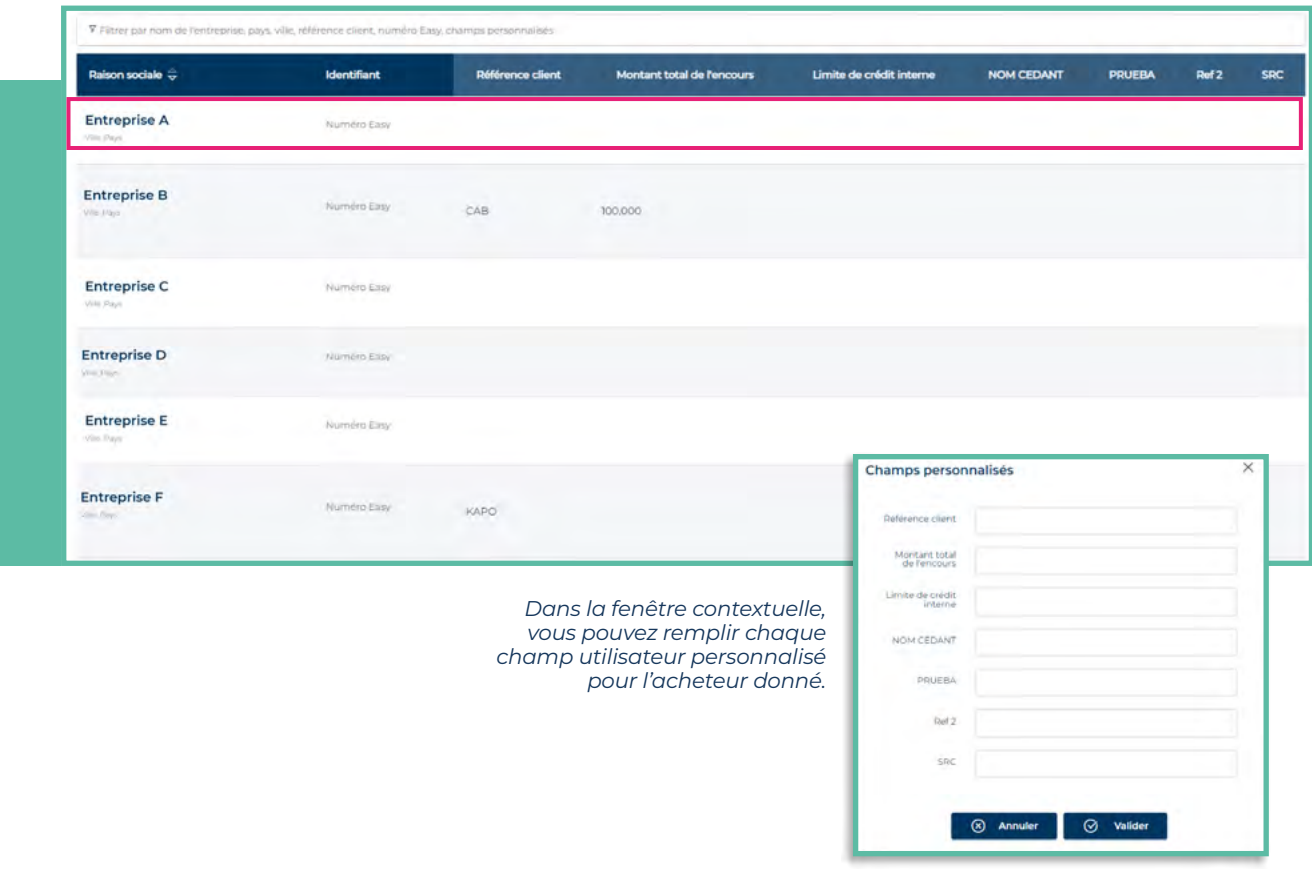

#### **b. Via la page de détails de l'entreprise**

Vous pouvez modifier vos champ personnalisés directement à partir d'une entreprise du portefeuille en cliquant sur Information sur les entreprises puis Modifier mes champs personnalisés.

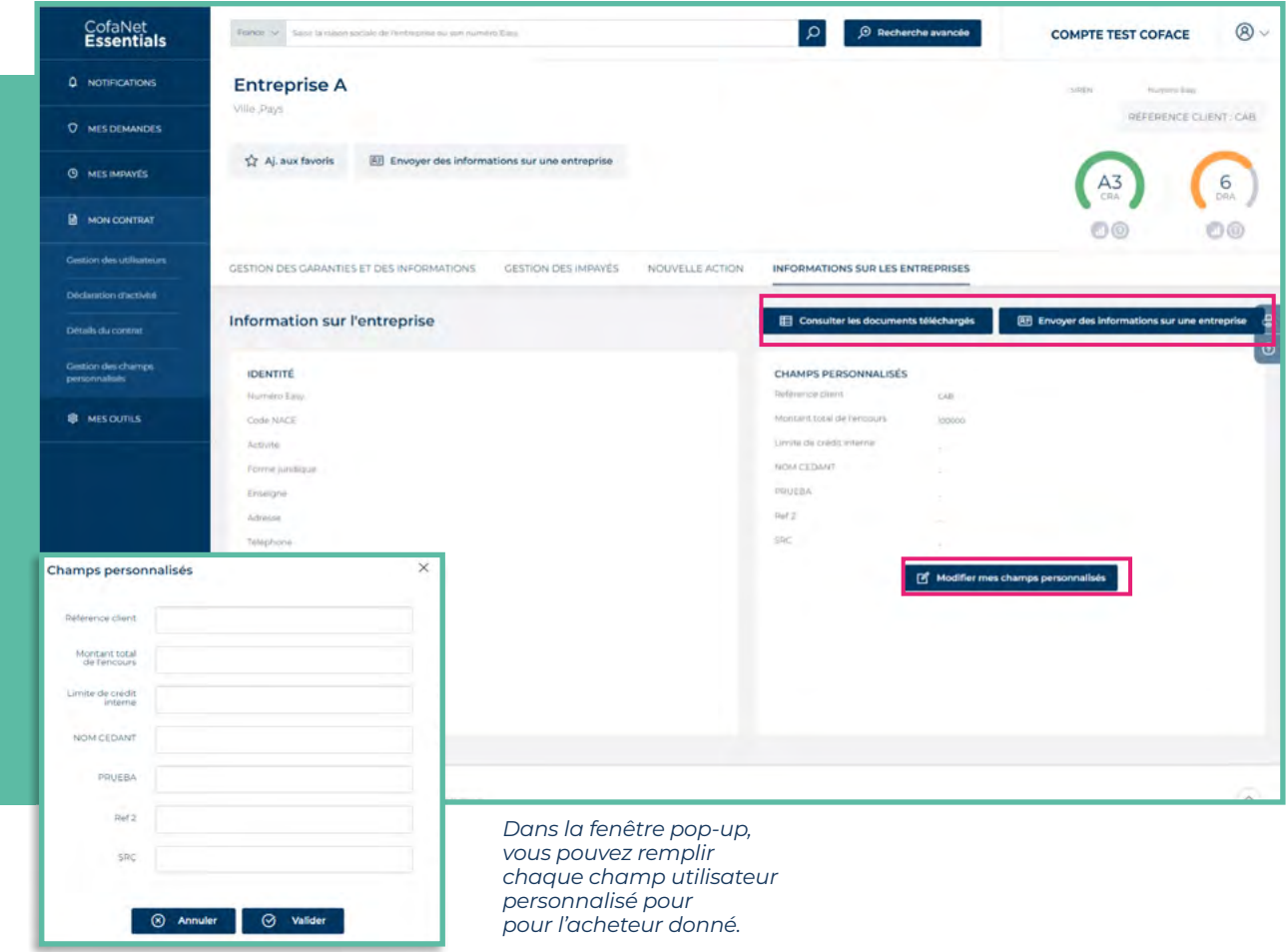

#### **c. Via la fonction import**

Pour mettre à jour en masse vos champs personnalisés, vous pouvez utiliser le modèle d'import disponible dans l'onglet **Import de vos propres données**.

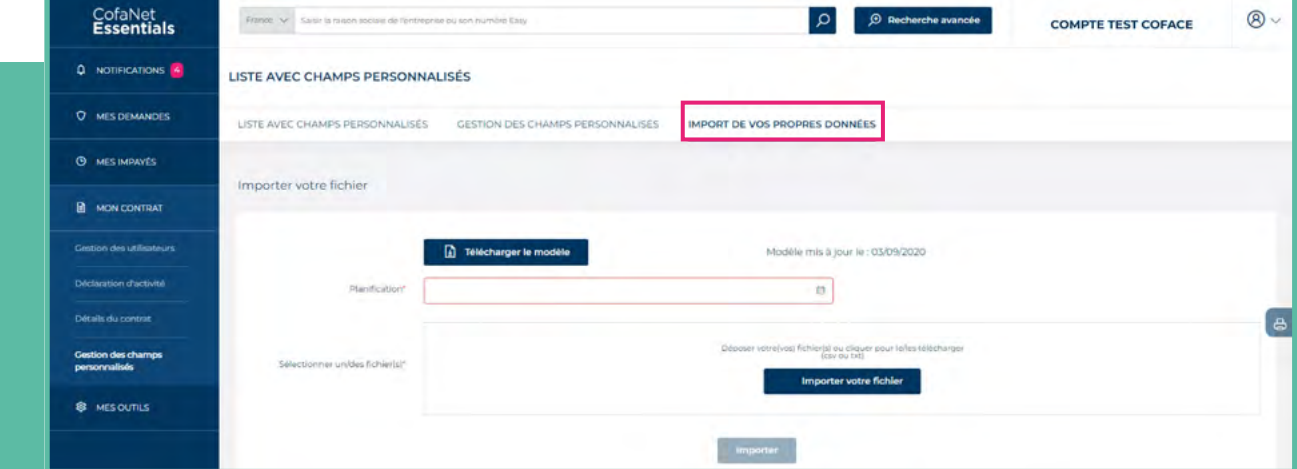

#### **En quelques étapes simples :**

- $\blacksquare$  Télécharger le modèle en format Excel
- **complétez-le avec les informations requises :** 
	- EasyNumber est obligatoire pour chaque acheteur de votre portefeuille que vous souhaitez mettre à jour.
	- Référence client : le cas échéant, ou laissez la cellule vide (données textuelles)
	- Montant total de l'encours : s'il y a lieu, ou laissez la cellule vide (- seules les données numériques sont autorisées)

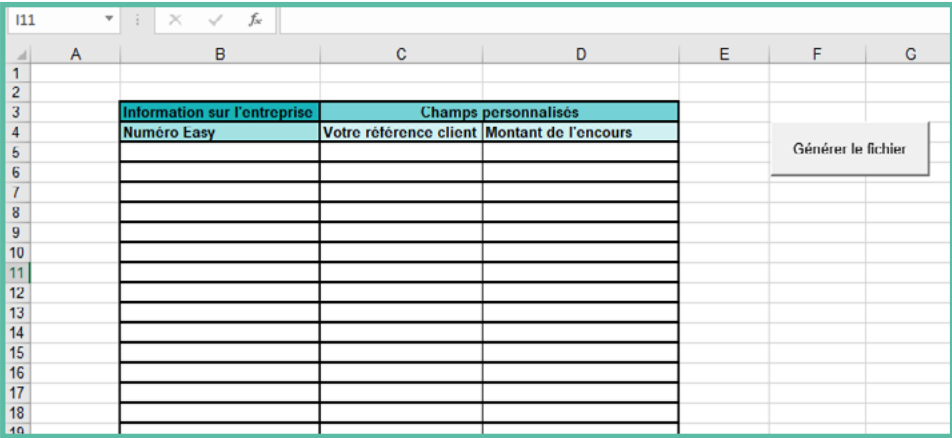

<sup>n</sup>Cliquez sur Generer le fichier et enregistrez le fichier au format "csv" sur votre bureau.

#### **Après avoir défini le calendrier de l'import, téléchargez (ou faites glisser et déposez) le fichier CSV de votre bureau dans la zone Importer votre fichier.**

- **n**Cliquez sur Importer
- Le fichier téléchargé sera disponible dans la zone des fichiers importés.

# BPO\_CustomisedFields.csv - Bloc-notes Fichier Edition Format Affichage ? P.234576+13;Test customer ref;Test oustanding amount;Customised Int Creditlimit;Cust. User Field # 4;Cust. User Field # 5;Cust. User 9,87654E+13;Test2 outstanding amount;Cil<br>0.87654E+13;Test2 outstanding amount;Cili<br>9,8765 **IMPORTANT À SAVOIR :**

Si vous souhaitez mettre à jour vos champs personnalisés en masse à l'aide de cette fonction, vous pouvez soit :

Utiliser le modèle fourni par CofaNet Essentials. Dans ce cas, vous ne pourrez télécharger que les informations relatives à la référence client, et au montant total de l'encours

#### Ou bien

■ Créez votre propre fichier CSV. Dans ce cas, vous pourrez télécharger tous vos champs personnalisé(ceux par défaut et les vôtres),.

Si vous avez besoin d'aide, veuillez contacter votre gestionnaire de compte.

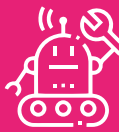

**Si vous remplissez les champs personnalisés via le Menu Gestion des Champs personnalisés ou à partir du détails de l'entreprise, vous devrez mettre à jour les informations acheteur par acheteur,**

**Si vous remplissez les champs utilisateur personnalisés à l'aide de la fonction d'importation, vous mettrez à jour en une seule fois.**

**Lors de la commande d'un produit (Agrément ou Garantie @rating), vous pouvez renseigner directement le champ Référence client au cours du processus de demande.**

# **EXPORT DE PORTEFEUILLE**

#### **LA FONCTION EXPORT VOUS PERMET D'EXPORTER TOUT OU PARTIE DE VOTRE PORTEFEUILLE DANS UN FICHIER EXTERNE AU FORMAT EXCEL OU TEXTE.**

Cette fonctionnalité est accessible soit à partir de Outils / Exports personnalisés : vous avez accès à la liste des fichiers exportés, ainsi qu'aux options pour personnaliser vos propres exports.

soit

en cliquant sur le bouton Export qui s'affiche dans votre Portefeuille de garanties.

Une fenêtre vous demande si vous préférez un export simple du portefeuille tel qu'il est affiché, ou vous redirige vers la page Export personnalisé.

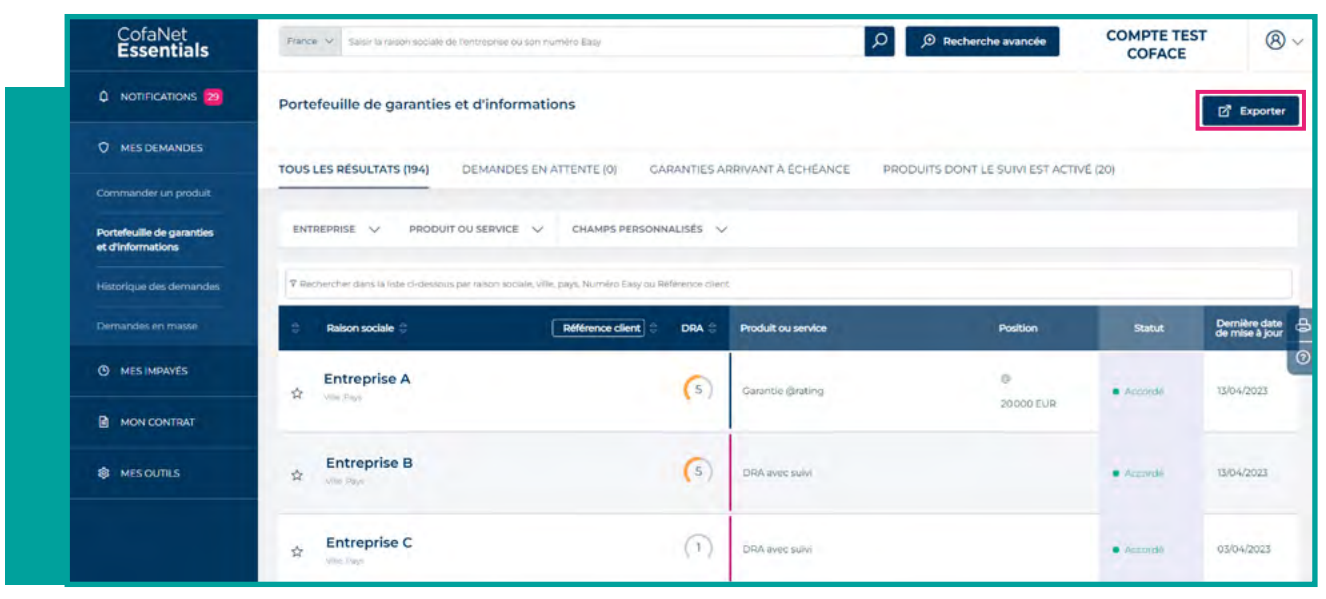

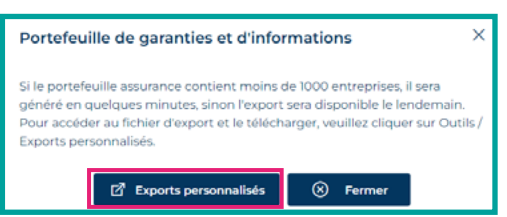

*Une fenêtre vous informe que si l'export contient moins de 1000 entreprises il sera disponible dans quelques minutes, sinon il sera disponible le lendemain. Confirmez votre souhait d'export en cliquant sur le bouton Exports personnalisés pour être redirigévers la liste des exports réalisés.*

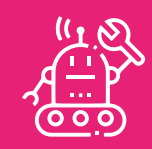

**C MES DEMANDES** 

Commander un produit

Portefeuille de garanties et d'informations

Historique des demandes

Demandes en masse

**Le format du modèle de votre export est basé sur un format standard. Vous pouvez toutefois personnaliser votre propre export.**

**Si vous utilisez la fonction export présente dans votre portefeuille de garanties, vous exporterez le portefeuille tel qu'il apparaît à l'écran avec les filtres appliqués.**

**Tous les exports (qu'ils soient créés via la vue du portefeuille ou via le menu Outils / Exports personnalisés) sont téléchargeables sur la page Outils / Exports personnalisés. Si vous avez plus de 1000 entreprises à exporter, la livraison du rapport prendra 24 heures.**

## **1**<sup>n</sup> **GÉRER VOTRE EXPORT PERSONNALISÉ**

Vous pouvez accéder à l'ensemble de vos exports et à leur personnalisation à partir du menu de navigation Mes Outils / Exports Personnalisés.

#### **Deux catégories sont disponibles :**

- **Portefeuille des Garanties**
- <sup>n</sup>Listes des déclarations d'impayés

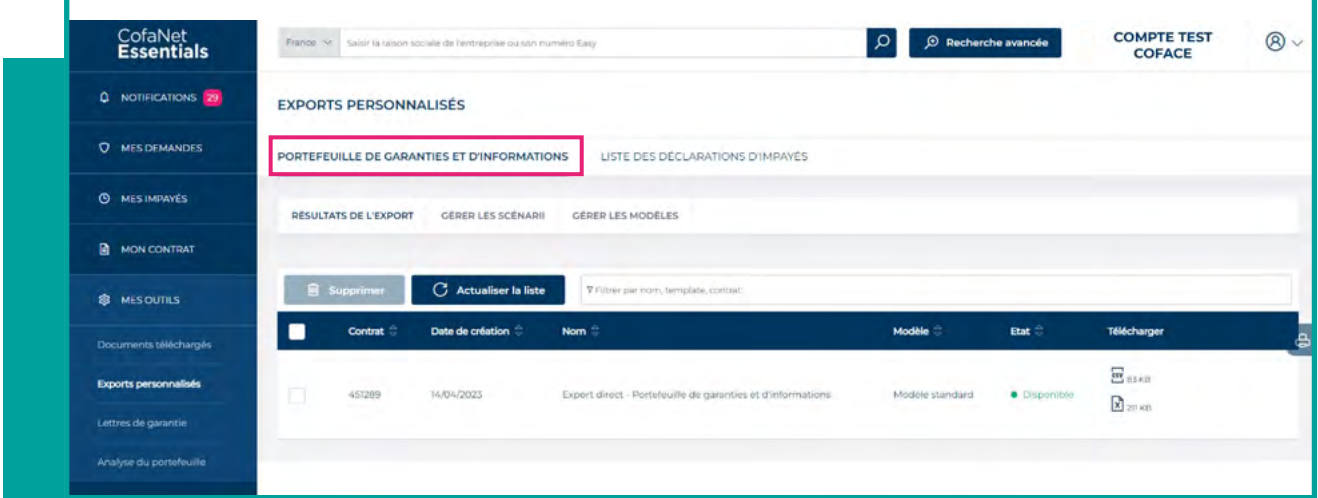

#### **Pour chaque catégories, vous pouvez gérer la liste des exports.**

**La liste des fichiers générés est présentée sous forme de tableau avec les colonnes suivantes :**

- **Contrat :** liste des contrats exportés.
- **Date de création :** la date de création des fichiers d'export.
- **Nom :** nom du scénario utilisé pour l'export. Export Direct est affiché pour les exports rapides réalisés à partir du portefeuille.
- **Modèle :** nom du modèle utilisé.
- **État :** statut du fichier (en cours / Disponible / échec).
- **Télécharger :** une icône s'affiche lorsque le fichier est disponible avec la taille et les différents formats de fichiers.

Pour supprimer un export, cochez la case à gauche de la ligne et cliquez sur **Supprimer.**

## **2**<sup>n</sup> **CRÉER VOTRE PROPRE MODÈLE**

A partir de la page **Exports personnalisés** (Garantie ou Impayés), cliquez sur l'onglet Gérer les modèles.

Les exports de portefeuille par défaut utilisent un modèle standard prédéfini, mais vous avez toujours la possibilité de personnaliser vos propres modèles en ajoutant ou en supprimant des données.

Veuillez noter que le modèle par défaut ne peut pas être supprimé.

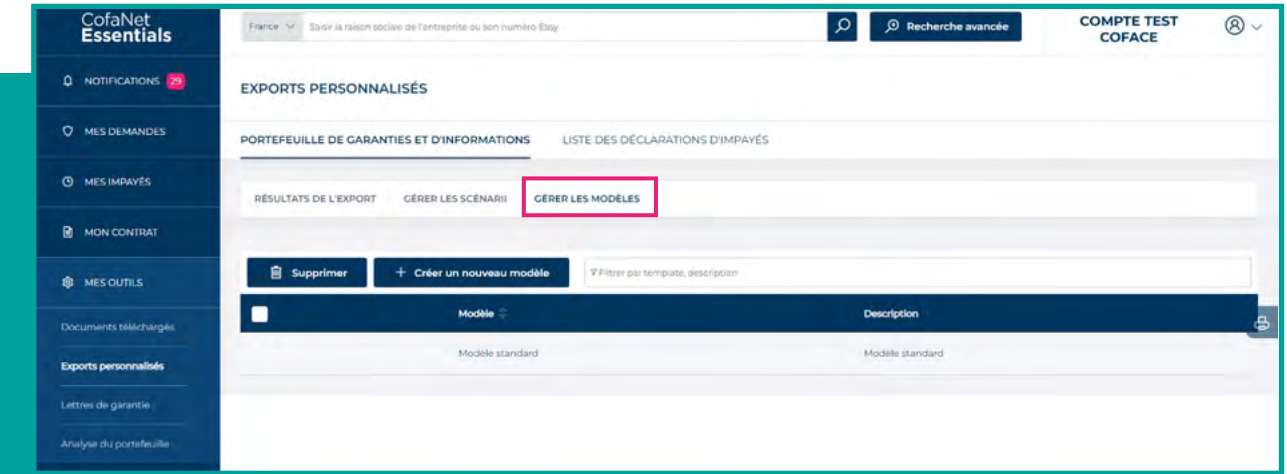

commencez la création en cliquant sur

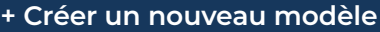

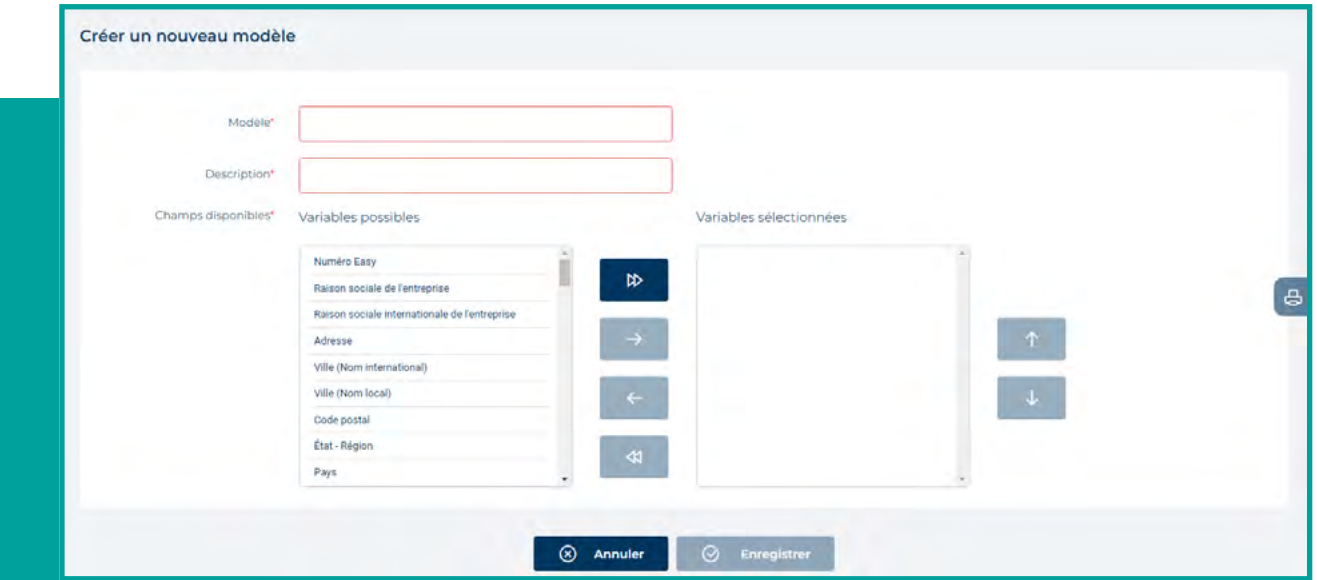

- Identifiez votre export en lui donnant un nom, et ajoutez une courte description.
- n Parmi les critères disponibles, sélectionnez ceux que vous souhaitez intégrer à vos exports etdéplacez-les dans la case de droite vers la case de gauche à l'aide de flèches.
- Triez l'ordre de vos critères à l'aide des flèches haut/bas.
- **n** Cliquez sur **Enregistrer**

#### **Une fois créé, votre modèle apparaîtra dans la liste Gérer les modèles. Vous pouvez créer jusqu'à 10 modèles.**

- vous pouvez modifier un modèle existant à tout moment en cliquant sur le nom du modèle pour le mettre à jour.
- vous pouvez également supprimer un modèle de la liste en cochant la case située à côté du modèle que vous souhaitez supprimer.

# **3**<sup>n</sup> **CRÉER UN NOUVEAU SCÉNARIO**

Un scénario est l'association d'un modèle, de critères de filtrage, d'une sélection de contrats et d'une périodicité. Cela vous permet d'exporter très précisément les données que vous souhaitez obtenir de votre portefeuille sur une base régulière.

A partir de la page Exports personnalisés, cliquez sur **Gérer les scénarii.**

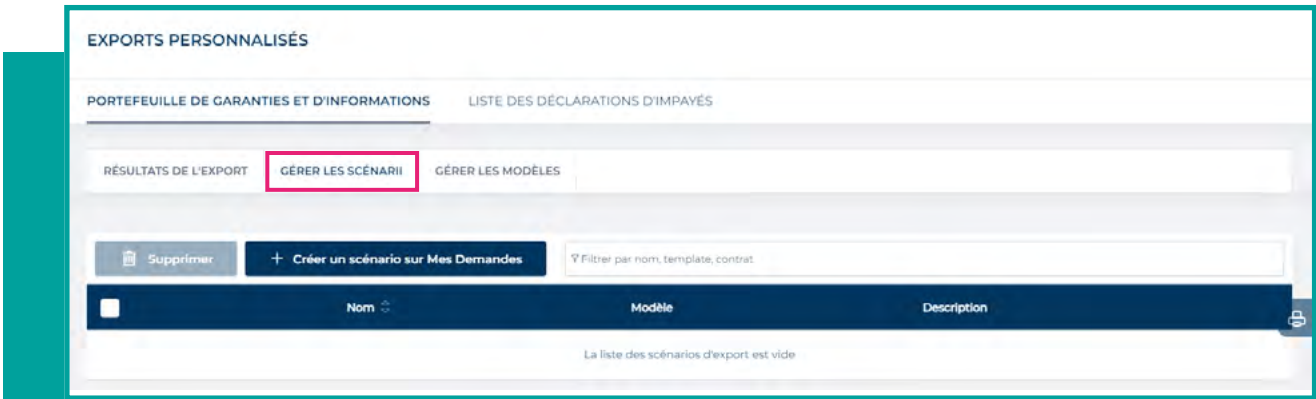

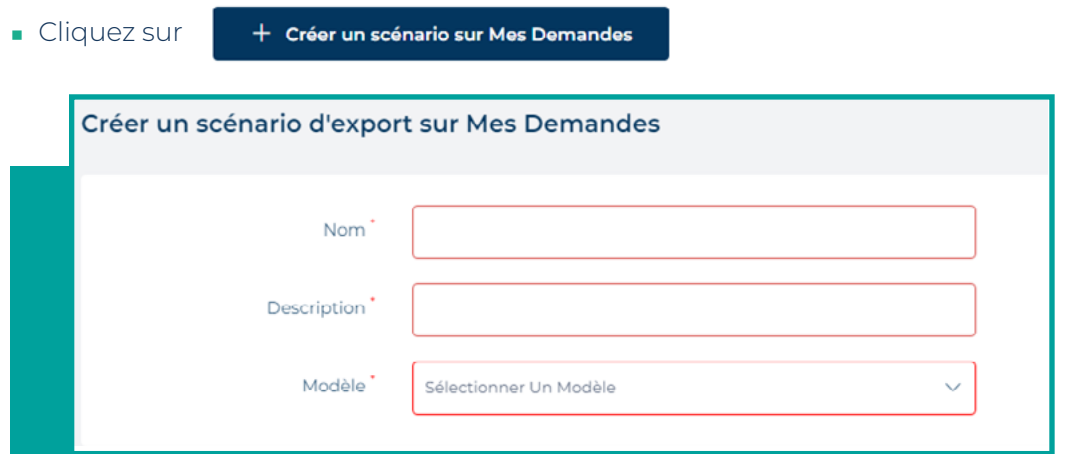

- <sup>n</sup> **Ajoutez un nom** à votre scénario ainsi qu'une brève description.
- <sup>n</sup> **Sélectionnez le modèle** ((soit un de vos modèles personnalisés, soit le modèle par défaut) <sup>n</sup> **Définissez les options de filtrage que vous souhaitez appliquer dans les catégories**
- **disponibles :**

Raison sociale/ Champs personnalisés / Produit / Contrat

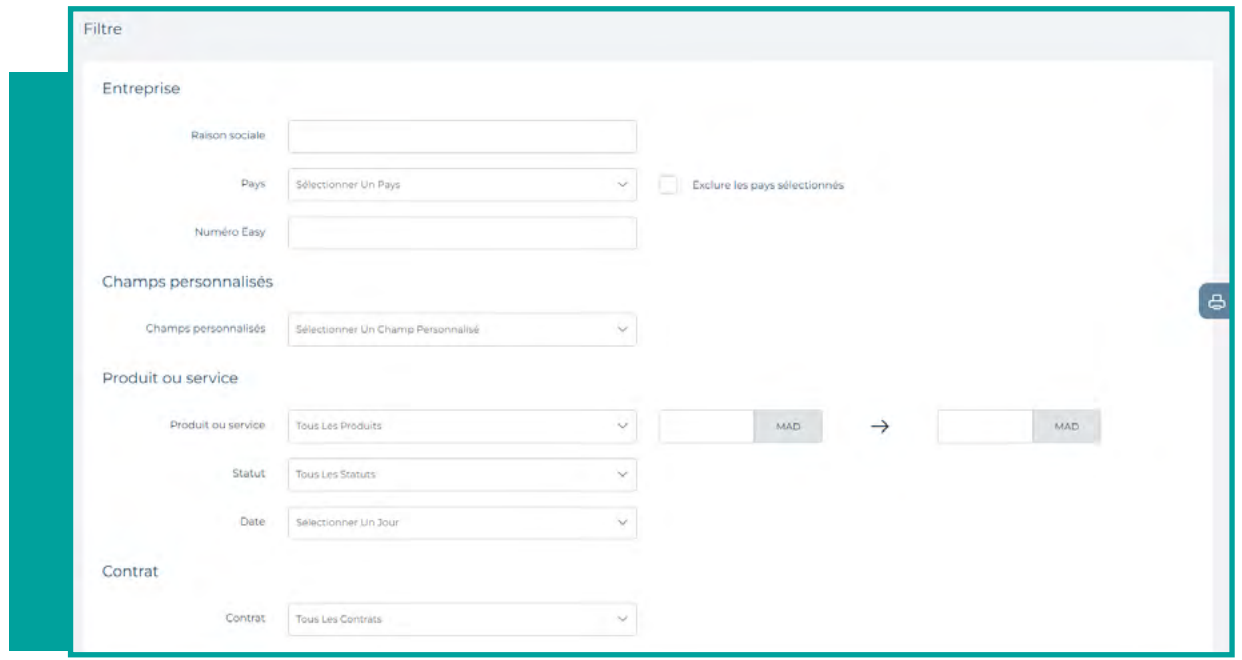

**Nalider la Planification :** définissez la fréquence et la durée. Si vous sélectionnez Aucun, l'export ne sera exécuté qu'une seule fois. Assurez-vous que la date de fin n'est pas antérieure à la date actuelle et que la date de début n'est pas trop éloignée dans le futur.

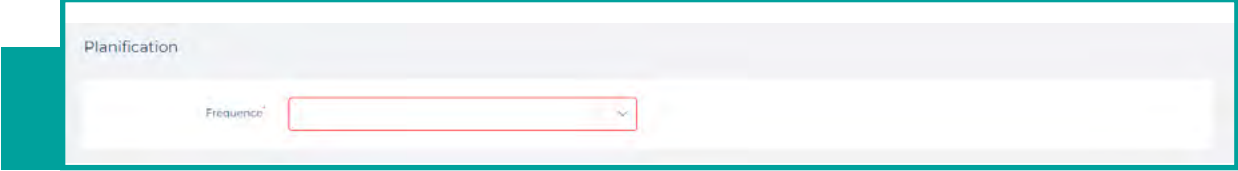

**Format :** vous pouvez choisir comment agréger le résultat de votre Export par produit commandé sur une même entreprise, par entreprise, ou par période.

**Sélectionnez le format approprié**(XLS, or CSV ou les deux). Vous pouvez également demander à recevoir votre Export par courrier électronique - **Cliquez sur Enregistrer**

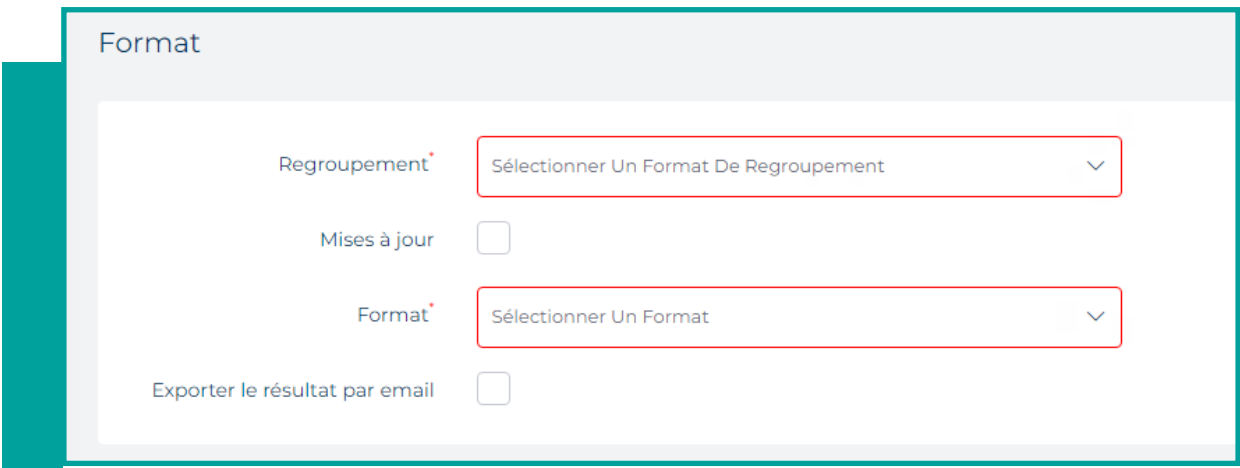

Une fois le scénario créé, il apparaît dans l'onglet **Gérer les scénarii**.

Vous pouvez créer jusqu'à 10 scénarii.

Vous pouvez modifier un scénario existant à tout moment en cliquant sur le nom du scénario que vous souhaitez mettre à jour et en suivant la procédure décrite.

Vous pouvez également supprimer un scénario de la liste en cochant la case située à côté du scénario que vous souhaitez supprimer.

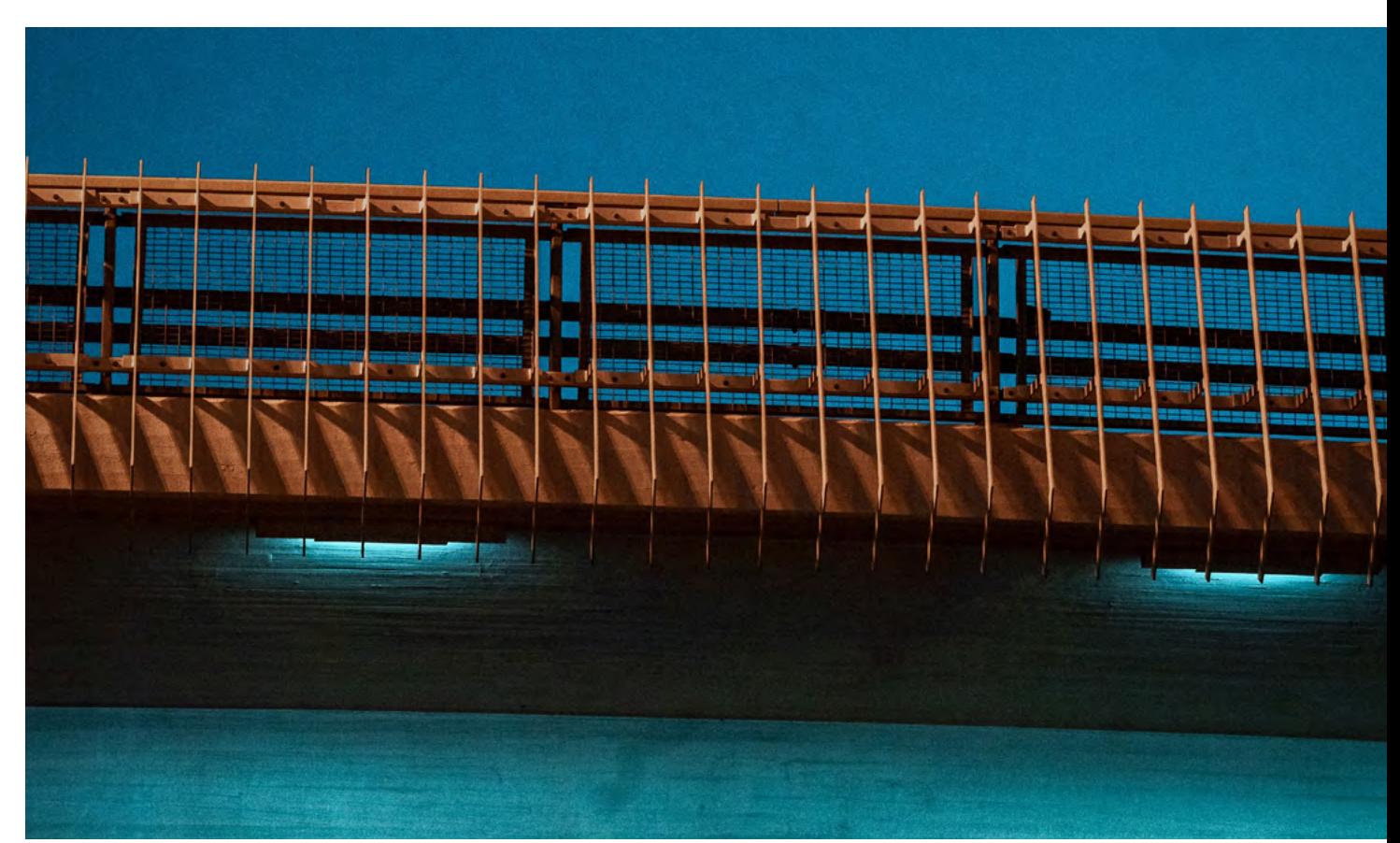

# **COMMANDES EN MASSE**

**LA FONCTIONNALITÉ DE COMMANDE EN MASSE VOUS PERMET D'EFFECTUER DES ACTIONS SUR DES PRODUITS LIÉS À DES ENTREPRISES. POUR CHAQUE SOCIÉTÉ DE LA LISTE, VOUS POUVEZ COMMANDER, MODIFIER OU ANNULER LES PRODUITS DISPONIBLES DANS VOTRE CONTRAT.**

Pour accéder à cette fonctionnalité, cliquez sur Mes demandes / Demandes en masse..

#### **La page est divisée en deux parties :**

- **n**Importez votre fichier
- n Fichiers importés

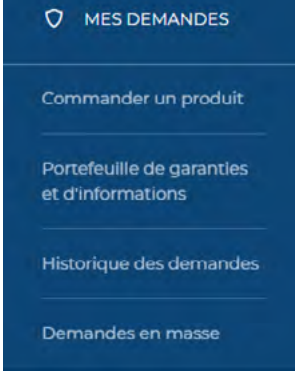

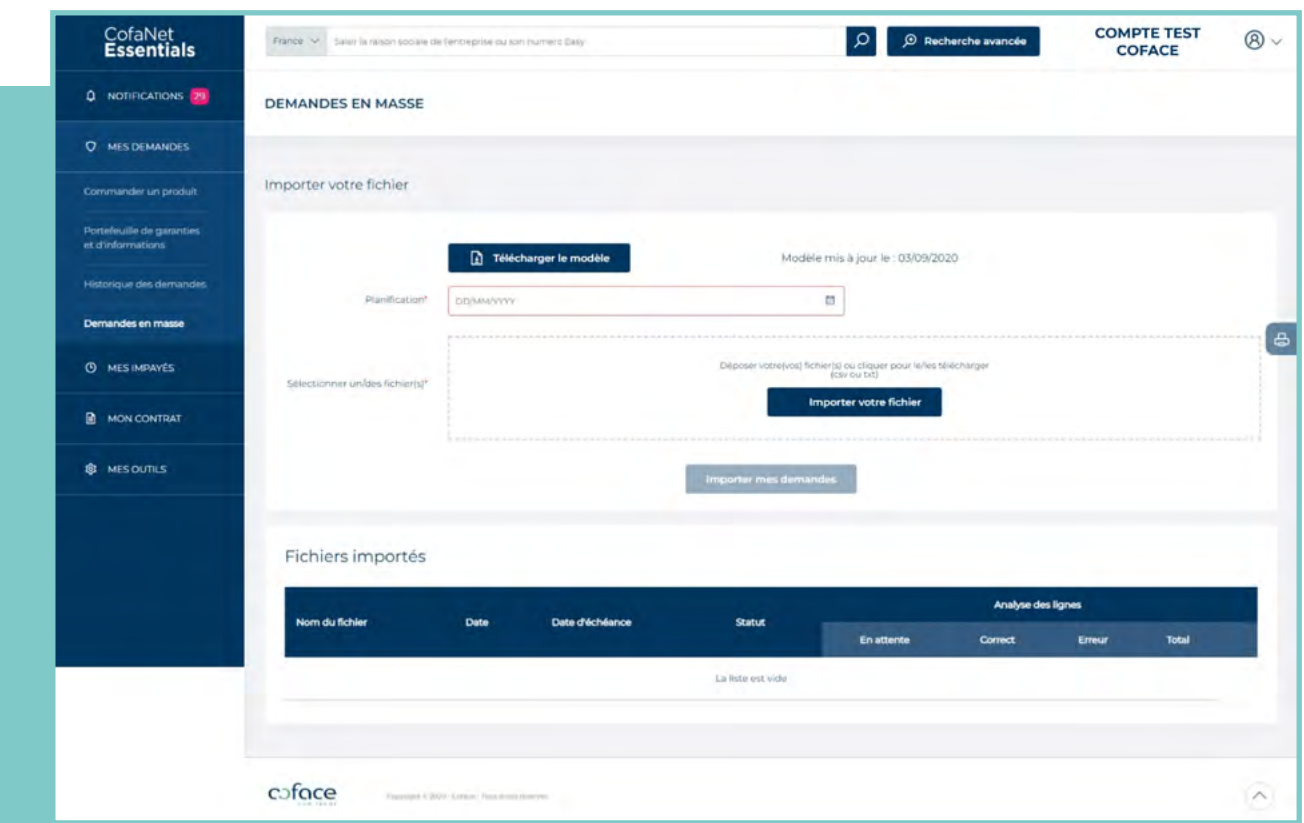

# **1**<sup>n</sup> **PRODUITS ET ACTIONS GÉRÉS PAR LES COMMANDES**

#### **a. ProduIts**

**Les produits qui peuvent être gérés par la commande en masse sont les suivants :**

- **Agrément**
- <sup>n</sup>Avis de Crédit personnalisés
- **Avis @rating flash**
- **Avis @rating avec suivi**
- **Garantie @rating**
- **DRA** flash
- DRA avec suivi

Chaque produit a des actions spécifiques. Par exemple, il est possible d'arrêter le suivi d'un Avis @rating avec suivi ou de supprimer un Agrément.

Il est également possible de mettre à jour les références clients ou les encours d'un client existants. Cette option est décrite plus loin dans la documentation.

#### **B. Actions**

#### **Quatre actions sont possibles : Commander, Supprimer, Mettre à jour et Interrompre.** Chaque action peut s'appliquer à plusieurs produits en fonction des actions autorisées.

#### **Le tableau ci-dessous reprend les produits et actions disponibles :**

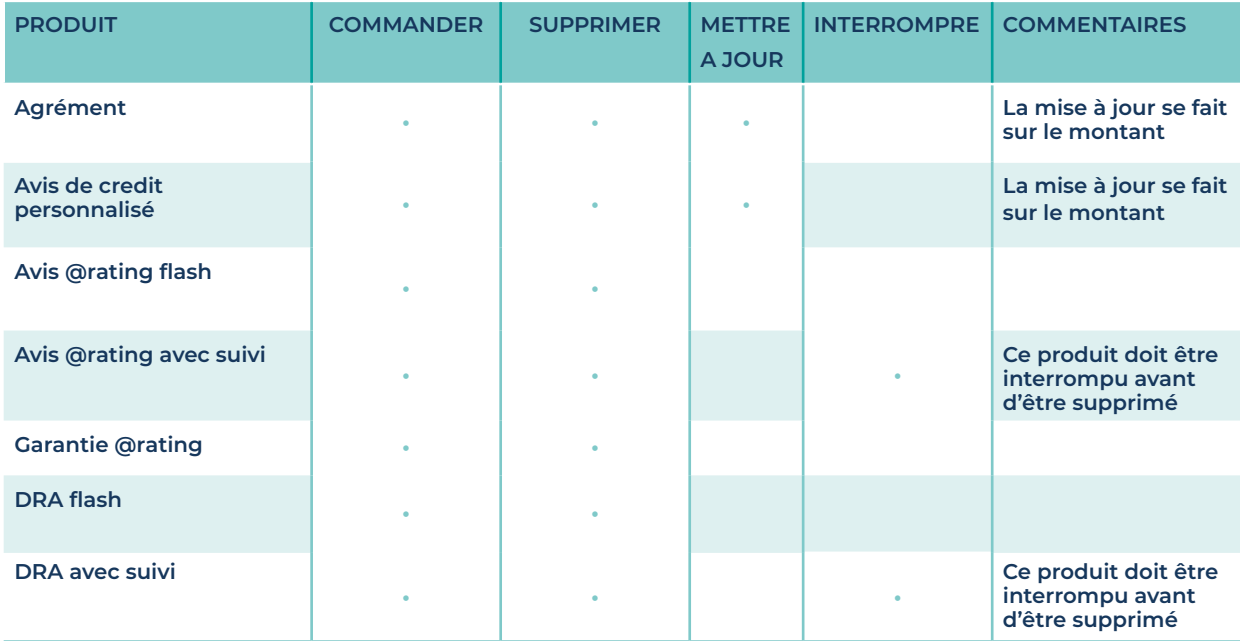

## **2**<sup>n</sup> **COMMENT CELA FONCTIONNE-T-IL ?**

#### **a. Format du fichier**

La commande en masse de produits/actions s'effectue via un fichier contenant la liste des entreprises sur lesquelles un(e) produit/action sera commandé(e). Ce fichier doit contenir une ligne par commande / mise à jour de produit. Chaque ligne doit contenir exactement 10 champs de données et chaque champ de données doit être séparé par un point-virgule " ;".

#### **Chaque ligne est composée de :**

- $\blacksquare$  10 champs de données, chacun séparé par un ";"
- Au total, il y a donc 9 points-virgules.

#### **Les 10 champs de données sont disposés sur chaque ligne dans le même ordre et de la manière suivante :**

- Code pays : Code ISO basé sur 3 lettres (voir la liste complète dans les annexes)
- Numéro Easy s'il est disponible
- $\blacksquare$  Type d'identifiant légal si le numéro Easy n'est pas connu.

Par exemple, "DnB" pour les Etats-Unis et le Canada.

- Valeur de l'identifiant légal si le Numéro Easy n'est pas connu
- Référence du client
- Produit à commander
- Action sur le produit : commande, suppression, mise à jour ou interruption
- Montant : pour les agréments et les avis de crédit personnalisés
- Montant de l'encours
- Numéro de l'opération

#### **A noter :**

- <sup>n</sup> Le cinquième champ de données peut contenir la référence du client qui sera prise en compte dans CofaNet lorsque le produit est commandé.
- <sup>n</sup> Le 8e champ de données contient un montant lorsque un Agrément ou un avis de crédit personnalisé est commandé ou modifié.
- <sup>n</sup> Le 10e champ de données contient un numéro d'opération lorsque un Agrément est commandé, modifié ou supprimé avec un numéro d'opération différent de 0 (utilisé en cas de décisions complexes pour indiquer quelle action doit être exécutée en premier, en deuxième, en troisième, etc.).

#### **b. Code de correspondance produit/action**

#### **Chaque produit et chaque action correspond à un code :**

- Agrément : LCR
- **Accord Express : ECL**
- <sup>n</sup>Avis de crédit personnalisé : CCO
- na Avis @rating flash : RCO
- **Avis @rating avec suivi : ROM**
- **Garantie @rating : RLI**
- DRA flash : RSC
- DRA avec suivi : RSM

#### **Les actions possibles sur les produits sont les suivantes :**

- $Commander : C$
- **n**Supprimer : D
- $\blacksquare$  Mettre à jour : U
- nterrompre : S

#### **Les codes de produit et les codes d'action pour chaque produit sont énumérés dans le tableau ci-dessous :**

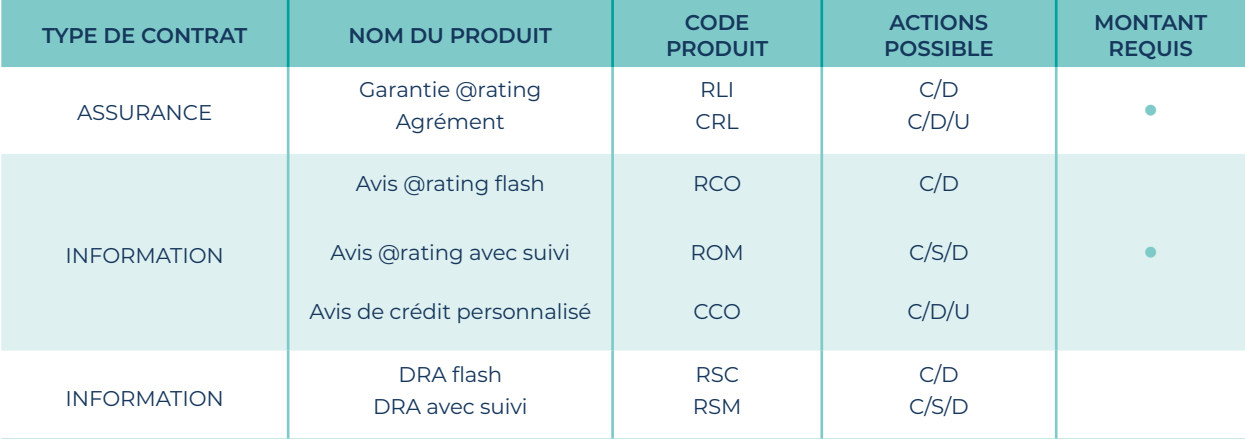

#### **La liste des données disponibles et leur statut (obligatoire ou facultatif) figurent dans le tableau ci-dessous :**

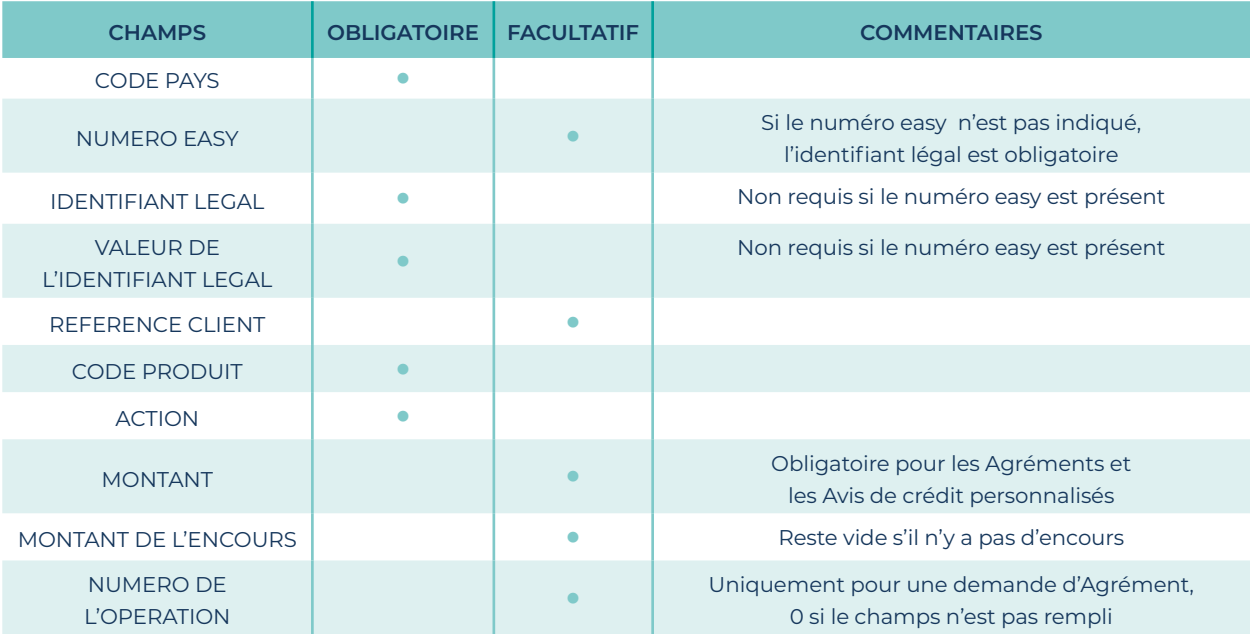

#### **Exemple**

Par exemple, si le numéro EASY est indiqué, il n'est pas nécessaire d'indiquer le type d'identifiant légal et sa valeur. Cependant, les points-virgules sont conservés et les données sont vides. Dans tous les cas, il faut toujours avoir 9 points-virgules :

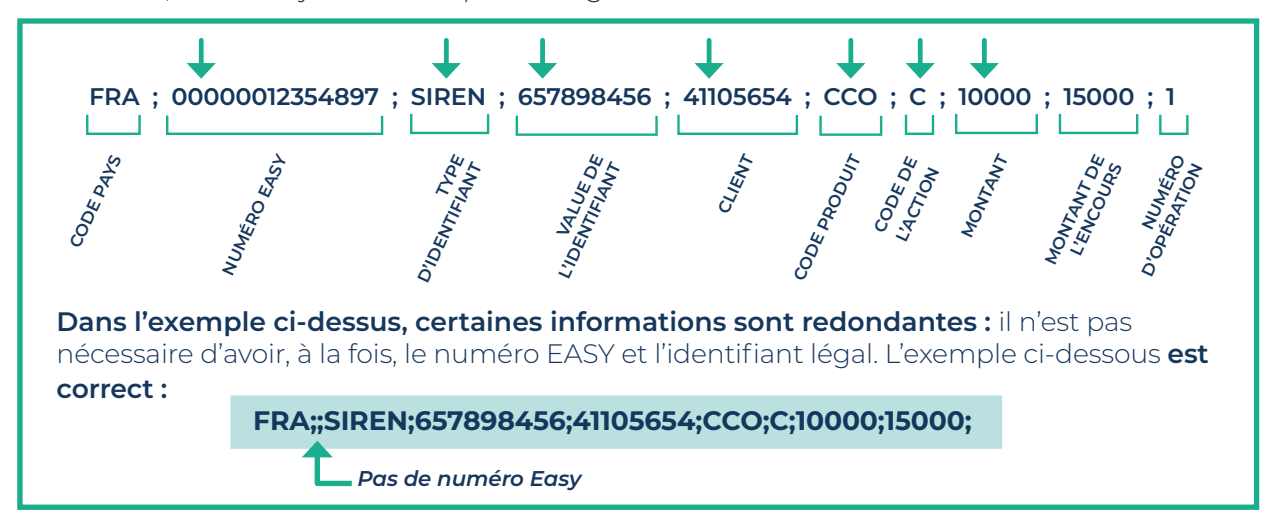

Étant donné que le numéro EASY n'est pas indiqué, les données entre le premier et le deuxième « ;» sont vides.

L'exemple suivant utilise le numéro EASY comme identifiant de l'entreprise,

Par conséquent, les données relatives au type d'identifiant légal et à sa valeur sont laissées vides :

#### **FRA;00000012354897;;;41105654;CCO;C;10000;15000;**

Dans tous les cas, nous avons toujours 9 **";"**.

Ce dernier exemple est similaire au précédent, sauf que la référence du client n'est pas donné :

#### **FRA;00000012354897;;;;CCO;C;10000;15000;**

L'exemple suivant ne met pas à jour le montant de l'encours :

#### **FRA;00000012354897;;;;CCO;C;10000;;**

L'exemple suivant met à jour le montant de l'encours avec le montan "0":

#### **FRA;00000012354897;;;;CCO;C;10000;0;**

Nous pouvons voir dans les deux derniers exemples que le fait de laisser le champ « Montant de l'encours » vide ou de le remplir avec un "0" fait la différence.

Dans le premier cas, l'encours n'est pas pris en compte (inchangé) ; dans le second cas, l'encours sera égal à 0.

#### **c. Référence Coface (CRS Number) comme identifiant légal**

La référence Coface peut être utilisée comme identifiant légal : dans ce cas, le type d'identifiant légal à inclure est «CRScny» (veillez à respecter la taille des lettres, «CRS» doit être en majuscules et «cny» en minuscule).

L'exemple ci-dessous utilise la référence Coface pour commander un Avis de Crédit Personnalisé de 5 000:

#### **FRA;;CRScny;100156874;B41105654;CCO;C;5000;;**

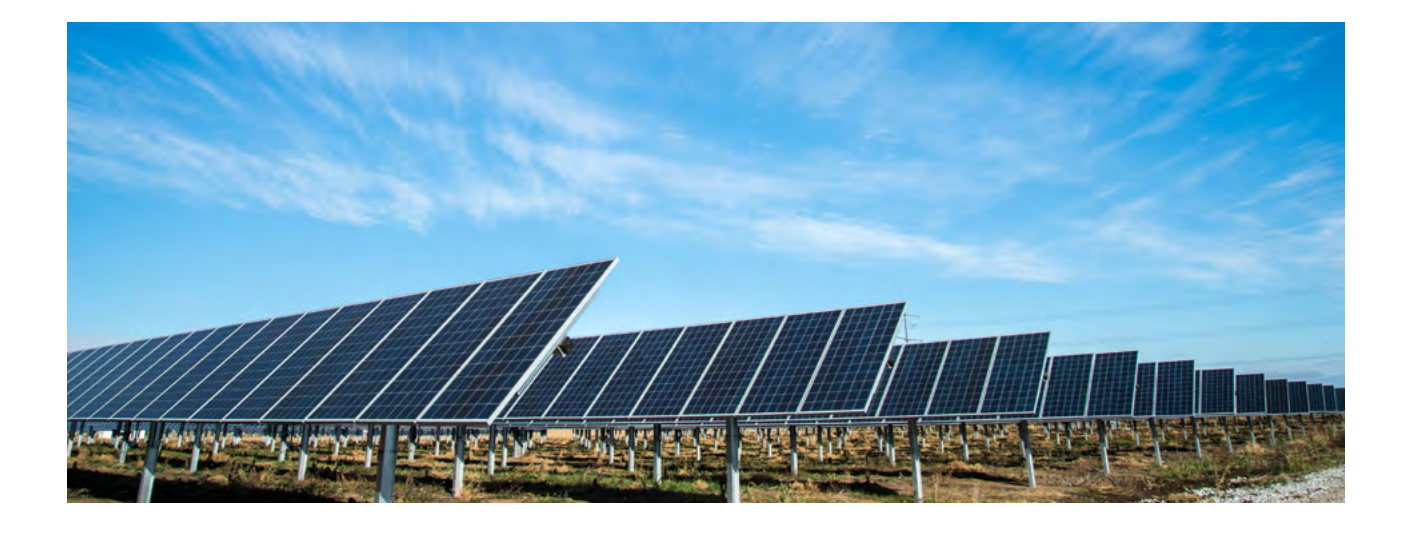

# **3**<sup>n</sup> **EXEMPLES**

#### **PRODUIT D'ASSURANCE**

Suppression d'un Agrément avec identifiant légal en Allemagne DEU;;HRN\_DEU;HRB 97512;;CRL;D;;;

#### **PRODUIT D'INFORMATION**

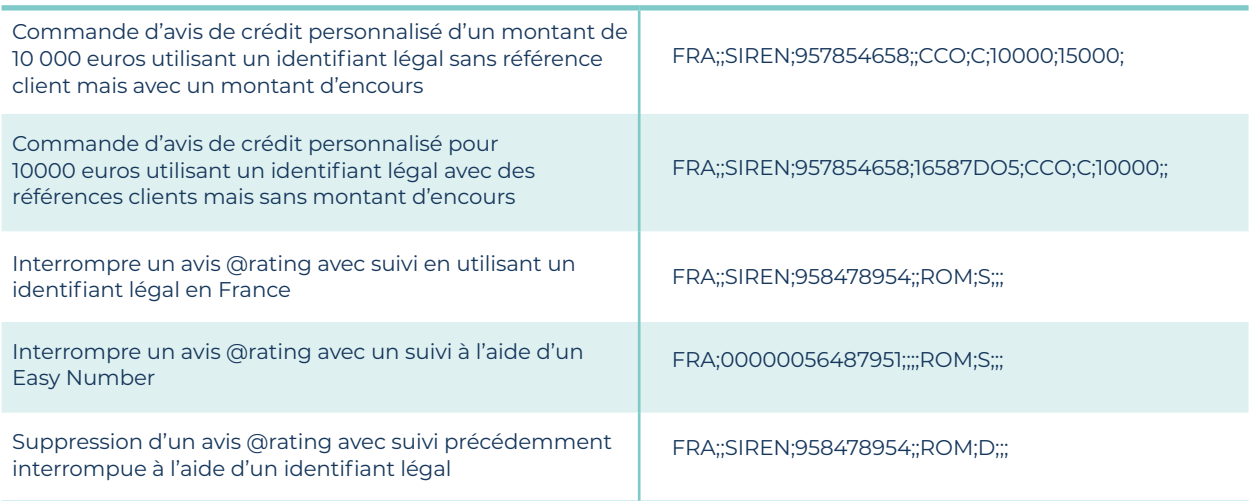

# **4**<sup>n</sup> **CONSULTER LE RÉSULTAT DES COMMANDES MASSE**

Une fois le fichier traité, le résultat est affiché dans le tableau ci-dessous intitulé Fichiers importés. Les 3 dernières colonnes fournissent des détails sur le statut de l'importation :

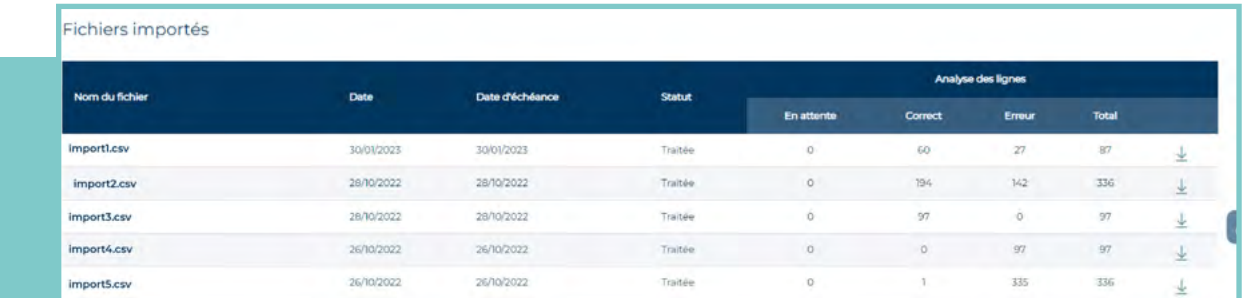

- $\blacksquare$  Le statut de l'import peut être réussi, partiellement réussi ou en échec.
- Nombre total de lignes contenues dans le fichier
- Le nombre de lignes contenant des erreurs

Une fois le processus de commandes terminé, en cliquant sur le nom du fichier, vous pouvez accéder au détail de chaque ligne prise en compte lors de l'import.

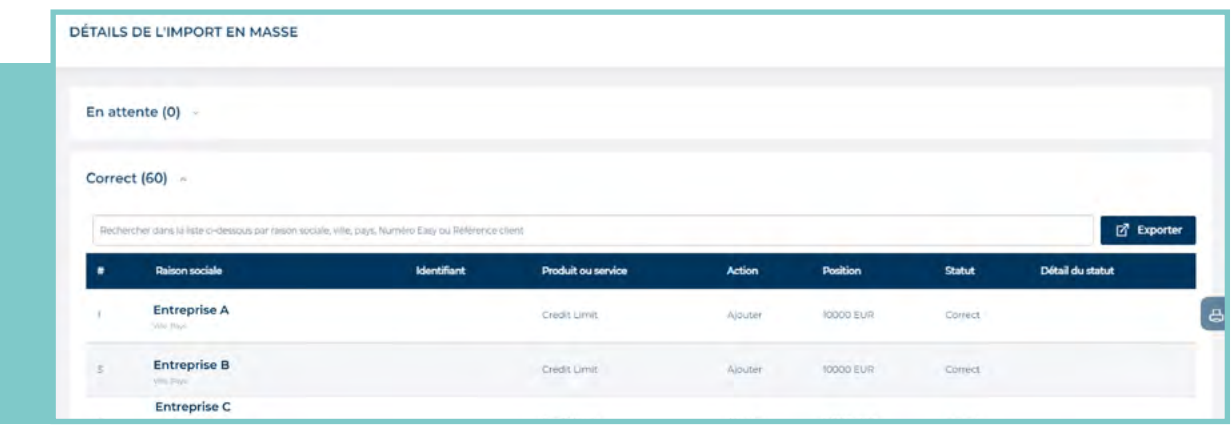

La colonne Détail du statut explique pourquoi la ligne n'a pas pu être traitée. Le numéro affiché dans la première colonne correspond à la ligne dans le fichier importé. Il est possible de trier les lignes par ordre croissant ou décroissant en cliquant sur l'en-tête de colonne de votre choix. Si vous cliquez sur la section **Erreur**, vous pouvez visualiser en premier lieu toutes les lignes en erreur.

#### CAUSES POSSIBLES DE L'ERREUR

- **Données trop volumineuses**
- L'identifiant de la facture est trop long (maximum 35 caractères)
- <sup>n</sup> L'action n'est pas autorisée
- <sup>n</sup> Le montant doit être >0
- <sup>n</sup> Le montant doit être >= 1000
- <sup>n</sup> Nombre de champs incorrect
- <sup>n</sup> Cette entreprise n'existe pas
- <sup>n</sup> La société n'est pas unique
- **Le contrat n'existe pas**
- **Devise non valide**
- <sup>n</sup> La référence du client est trop longue (maximum 35 caractères)
- <sup>n</sup> Le montant ECL n'a pas été trouvé
- $E$ rreur technique
- **Action non valide**
- <sup>n</sup> Montant non valide
- **Code pays non valide**
- <sup>n</sup> La ligne est mal formée
- <sup>n</sup> La ligne contient des codes non ASCII
- <sup>n</sup> L'entreprise apparaît plus d'une fois dans le fichier
- **Ligne trop longue**
- Champ obligatoire manquant
- <sup>n</sup> Vous avez atteint le nombre maximum d'entreprises pouvant être ajoutées au portefeuille
- <sup>n</sup> Un seul crédit d'assurance par entreprise est autorisé
- <sup>n</sup> Ce produit n'est pas autorisé sur cette entreprise
- <sup>n</sup> Ce produit n'est pas autorisé sur ce numéro d'opération
- <sup>n</sup> Le niveau trois n'est pas autorisé pour l'import en masse
- <sup>n</sup> Numéro de contrat invalide
- <sup>n</sup> Échec de la soumission de la commande de produit Trop de lignes dans le fichier
- **Produit non pris en charge**
- <sup>n</sup> Numéro de contrat trop long (maximum 35 caractères

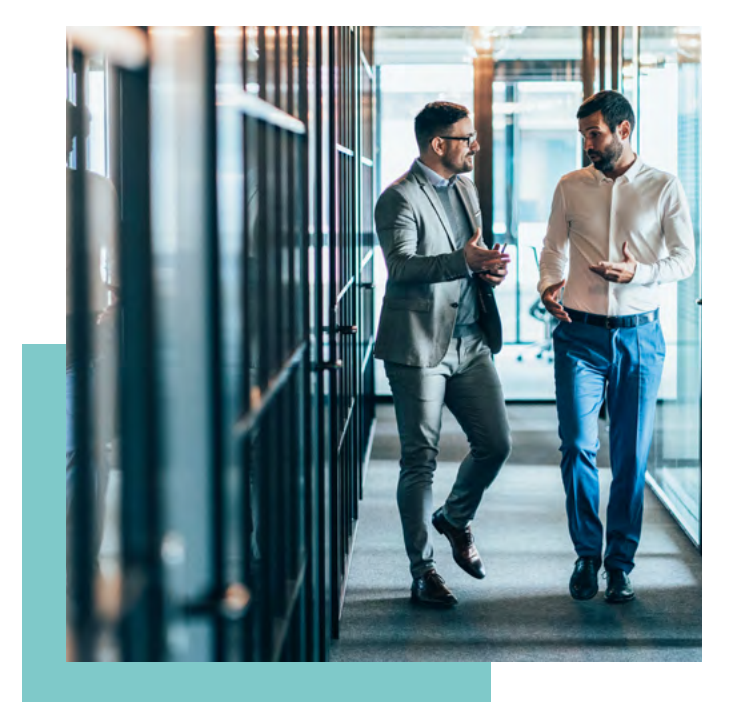

#### **LISTE DES CODES ISO ET DES CODES D'IDENTIFICATION**

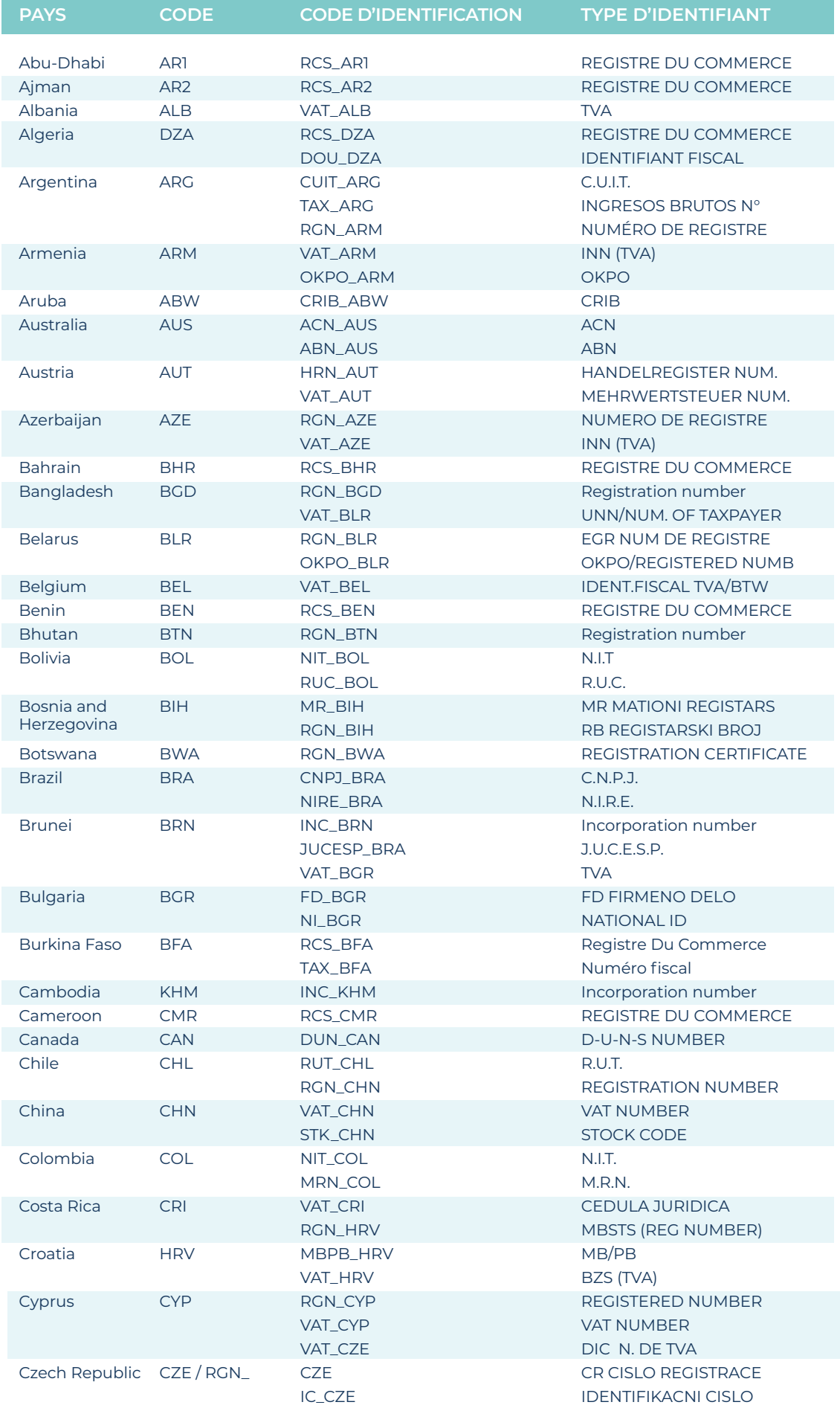

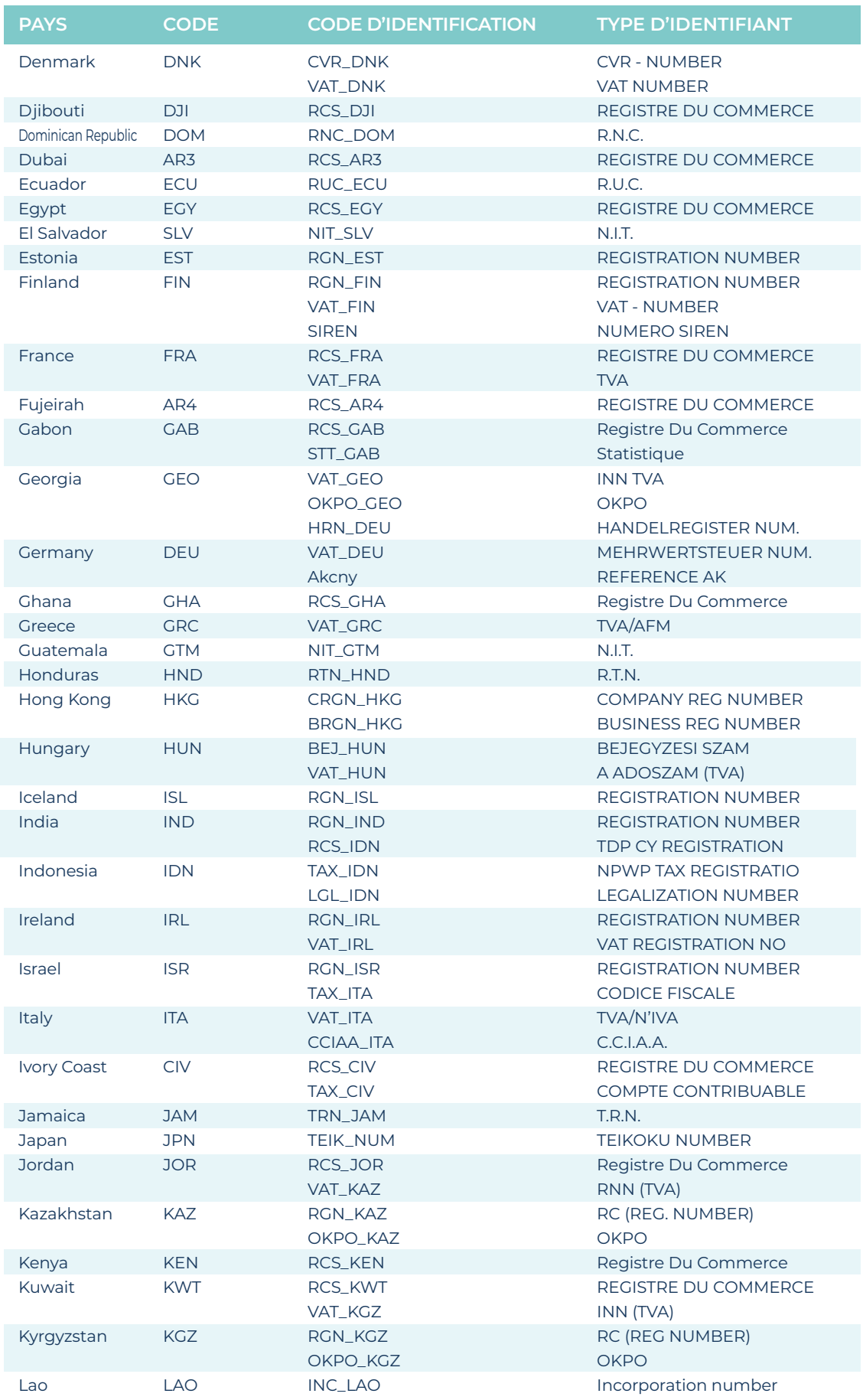

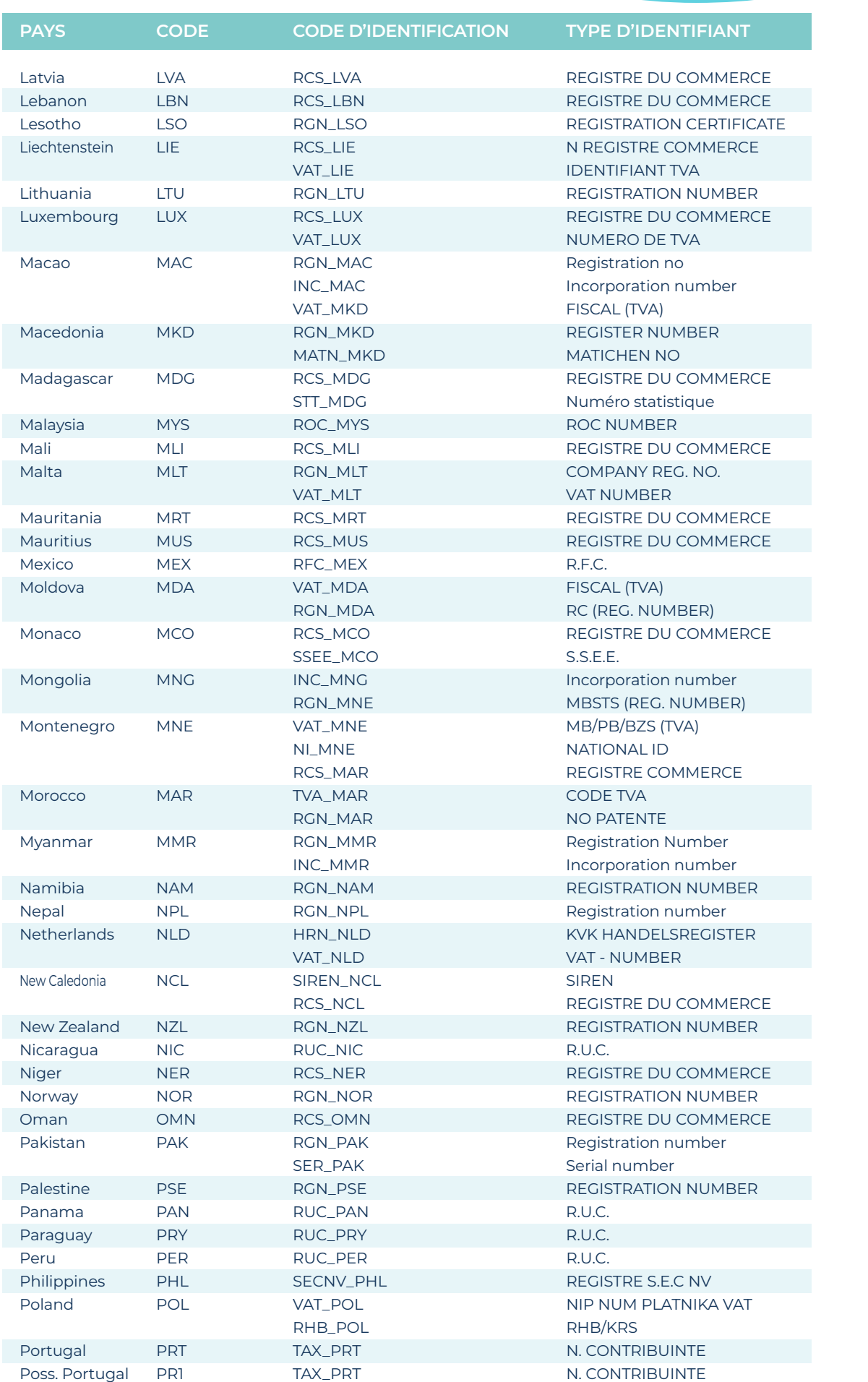

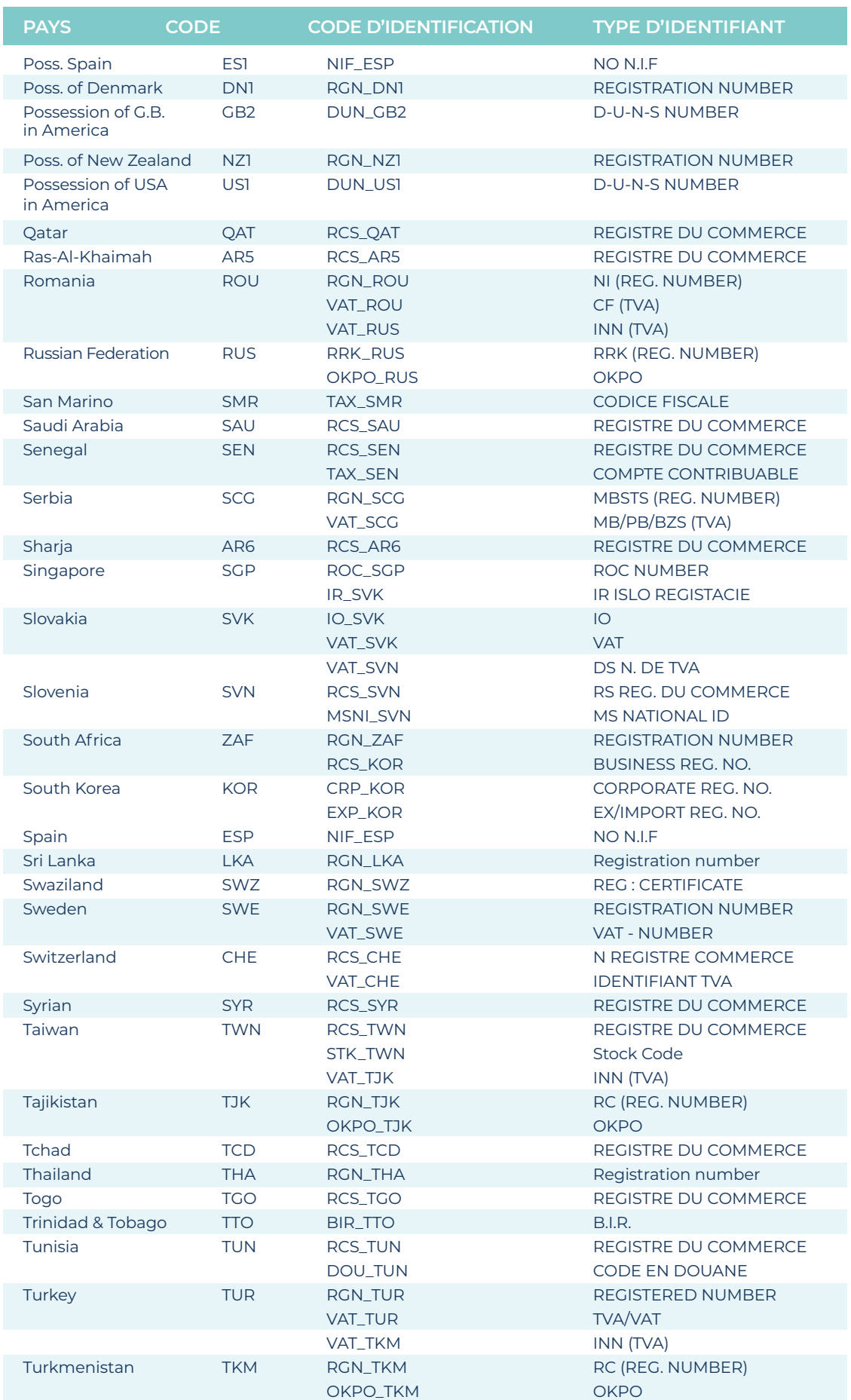
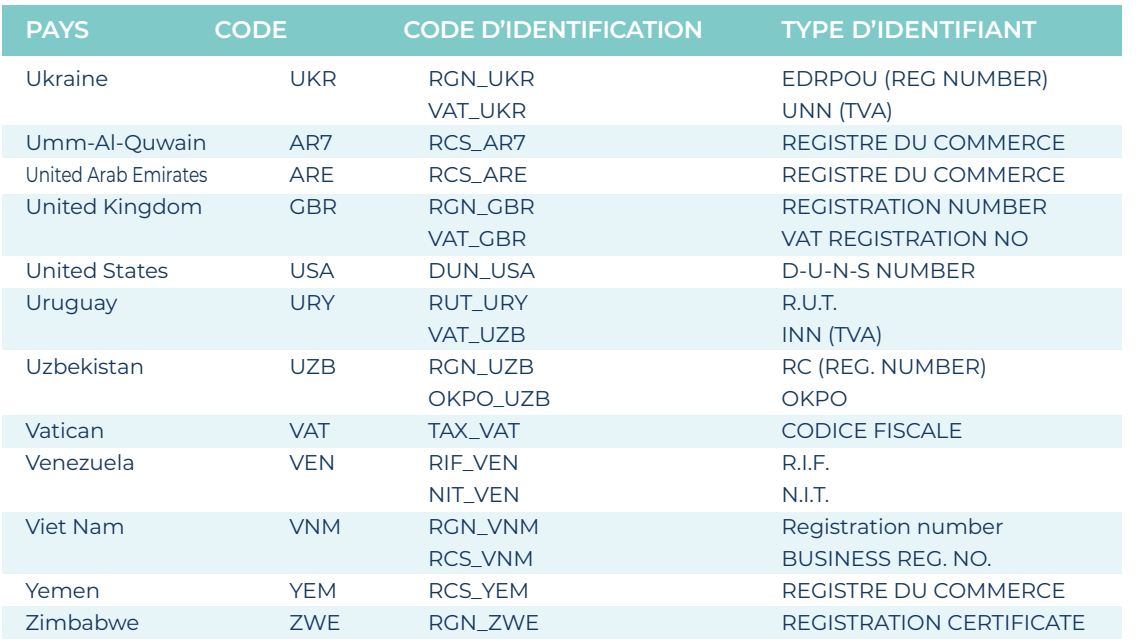

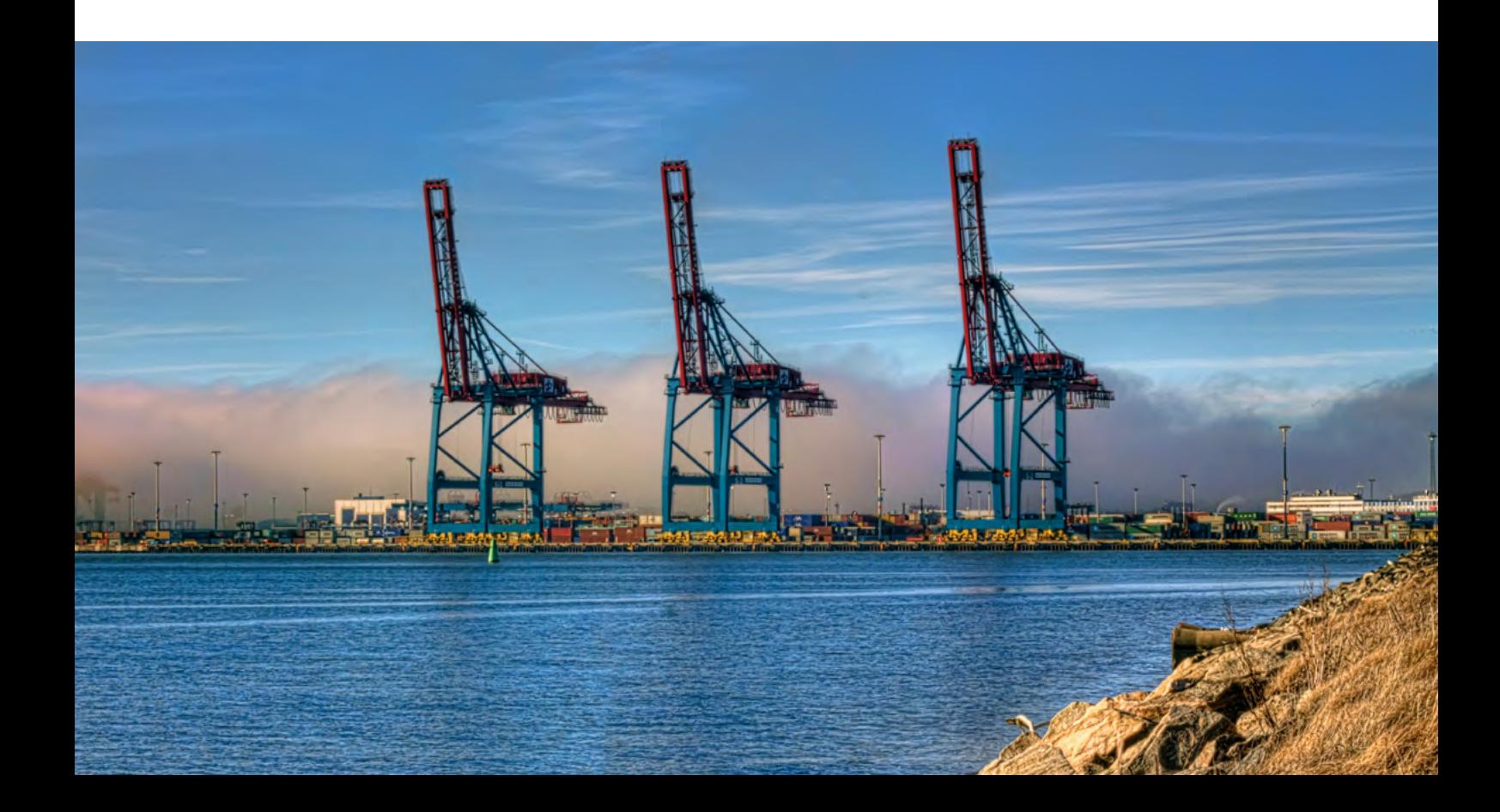

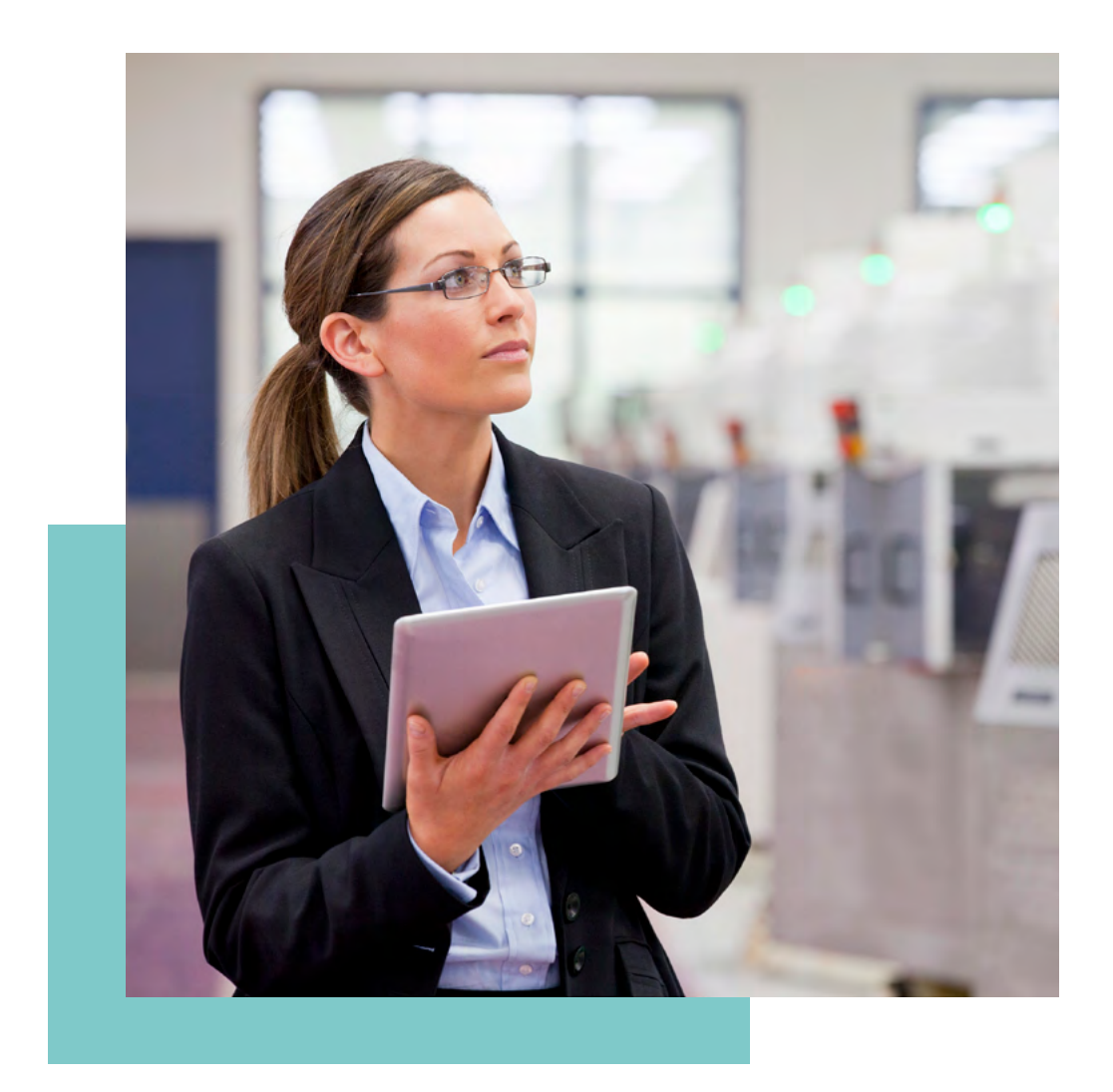

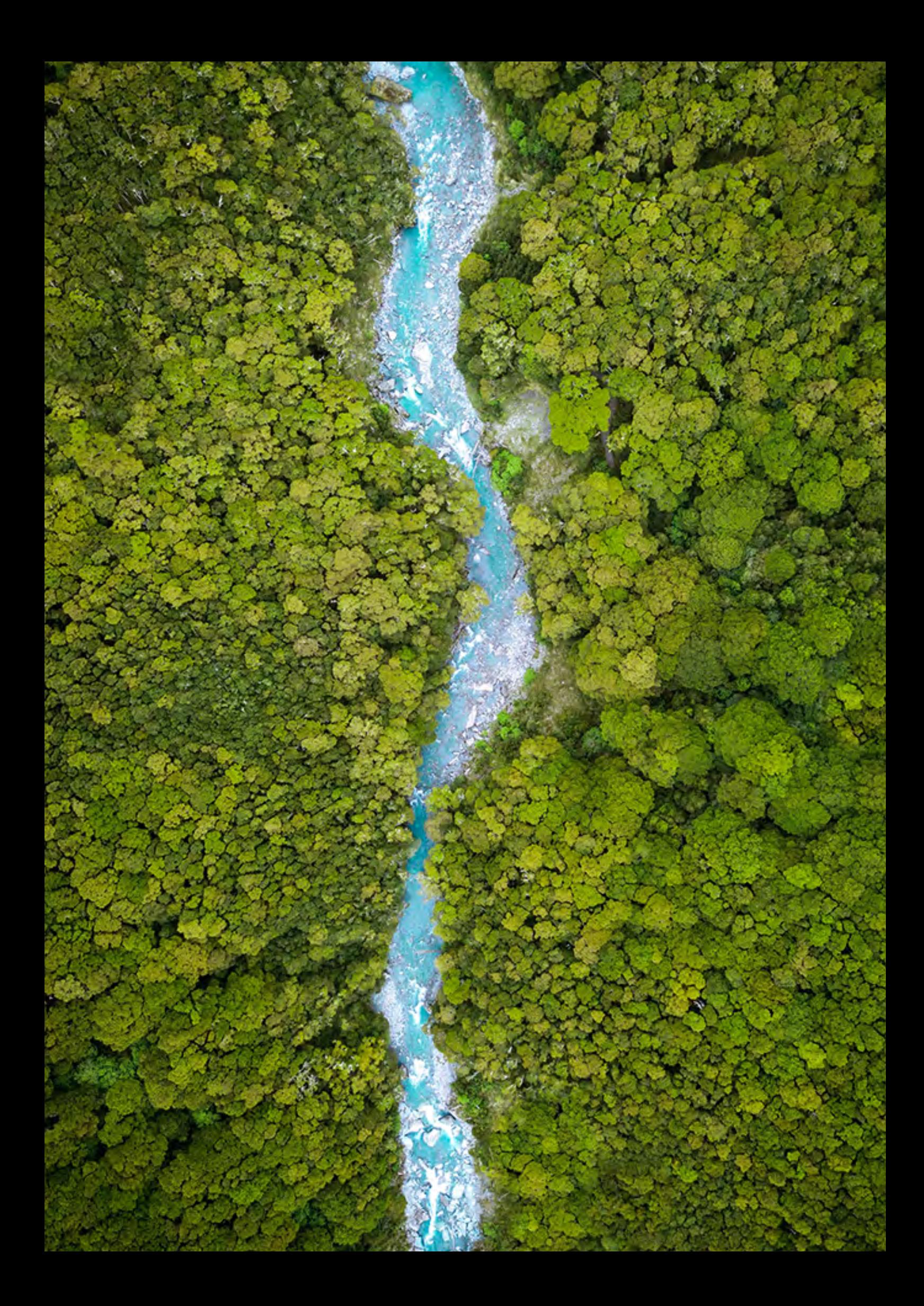

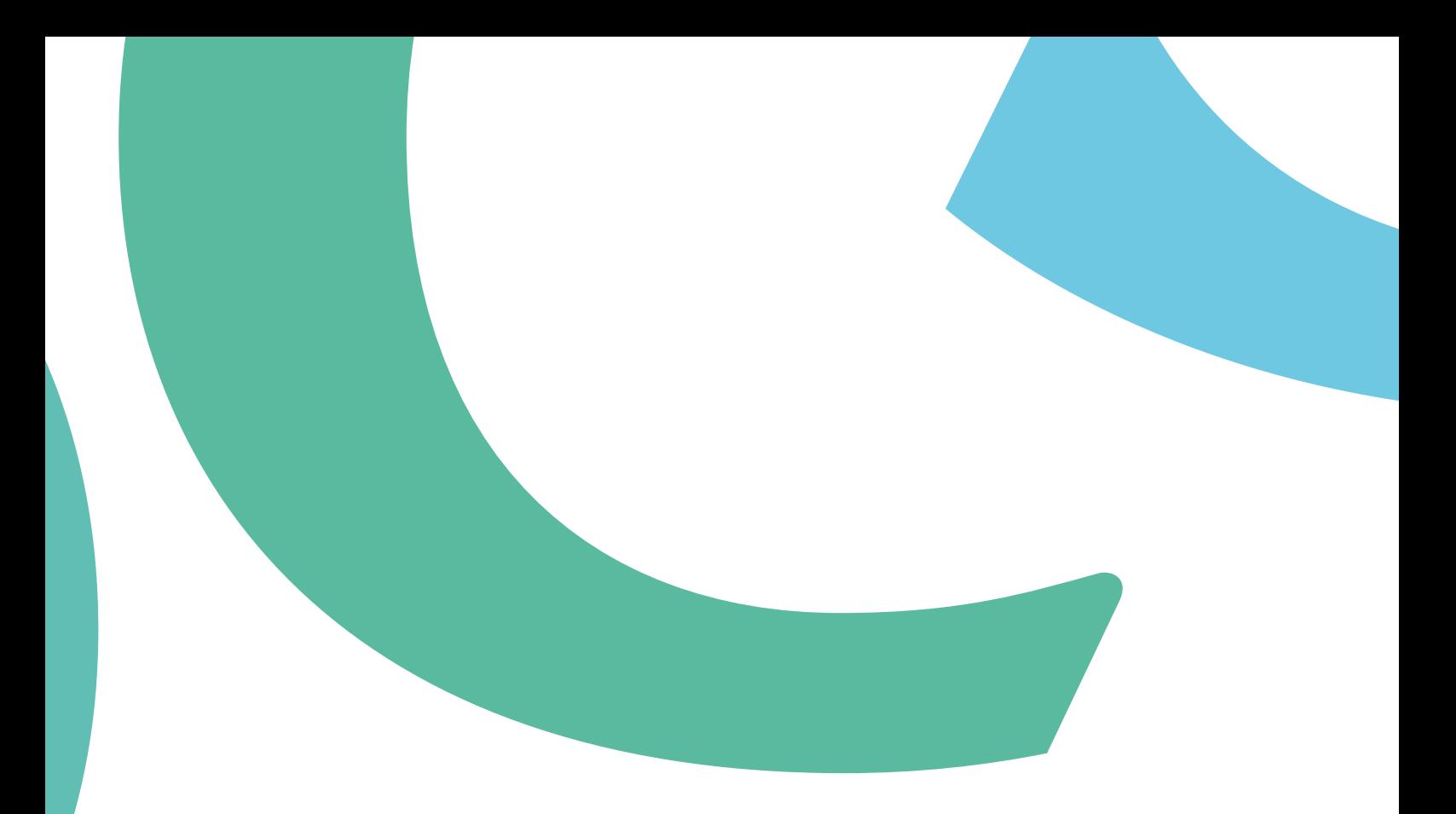

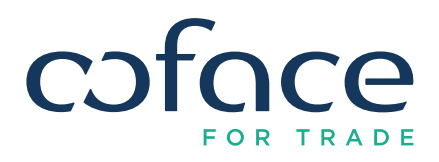

Compagnie Française d'Assurance pour le Commerce Extérieur 1 place Costes et Bellonte 92270 BOIS-COLOMBES FRANCE [www.coface.com](http://www.coface.com)